**«Платформа экспертиз»**

# **ПОЯСНИТЕЛЬНАЯ ЗАПИСКА 09922528.425180.001.ТП.ПЭ.П2**

**МОСКВА 2019**

# **СОДЕРЖАНИЕ**

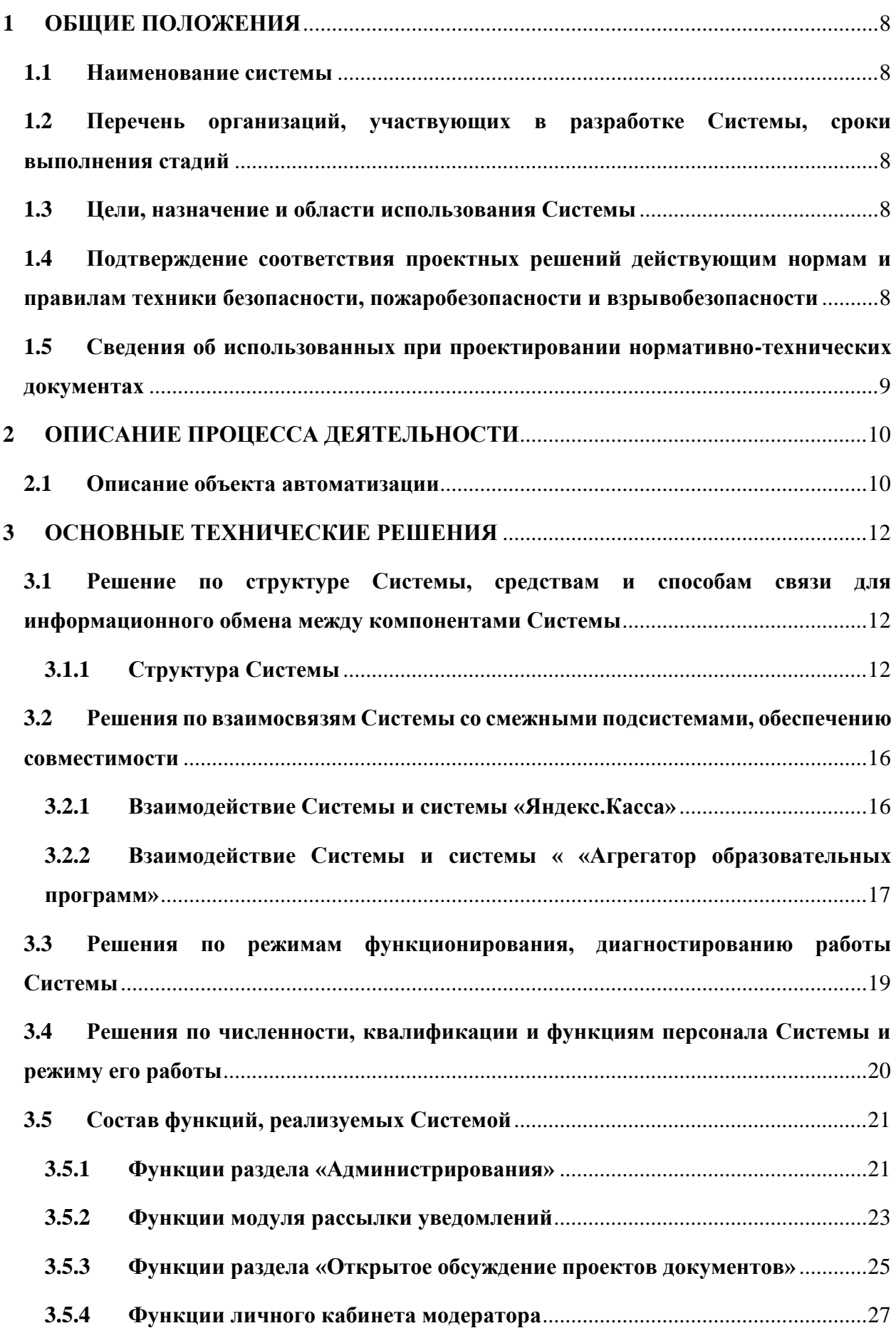

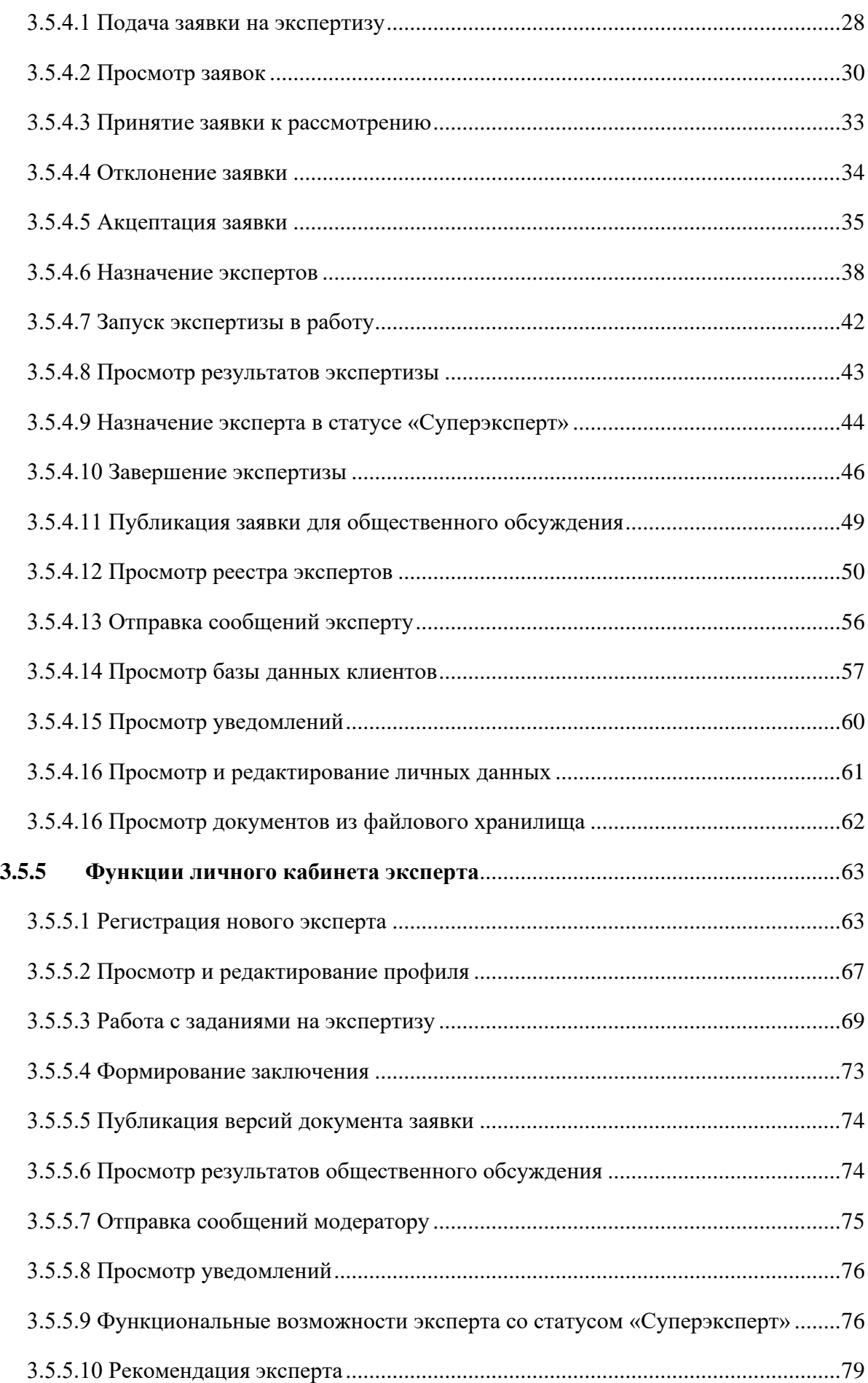

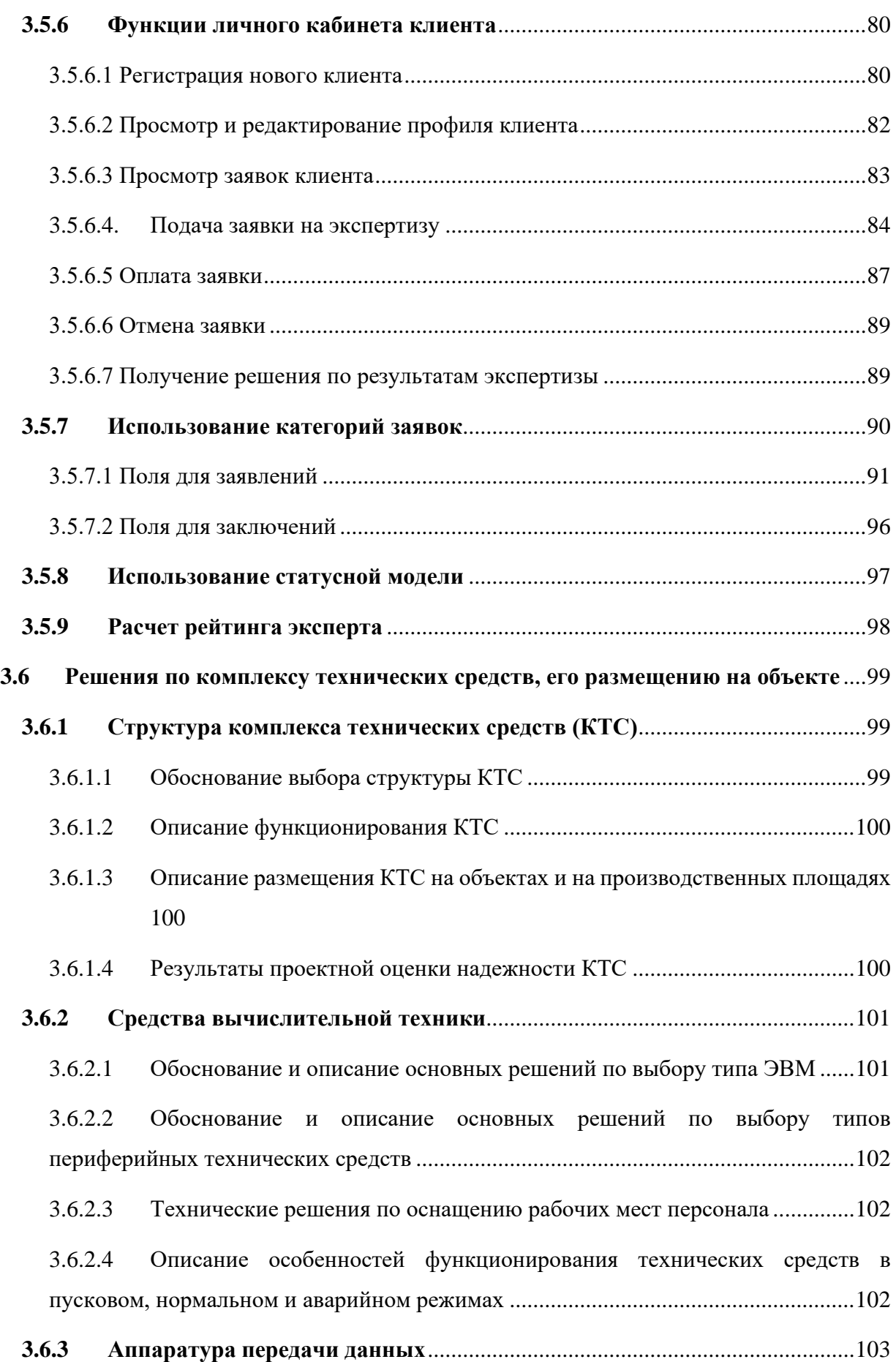

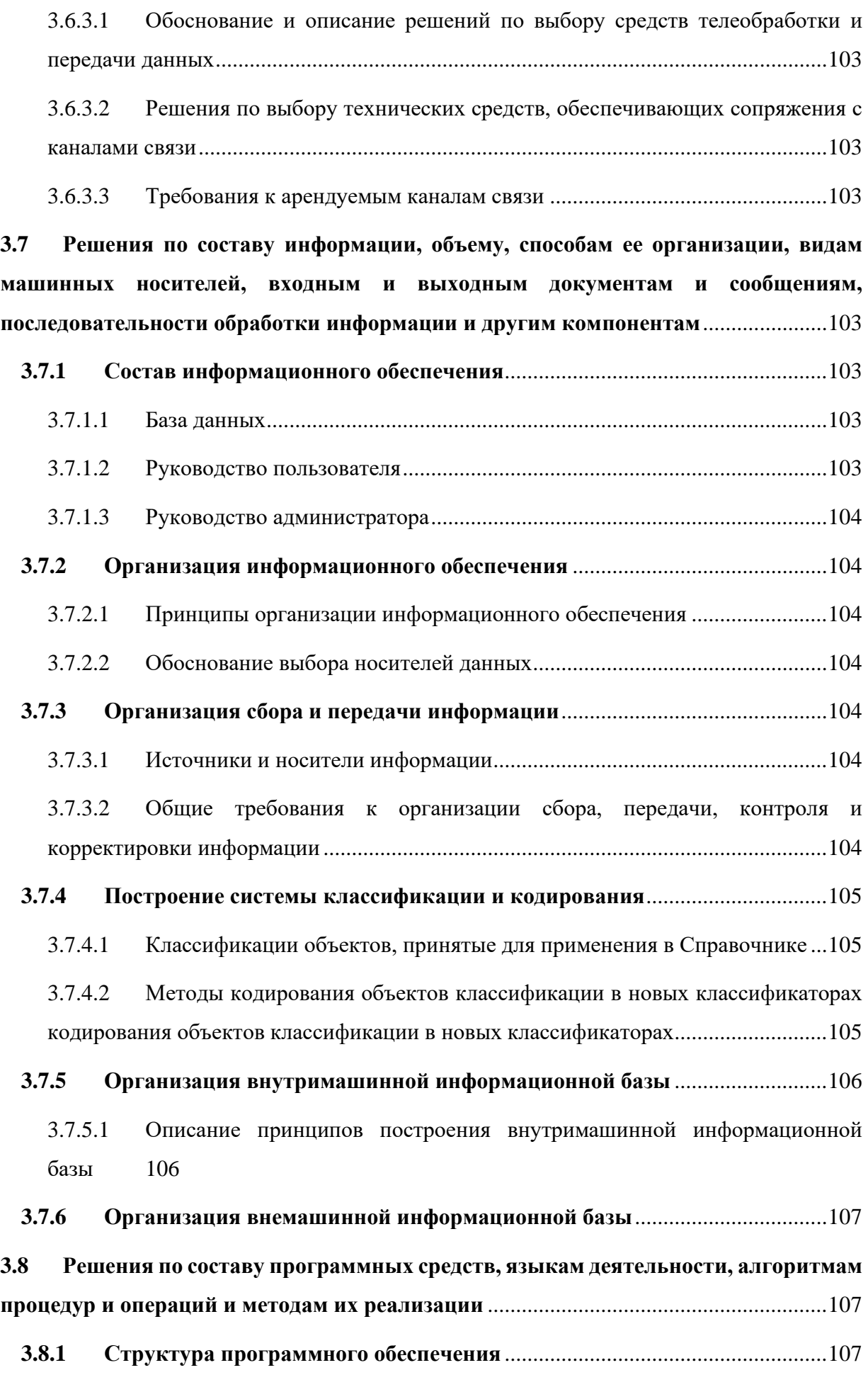

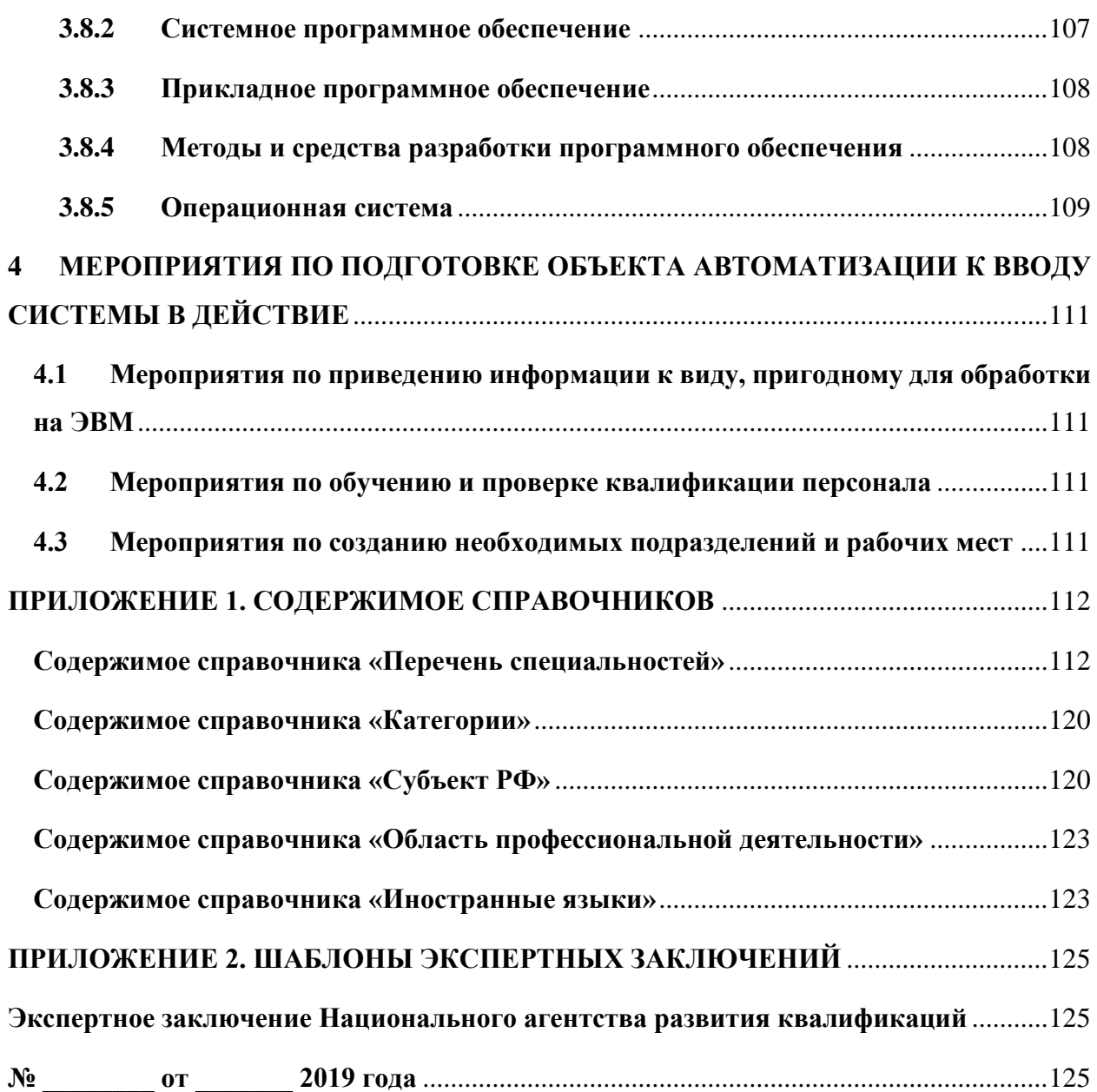

# **ПЕРЕЧЕНЬ ТЕРМИНОВ И СОКРАЩЕНИЙ**

Применительно к настоящему документу используются термины и сокращения, указанные в таблице [Таблица 1.](#page-6-0)

<span id="page-6-0"></span>Таблица 1. Принятые термины и сокращения

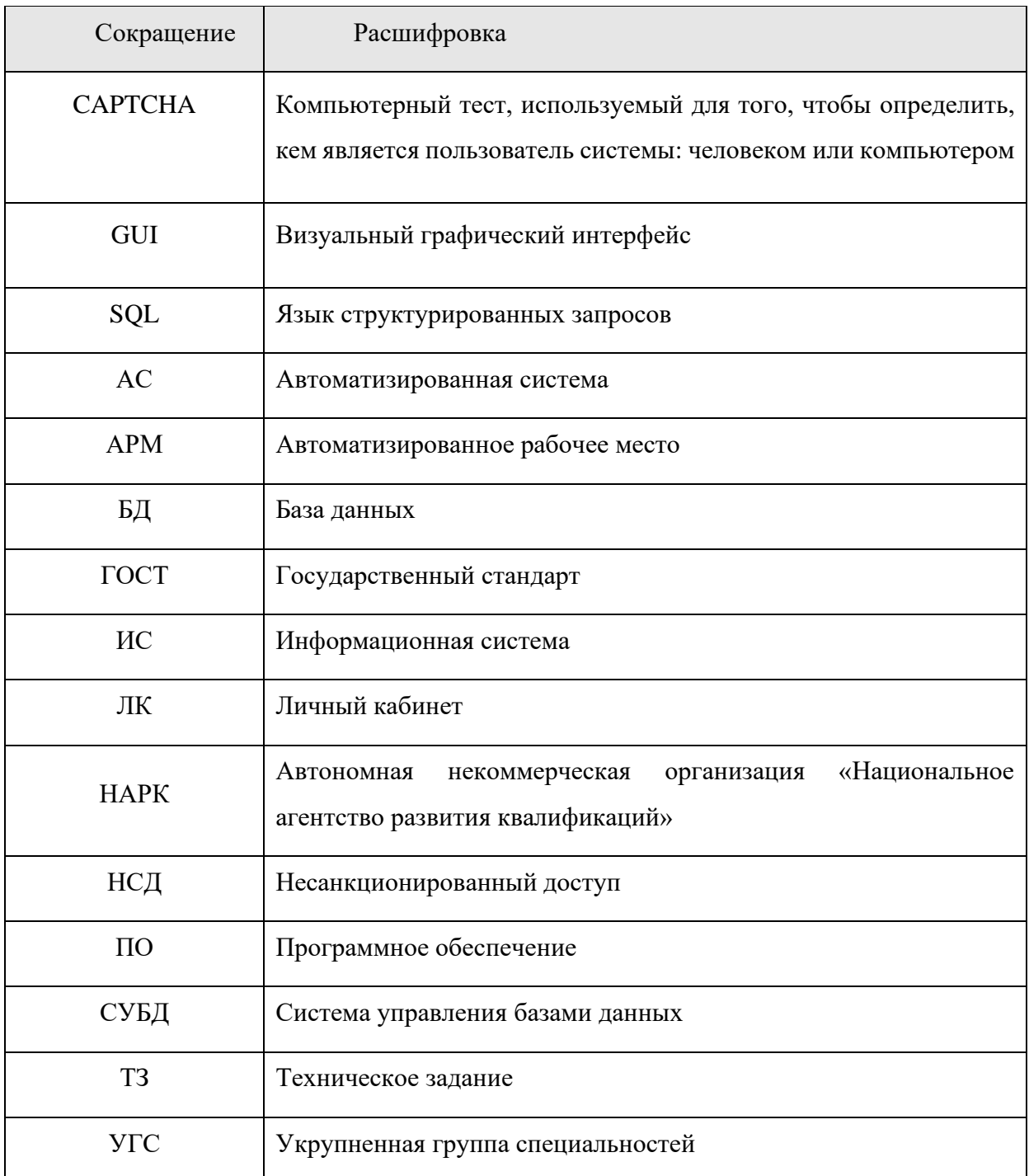

#### **1 ОБЩИЕ ПОЛОЖЕНИЯ**

#### <span id="page-7-1"></span><span id="page-7-0"></span>**1.1 Наименование системы**

Полное наименование системы: информационный ресурс «Платформа экспертиз».

Краткое наименование системы: «Платформа экспертиз», Система.

Условное обозначение (шифр) темы разработки: ПЭ.

# <span id="page-7-2"></span>**1.2 Перечень организаций, участвующих в разработке Системы, сроки выполнения стадий**

Заказчик: Автономная некоммерческая организация «Национальное агентство развития квалификаций» (АНО НАРК), далее по тексту – Заказчик.

Исполнитель: Общество с ограниченной ответственностью «Кансофт» **(**ООО «Кансофт»), далее по тексту – Исполнитель.

#### <span id="page-7-3"></span>**1.3 Цели, назначение и области использования Системы**

Система предназначена для обеспечения процесса проведения экспертиз документов или проектов документов, в том числе для обеспечения поддержки взаимодействия граждан, работодателей, заинтересованных в обучении персонала, и организаций, осуществляющих обучение, реализующих такие образовательные программы.

Цели создания Системы:

а) Оптимизация процессов экспертизы образовательных программ (основных профессиональных образовательных программ, основных программ профессионального обучения, дополнительных образовательных программам) на соответствие профессиональным стандартам.

б) Оптимизация процессов экспертизы иных материалов, связанных с подготовкой квалифицированных кадров.

в) Автоматизация процесса взаимодействия между заказчиками экспертизы и экспертами.

г) Ведение базы экспертов АНО НАРК по направлениям экспертизы образовательных программ и иных материалов.

д) Ведение базы образовательных программ и иных материалов, прошедших экспертизу АНО НАРК.

# <span id="page-7-4"></span>**1.4 Подтверждение соответствия проектных решений действующим нормам и правилам техники безопасности, пожаробезопасности и взрывобезопасности**

Узлы Системы разворачиваются на базе стандартных аппаратных устройств, имеющих сертификаты производителей. Этим достигается соблюдение норм и правил техники безопасности, пожаробезопасность и взрывобезопасности.

Программные решения Системы не оказывают негативного влияния на пожаробезопасность и взрывобезопасность.

## <span id="page-8-0"></span>**1.5 Сведения об использованных при проектировании нормативно-технических документах**

При выполнении проектных работ по созданию Системы использовались следующие нормативно-технические документы:

а) ГОСТ 34.003-90 «Информационная технология. Комплекс стандартов на автоматизированные системы. Автоматизированные системы. Термины и определения»;

б) ГОСТ 34.201-89 «Информационная технология. Комплекс стандартов на автоматизированные системы. Виды, комплексность и обозначение документов при создании автоматизированных систем»;

в) ГОСТ 34.601-90 «Информационная технология. Комплекс стандартов на автоматизированные системы. Автоматизированные системы. Стадии создания»;

г) ГОСТ 34.603-92 «Информационная технология. Комплекс стандартов на автоматизированные системы. Виды испытаний автоматизированных систем»

д) РД 50-34.698-90 «Методические указания. Информационная технология. Комплекс стандартов на автоматизированные системы. Автоматизированные системы. Требования к содержанию документов».

#### **2 ОПИСАНИЕ ПРОЦЕССА ДЕЯТЕЛЬНОСТИ**

#### <span id="page-9-1"></span><span id="page-9-0"></span>**2.1 Описание объекта автоматизации**

Объектом автоматизации системы является Автономная некоммерческая организация «Национальное агентство развития квалификаций» (АНО НАРК).

Учредителями Национального агентства развития квалификаций являются:

- а) Российская федерация, от имени которой функции и полномочия учредителя осуществляют:
	- − Министерство труда и социальной защиты Российской Федерации;
	- − Министерство просвещения Российской Федерации;
	- − Министерство науки и высшего образования Российской Федерации.
- б) Российский союз промышленников и предпринимателей;
- в) Общероссийский союз «Федерация Независимых Профсоюзов России».

Национальное агентство развития квалификаций осуществляет:

а) организацию работ по развитию современной национальной системы квалификаций и отдельных ее компонентов (национальной рамки квалификаций, профессиональных и образовательных стандартов и др.);

б) формирование независимой системы оценки качества профессионального образования и сертификации квалификаций;

в) консультационную и организационную поддержку взаимодействия Российского союза промышленников и предпринимателей, других объединений работодателей с государственными структурами в области развития образования и рынка труда;

г) развитие нормативно-правовой базы общественно-государственного партнерства в области профессионального образования;

д) взаимодействие с заинтересованными отраслевыми объединениями работодателей, отдельными крупными компаниями, образовательными учреждениями и общественными организациями, зарубежными партнерами в области совместных интересов бизнеса и системы образования.

Объектом автоматизации являются процессы:

- − Оформление заявки на проведение экспертизы;
- − Поиск и подбор экспертов для проведения экспертизы;
- − Формирование экспертного заключения по результатам проведения экспертизы;
- − Ведение базы экспертов;
- Каталогизация документов и материалов по направлениям экспертизы, статусам и категориям;

− Обеспечение интеграции информационного ресурса «Платформа экспертиз» с модулем «Агрегатор образовательных программ», а также обеспечение ссылочного доступа к справочно-информационному и интерактивному разделу «Сервисы единого окна» сайта АНО НАРК.

#### **3 ОСНОВНЫЕ ТЕХНИЧЕСКИЕ РЕШЕНИЯ**

## <span id="page-11-2"></span><span id="page-11-1"></span><span id="page-11-0"></span>**3.1 Решение по структуре Системы, средствам и способам связи для информационного обмена между компонентами Системы**

#### **3.1.1 Структура Системы**

Структура Системы состоит из функциональных и обслуживающих компонентов.

Функциональные компоненты являются публичной (внешней) частью Системы. Публичная часть содержит следующие компоненты:

а) Личный кабинет модератора.

б) Личный кабинет эксперта.

в) Личный кабинет клиента;

г) Раздел «Открытое обсуждение проектов документов».

Выбор между видами личных кабинетов осуществляется на основании авторизационных данных пользователя. В личных кабинетах модератора и эксперта Системы обеспечен ссылочный доступ к справочно-информационному и интерактивному разделу «Сервисы единого окна» сайта АНО НАРК.

Обслуживающие компоненты состоят из следующих:

а) модуль регистрации пользователей, обеспечивающий создание учётных записей пользователей, присвоение прав доступа в соответствии с ролью пользователя (эксперт, клиент, модератор, администратор);

б) модуль управления ресурсом, обеспечивающий возможность настроек и управления ресурсом;

в) модуль управления контентом, обеспечивающий добавление, редактирование и удаление содержимого статических и динамических страниц;

г) модуль управления шаблонами, обеспечивающий настройку шаблонов заявок и результатов экспертиз;

д) модуль рассылки уведомлений участникам процесса проведения экспертиз;

е) модуль «Интеграция», обеспечивающий интеграцию «Платформа экспертиз» со следующими системами<sup>1</sup>: «Агрегатор образовательных программ», платежный сервис «Яндекс.Касса»;

ж) модуль обмена сообщениями для обмена текстовыми сообщениями внутри Системы между Экспертами и Модератором, с возможностью прикрепления файлов.

<sup>&</sup>lt;sup>1</sup> Интеграция в рамках проекта осуществляется только с заявленными в данном документе системами. Интеграция с информационным ресурсом «Онлайн экзамен» не предусмотрена, поскольку решением Заказчика была исключена из списка интегрируемых систем.

Для хранения данных (данных о пользователях, экспертах, клиентах,) предусмотрена база данных.

Для хранения поступивших документов и материалов, их версий и результатов экспертизы по ним предусмотрено файловое хранилище.

Детальное описание решений по составу комплекса технических средств Системы и размещение компонентов по физическим узлам приведено в разделе 3.6.

Структура Системы представлена на Рисунке 1.

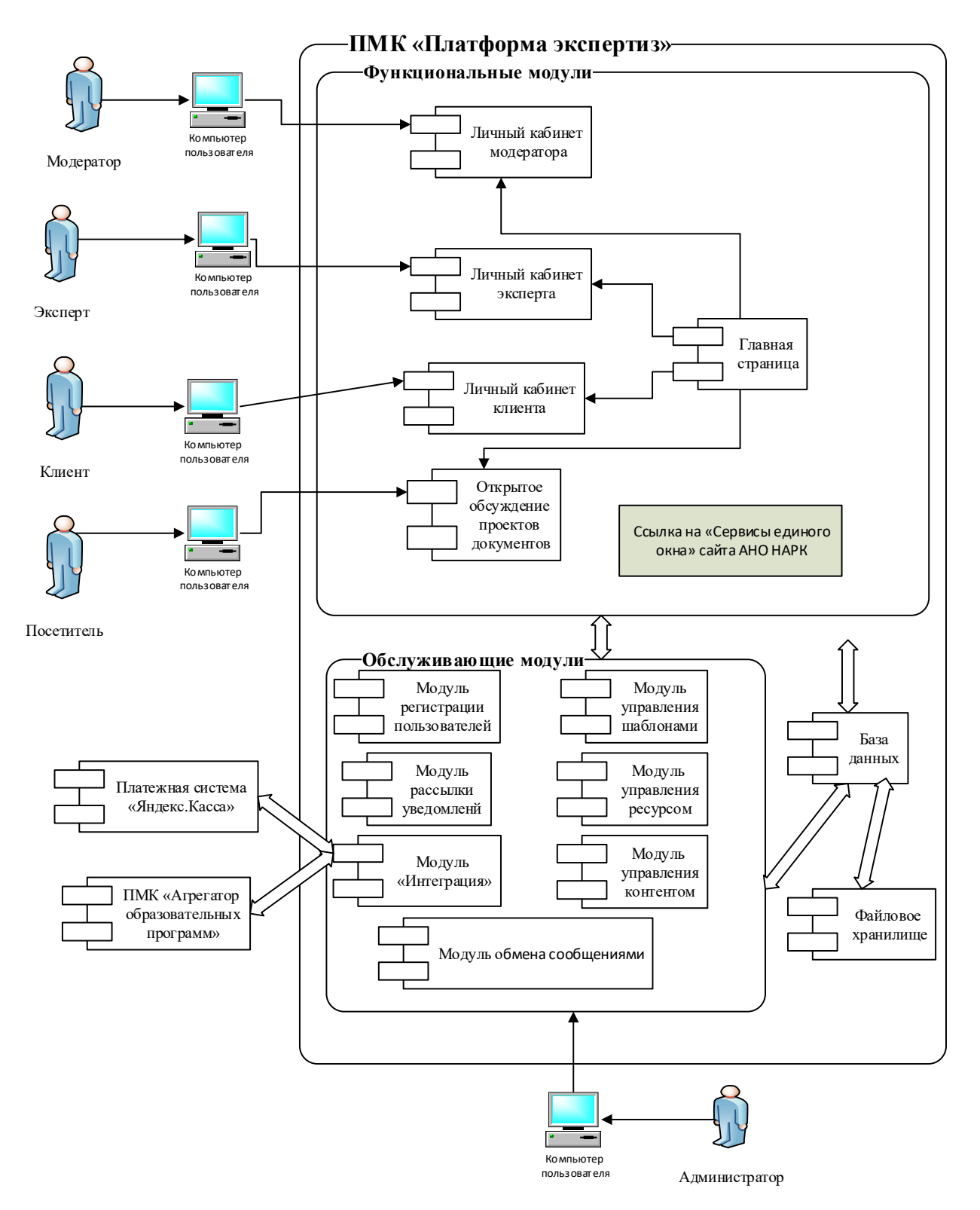

*Рисунок 1 Структура Системы*

Все компоненты Системы будут работать в едином поле данных, формируемом с

помощью организации доступа к централизованной БД сервером СУБД.

Все компоненты, входящие в состав Системы, будут:

а) интегрированы в единое информационное пространство;

б) использовать логически единую базу данных;

в) иметь централизованное администрирование;

г) базироваться на проведении централизованной политики информационной безопасности.

База данных Системы будет удовлетворять следующим общим требованиям:

а) наличие стандартных служебных функций для работы с БД;

б) рациональный способ хранения информации и организации доступа к ней;

в) обеспечение логической и физической целостности и непротиворечивости хранящейся информации;

Для связи с внешними системами применяется обмен структурированными сообщениями (документами) в формате JSON.

Система взаимодействует со следующими системами:

а) Платежная система «Яндекс.Касса».

б) «Агрегатор образовательных программ».

Пользователи имеют доступ к функциональным компонентам Системы. Пользователи (в роли Администратора) имеют доступ к обслуживающим компонентам Системы.

Система будет адаптирована для просмотра на мобильных устройствах (планшетах, смартфонах).

В Системе предусмотрены функции для пользователей с ограниченными возможностями (версия для слабовидящих пользователей), удовлетворяющие следующим требованиям:

- а) Информация должна быть представлена в виде текста, в том числе к изображениям, гиперссылкам и элементам форм обязан прилагаться поясняющий содержание текст. Изображения можно отключить (кроме логотипа).
- б) Размер шрифта должен масштабироваться до 200% без вспомогательных средств и без появления полосы горизонтальной прокрутки в режиме полного экрана.
- в) Адаптивный дизайн более простая верстка и дизайн.
- г) Значимая последовательность контента (никаких вставок постороннего контента внутри главного контента).
- д) Цвет не используется в качестве единственного визуального средства передачи информации и выделения элемента.

15

- е) Коэффициент контрастности не менее 7:1. Для увеличенного текста не менее 4,5:1.
- ж) Требования к форматированию: цвета переднего плана и фона могут быть выбраны пользователем (черный шрифт на белом фоне, белый шрифт на черном фоне, белый шрифт на синем фоне), ширина строки не превышает 80 символов, текст не выровнен по ширине строки, межстрочный интервал внутри абзаца не менее 1,5, интервал между абзацами не менее чем в 1,5 раза больше межстрочного.

Информационный обмен между компонентами Системы осуществляется посредством общего доступа всех компонент к таблицам базы данных Системы.

Диагностирование Системы осуществляется штатными средствами, входящими в комплект поставки программного обеспечения

# <span id="page-15-0"></span>**3.2 Решения по взаимосвязям Системы со смежными подсистемами, обеспечению совместимости**

При разработке Системы будет проведена интеграция со следующими смежными подсистемами:

- а) Платежная система «Яндекс.Касса» в части оплаты экспертиз по заявкам.
- б) «Агрегатор образовательных программ» в части получения данных по заявкам на экспертизу образовательных программ и передаче результата экспертизы.

### <span id="page-15-1"></span>**3.2.1 Взаимодействие Системы и системы «Яндекс.Касса»**

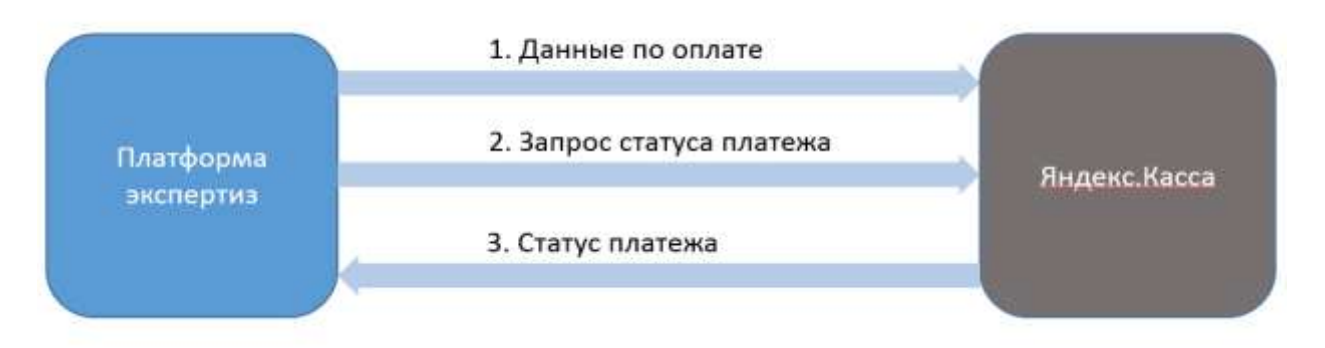

*Рисунок 2 Схема взаимодействия Системы и Яндекс.Касса*

Состав данных, участвующих во взаимодействии:

а) Данные по оплате:

- Номер транзакции;
- Сумма оплаты;
- Состав заказа для офд:
	- o Номер заявки;
	- o Наименование заявки;
- Данные по плательщику:
	- o E-mail плательщика;
	- o Телефон.
- б) Запрос статуса платежа;
- в) Статус платежа

# <span id="page-16-0"></span>**3.2.2 Взаимодействие Системы и системы « «Агрегатор образовательных программ»**

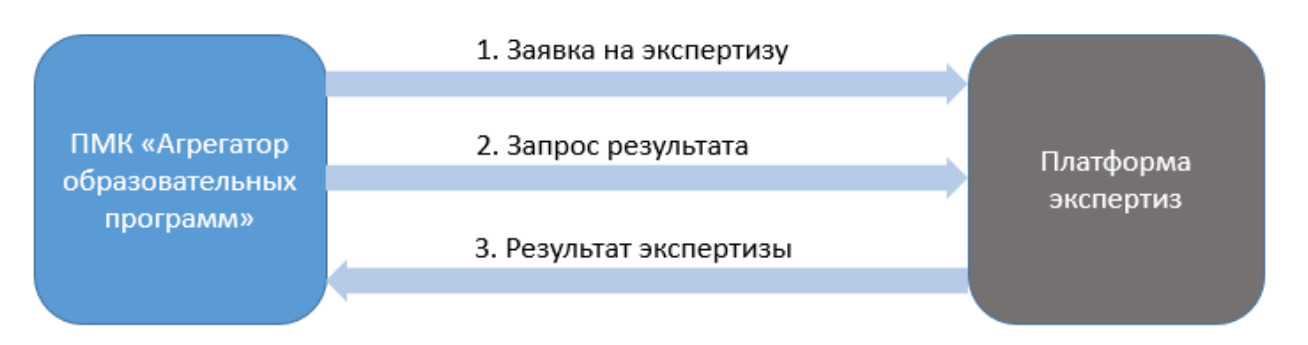

*Рисунок 3 Схема взаимодействия Системы и «Агрегатор образовательных программ»*

Состав данных, участвующих во взаимодействии:

а) Заявка на экспертизу:

## **Данные по заявителю (только юрлица)**:

- Наименование организации текстовое поле;
- ФИО контактного лица ФИО контактного лица от организации (текстовое поле);
- Руководитель организации –ФИО руководителя организации (текстовое поле);
- Реквизиты организации:
	- o Почтовый адрес (текстовое поле);
	- o Юридический адрес (текстовое поле);
	- o ИНН (текстовое поле);
	- o КПП (текстовое поле);
	- o ОГРН (текстовое поле);
- Контактные данные:
	- o Телефон (текстовое поле);
	- o e-mail (текстовое поле);
	- o Субъект РФ (выбор из справочника)

### **Данные по заявке**:

- Наименование клиента наименование клиента, подающего заявку;
- Заголовок текстовое поле, содержащий текст «Заявка из агрегатора программ»"
- Описание заявки поле для ввода текста до 2000 символов;
- Вложение возможность прикрепить или передать из поля «прикрепите программу курса «Агрегатора образовательных программ» один или несколько файлов размером каждого до 2Мб (но не более 20 МБ в сумме) следующих форматов: doc, docx, xls, pdf, jpg, png.
- Название программы текстовое поле;
- Вид программы выбор из списка.
	- o Для среднего профессионального образования:
		- подготовка квалифицированных рабочих и служащих;
		- подготовка специалистов среднего звена.
	- o Для высшего профессионального образования:
		- бакалавриат,
		- специалитет,
		- магистратура,
		- аспирантура,
		- ординатура,
		- асситентура-стажировка.
	- o Для дополнительного профессионального образования:
		- переподготовка;
		- повышение квалификации;
	- o Для профессионального обучения:
		- подготовка рабочих с нуля;
		- переподготовка рабочих;
		- повышение квалификации рабочих;
- Направленность программы (выбор из трехуровнего справочника "ОК 009-2016. Общероссийский классификатор специальностей по образованию" в зависимости от выбора вида программы – для среднего профессионального образования и для высшего профессионального образования). В случае выбора по полю «Вид программы» позиций «Для дополнительного профессионального образования» или «Для профессионального обучения» выбор из справочника не предлагается (текстовое поле).
- Форма обучения выбор из списка: очная, заочная, дистанционное обучение;
- Количество часов текстовое поле, только в случае выбора в поле «Вид программы» значений «переподготовка, повышение квалификации»;
- Экспертиза всей программы выбор одного из двух значений да/нет, только в случае выбора в поле «Вид образования» значений «Среднее профессиональное образование» и «Высшее профессиональное образование».
- Название модуля/учебной дисциплины текстовое поле, только в случае выбора значения «Нет» в поле «Экспертиза всей программы».
- Ссылка на программу текстовое поле.

При получении данных от «Агрегатор образовательных программ» Система проверяет данные по заявителю. В случае, если заявителя нет в Системе в базе клиентов, то создается учетная запись клиента. Если данные по клиенту уже есть, то к нему привязывается новая заявка на экспертизу с признаком «из Агрегатора».

б) Запрос результата

Далее «Агрегатор образовательных программ» с периодичностью раз в сутки (в 2 часа ночи по московскому времени) опрашивает ПЭ на предмет новых сведений по поданным заявкам. В запросе передаются следующие данные:

- Идентификатор клиента;
- Наименование клиента наименование клиента, подающего заявку;
- Идентификатор заявки;
- Заголовок заголовок заявки.
- в) Результат экспертизы

В ответ на запрос передаются следующие данные:

- Идентификатор клиента;
- Наименование клиента;
- Идентификатор заявки;
- Заголовок заявки;
- Статус заявки;
- Решение (положительное/отрицательное).

Обмен данными осуществляется в формате JSON.

#### <span id="page-18-0"></span>**3.3 Решения по режимам функционирования, диагностированию работы Системы**

Работа Системы предусмотрена в одном из режимов:

а) штатный режим, при котором обеспечивается выполнение задач в объеме функций, предусмотренных Техническим заданием;

б) сервисный режим, необходимый для проведения обслуживания, реконфигурации и пополнения технических и программных средств Системы новыми компонентами;

в) аварийный режим работы.

Основным режимом функционирования является штатный режим.

В штатном режиме функционирования Системы:

а) клиентское программное обеспечение и технические средства пользователей и администратора системы обеспечивают работу пользователей в режиме – 24 часа в день, 7 дней в неделю (24х7);

б) В сервисном режиме Система будет обеспечивать возможность проведения следующих работ:

а) техническое обслуживание;

б) модернизацию аппаратно-программного комплекса;

в) устранение аварийных ситуаций.

Система переходит в аварийный режим при возникновении нештатной ситуации и невозможности штатной работы.

В случае перехода Системы в аварийный режим работы обслуживающему персоналу необходимо (при возможности) выполнить следующие действия:

- 1) Закрыть доступ пользователям в Систему;
- 2) Завершить работу всех приложений, с сохранением данных;
- 3) Выполнить резервное копирование БД.

В случае перехода Системы в аварийный режим, при возникновении нештатной ситуации и невозможности штатной работы, пользователю показывается страница 404. В случае перехода Системы в аварийный режим, обслуживающему персоналу необходимо перевести Систему в сервисный режим.

Общее время проведения профилактических работ не будет превышать 5% от общего времени работы Системы в штатном режиме (24 часа в месяц).

При проведении технического облуживания пользователю открывается страница «Техническое обслуживание».

## <span id="page-19-0"></span>**3.4 Решения по численности, квалификации и функциям персонала Системы и режиму его работы**

Персонал Системы состоит из следующих категорий:

- а) пользователи Системы;
- б) персонал, осуществляющий эксплуатацию Системы (обслуживающий персонал).

Численность персонала, обслуживающего Систему, определяется с учетом нагрузки на отдельные процессы. В качестве обслуживающего персонала будет использовано от 1 до 2 пользователей.

Пользователи Системы обладают квалификацией, обеспечивающей, как минимум:

- а) базовые навыки работы на персональном компьютере с современными операционными системами (клавиатура, мышь, управление окнами и приложениями, файловая система);
- б) базовые навыки использования интернет-браузера (настройка типовых конфигураций, установка подключений, доступ к web-сайтам, навигация, формы и другие типовые интерактивные элементы web-интерфейса);
- в) знание основ информационной безопасности:
	- 1) Способы и средства реализации угроз информационной безопасности и их источниках.
	- 2) Используемые способы и средства обеспечения безопасности информации ограниченного доступа).

Специальные квалификационные требования предъявляются только к техническому составу эксплуатационной группы (обслуживающий персонал), т.е. системным администраторам, специалистам технической поддержки.

Помимо наличия базовых навыков работы на персональном компьютере, к сотрудникам эксплуатационной группы предъявляются следующие требования:

- а) иметь навыки работы с серверным и телекоммуникационным оборудованием;
- б) иметь расширенные знания в области поддержки пользователей;
- в) быть обученным основам администрирования операционных систем, серверов приложений и серверов баз данных.

Уровень квалификации обслуживающего персонала должен соответствовать требованиям исполнителей (производителей) программного обеспечения и технических средств, разрабатываемой Системы, а также требованиям эксплуатационной документации.

#### <span id="page-20-0"></span>**3.5 Состав функций, реализуемых Системой**

## <span id="page-20-1"></span>**3.5.1 Функции раздела «Администрирования»**

Для администратора Системы доступен следующий функционал:

- а) Администрирование контентной информации. Данная функция обеспечивает добавление (изменение) всей контентной части ресурса в части таких элементов как: текст, фото, а также отключение (скрытие) блоков.
- б) Редактирование содержимого справочников Системы. Данная функция обеспечивает добавление (изменение) записей в справочниках Системы. В Системе предусмотрены следующие справочники:
	- Субъекты РФ;
	- Категории;
	- Область профессиональной деятельности;
- Перечень специальностей;
- Тематика публикуемой заявки.
- в) Управление пользователями. Данная функция предусматривает возможность редактирования и удаления созданных записей экспертов и клиентов, а также создание, редактирование и удаление модераторов.

При создании модератора указываются следующие данные:

- ФИО ФИО пользователя, текстовое поле (обязательно для заполнения);
- Должность должность пользователя, текстовое поле (необязательно для заполнения);
- E-mail адрес электронной почты пользователя (обязательно для заполнения);
- Логин логин пользователя (обязательно для заполнения);
- Пароль пароль пользователя (обязательно для заполнения);
- Подтверждение пароля поле для подтверждения пароля (обязательно для заполнения).

Так же администратор должен выбрать одну или несколько категорий заявок, за которые будет ответственным данный модератор.

При создании модератора пользователю присваивается роль «Модератор».

- г) Управление шаблонами заявок и результатов экспертиз. Администратор Системы должен иметь возможность создавать и корректировать шаблоны форм заявок и результатов экспертиз (заключений по заявке) в части дополнительных полей, в зависимости от категории заявки (см. в разделе «Использование категорий заявок»). Также администратор должен иметь возможность прикреплять к каждой из категорий заявок шаблон заключения для дальнейшего его скачивания экспертами.
- д) Управление почтовыми шаблонами уведомлений и типами почтовых событий. Администратор Системы имеет возможность в административном интерфейсе создавать и корректировать шаблоны почтовых уведомлений и типы почтовых событий. Уведомления представлены в п. «Функции модуля рассылки уведомлений».
- е) Управление параметрами расчета рейтинга эксперта. Администратор Системы имеет возможность управлять параметрами расчета рейтинга эксперта. Для этого в административной части администратору Системы доступна возможность для заранее определенных критериев:
	- изменять весовые значения критериев расчета рейтинга;
- проставлять пороговые значения по каждому критерию для шкалы от 0 до 5.
- ж) Управление количеством подбираемых экспертов на экспертизу. Для этого предусмотрен параметр «Количество подбираемых экспертов». Если в данном параметре не указано никакое значение, то при подборе экспертов на экспертизу будут подбираться все эксперты, подходящие под критерии подбора. Если в данном параметре указано число, то при подборе экспертов на экспертизу будет подбираться только указанное количество экспертов подходящих по критериям подбора с наивысшим рейтингом.

## <span id="page-22-0"></span>**3.5.2 Функции модуля рассылки уведомлений**

В Системе предусмотрена автоматическая рассылка уведомлений при смене статуса заявки участникам процесса.

Уведомления приходят пользователям на указанный в профиле адрес электронной почты, а модератору и эксперту дополнительно в раздел «Уведомления» в личном кабинете.

В таблице приведен перечень уведомлений.

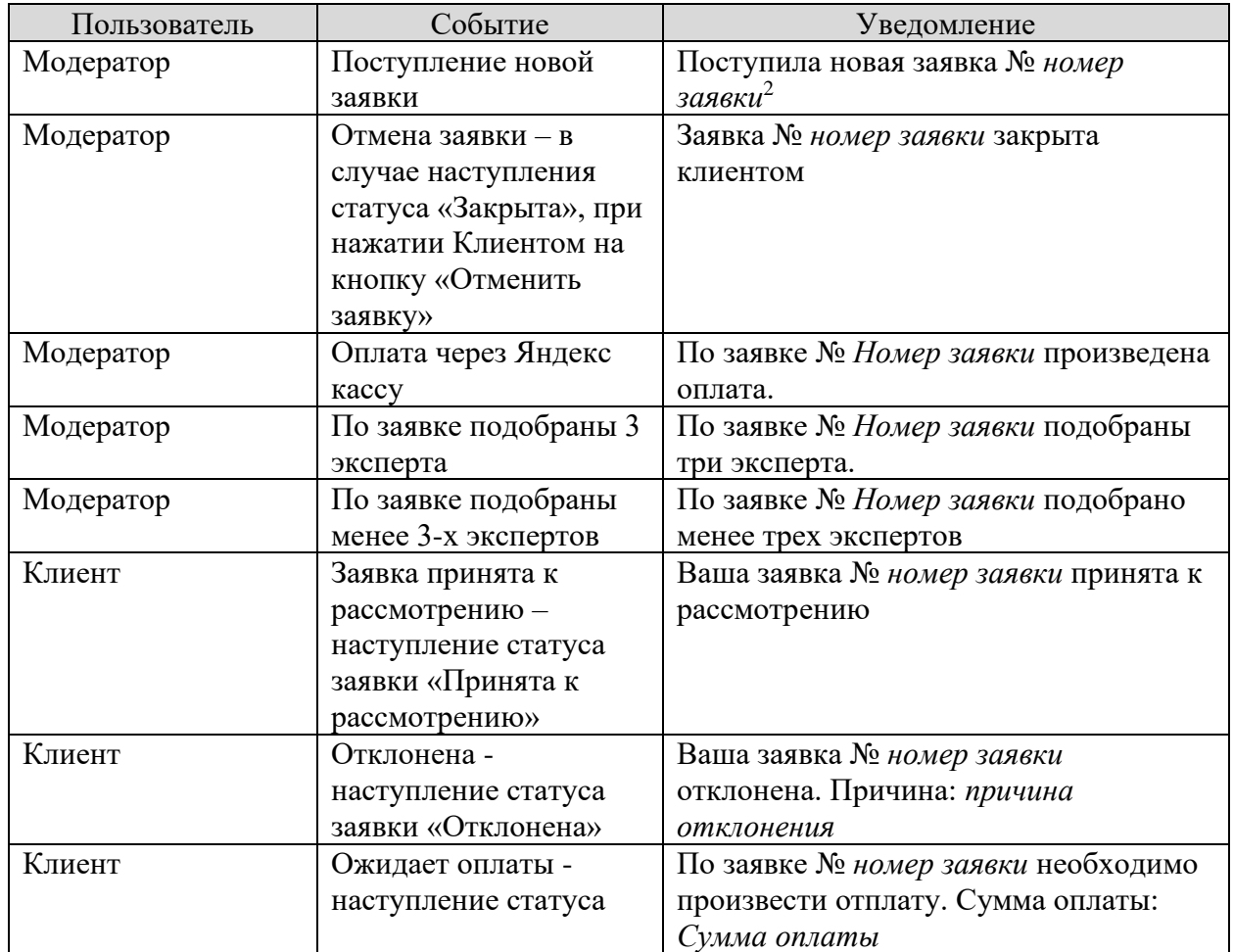

Таблица 2. Перечень уведомлений

<sup>&</sup>lt;sup>2</sup> Данные указанные курсивом берутся из соответствующих полей заявки.

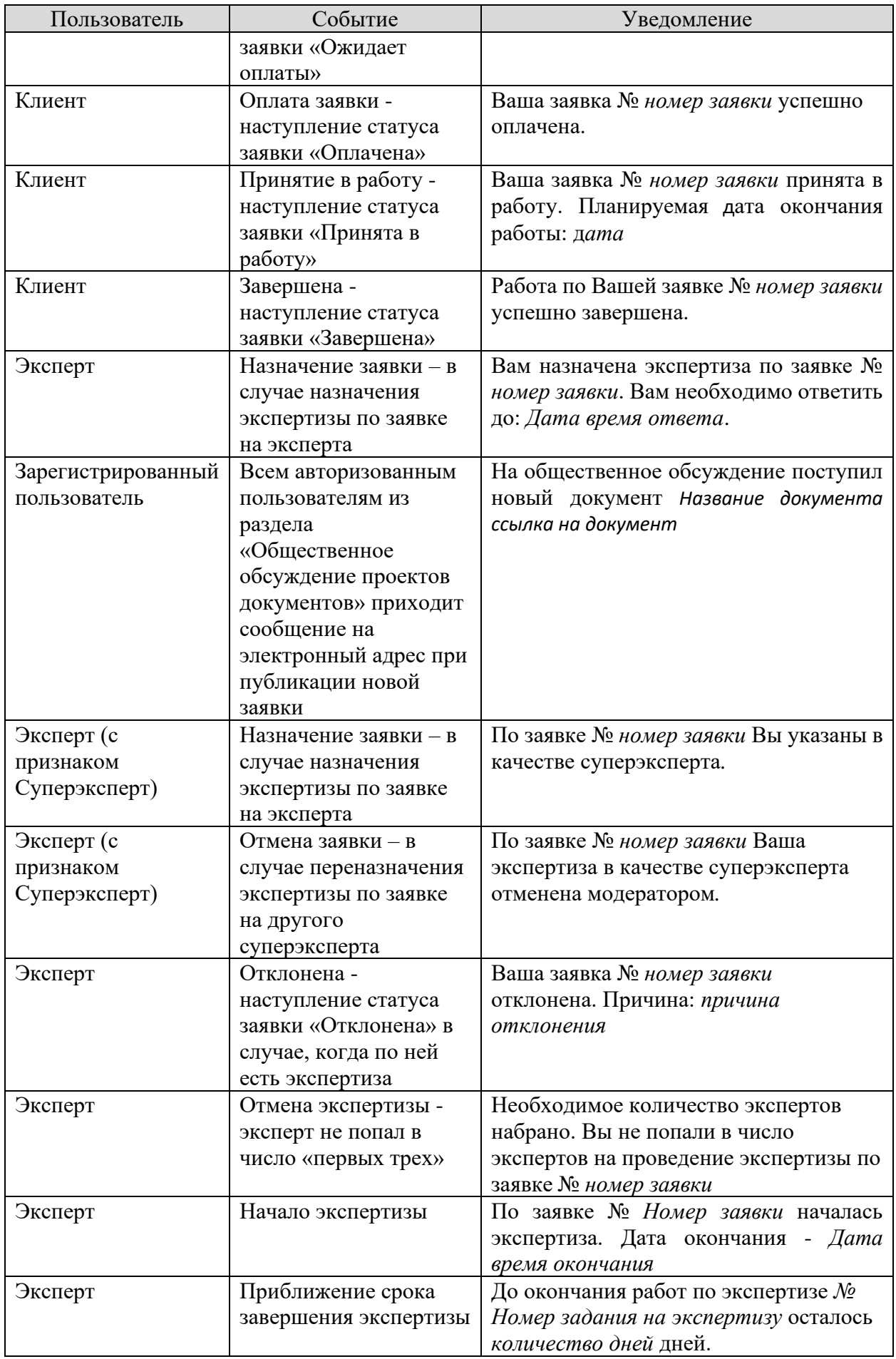

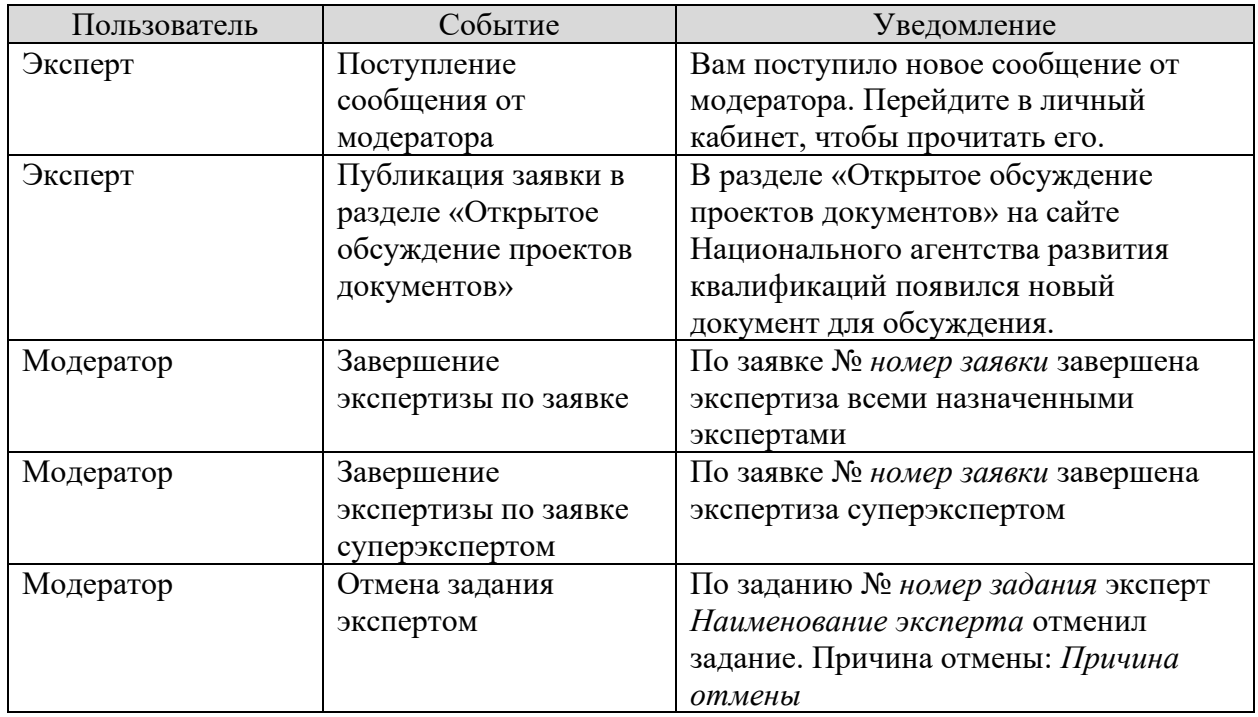

## <span id="page-24-0"></span>**3.5.3 Функции раздела «Открытое обсуждение проектов документов»**

В разделе «Открытое обсуждение проектов документов» публичной части ресурса Модератором Системы могут быть опубликованы заявки для публичного обсуждения.

При публикации заявки Модератору доступна возможность указать:

- Период обсуждения:
	- o Дата и время начала обсуждения;
	- o Дата и время окончания обсуждения.

Опубликованная заявка будет доступна для пользователей и экспертов в разделе «Открытое обсуждение проектов документов» только в указанный период. По истечении периода обсуждения заявка будет исключаться из данного раздела.

В разделе «Открытое обсуждение проектов документов» будет отображаться реестр опубликованных заявок со следующими данными:

- Наименование документа (соответствует наименованию заявки);
- Категория (подгружается из заявки);
- Область профессиональной деятельности (подгружается из заявки);
- Дата и время окончания обсуждения.

В данном разделе для пользователей предусмотрен поиск по следующим параметрам:

- Категория документа выбор из справочника «Категория заявки»;
- Наименование документа.

При нажатии на поле «Наименование документа» для зарегистрированного пользователя и эксперта появляется возможность просмотра заявки и кнопка с предложением оставить отзыв.. На данной карточке отображаются следующие сведения:

- Категория;
- Наименование документа (подгружается из поля карточки заявки «Наименование заявки»);
- Область профессиональной деятельности;
- Описание заявки;
- Приложенные файлы по заявке (с возможностью скачивания);
- Дата и время начала обсуждения;
- Дата и время окончания обсуждения.

Возможность оставлять отзыв доступна только зарегистрированным пользователям Системы. При попытке открыть карточку заявки незарегистрированному пользователю доступна возможность авторизоваться или зарегистрироваться. При авторизации пользователь вводит текущий логин и пароль, а при регистрации пользователь должен заполнить следующие поля:

- ФИО текстовое поле (обязательно для заполнения);
- e-mail текстовое поле (обязательно для заполнения);
- Место работы текстовое поле (необязательно для заполнения);
- Пароль пароль пользователя (обязательно для заполнения);
- Подтверждение пароля поле для подтверждения пароля (обязательно для заполнения).

Также на форме регистрации предусмотрена captcha.

На форме также предусмотрен флаг «Я согласен на получение информации на указанный адрес электронной почты». Для тех, пользователей, у которых проставлен данный флаг, будут отправляться уведомления о публикации новых заявок для общественного обсуждения.

После того, как пользователь заполнит все обязательные поля и нажмет на кнопку «Зарегистрироваться», ему на указанный адрес электронной почты отправляется сообщение для подтверждения регистрации, а на экране отображается сообщение: «Для завершения регистрации пройдите по ссылке, оправленной Вам на указанный адрес электронной почты».

После того, как пользователь перейдет по ссылке, он считается зарегистрированным в Системе и ему открывается возможность скачать приложенные к карточке документы и оставить свой отзыв.

26

Для зарегистрированного пользователя при создании отзыва доступно:

- Тема отзыва текстовое поле (заполняется автоматически наименованием заявки);
- Отзыв поле для ввода текста до  $500^3$  символов с возможностью прокрутки (обязательно для заполнения);
- Вложение возможность прикрепить файл размером до 2Мб следующих форматов: doc, docx, xls, pdf, jpg, png.

При публикации отзыва предусмотрена captcha для защиты от ботов.

После публикации отзыва, он становится доступным на карточке соответствующей заявки в разделе «Отзывы». В данном разделе отображается:

- Для авторизованных пользователей и экспертов:
	- o Тема отзыва (наименование заявки);
	- o Содержание своего отзыва;
	- o Количество полученных отзывов на документ на текущую дату;
	- o Дата завершения обсуждения.
- Для суперэксперта, модератора и администратора:
	- o Тема отзыва (наименование заявки);
	- o ФИО лица, оставившего отзыв;
	- o Место работы;
	- o Текст отзыва;
	- o Вложение;
	- o Дата отзыва.

Для администратора и модератора также доступна возможность выгрузки всех полученных отзывов в привязке к конкретной заявке в CSV-файл для просмотра в Excel на своей локальной машине, а также выгрузка приложенных к отзыву документов.

## <span id="page-26-0"></span>**3.5.4 Функции личного кабинета модератора**

В личном кабинете (ЛК) Модератору доступны следующие функции:

- а) Подача заявки на экспертизу
- б) Просмотр заявок;
- в) Принятие заявки к рассмотрению;
- г) Отклонение заявки;
- д) Акцептация заявки;
- е) Назначение экспертов;

<sup>&</sup>lt;sup>3</sup> Под данным полем предусмотрен подстрочный текст «Если Ваш отзыв более 500 символов, Вы можете приложить отзыв в качестве вложения»

- ж) Запуск экспертизы в работу;
- з) Просмотр результатов экспертизы;
- и) Назначение эксперта в статусе суперэксперт;
- к) Завершение экспертизы;
- л) Публикация заявки для общественного обсуждения;
- м) Просмотр реестра экспертов;
- н) Отправка сообщений эксперту;
- о) Просмотр базы данных клиентов;
- п) Просмотр уведомлений;
- р) Просмотр и редактирование личных данных
- с) Просмотр документов из файлового хранилища.

#### **3.5.4.1 Подача заявки на экспертизу**

<span id="page-27-0"></span>Для Модератора в ЛК должна быть доступна возможность подать заявку на экспертизу. Для этого в ЛК предусмотрена кнопка «Добавить заявку».

При нажатии на кнопку открывается окно создания заявки, в котором предусмотрено:

- Выбор категории заявки выбор из справочника категорий одного значения (обязательное поле);
- Область профессиональной деятельности выбор из справочника (обязательное поле);
- Наименование клиента автоматически проставляется наименование соответствующего модератора из базы данных клиентов $^4$  (обязательное поле);
- Тестовая заявка признак того, что заявка является тестовой (по умолчанию не установлен);
- Тип оплаты (карта, договор, счет); для физлица доступен только один тип оплаты - карта;
- Способ получения оригинала заключения выбор одного значения из выпадающего списка:
	- o Лично;
	- o Курьером;
	- o По почте.
- Заголовок текстовое поле до 200 символов (обязательное поле);

<sup>4</sup> На момент создания заявки учетная запись модератора должна быть соотнесена с записью из базы данных клиентов.

- Описание заявки поле для ввода текста до 2000 символов (обязательное поле);
- Вложение возможность прикрепить один или несколько файлов размером каждого до 2Мб (но не более 20 МБ в сумме) следующих форматов: doc, docx, xls, pdf, jpg, png.
- Раздел «Дополнительные поля» в зависимости от категории заявки в данном разделе доступны поля, которые были настроены для отображения по данной категории заявки в административной части Системы;
- Кнопка «Отправить» после нажатия на кнопку создается заявка соответствующей категории, которая доступна модератору в разделе «Заявки» (см. п.п. «Просмотр заявок»). При создании заявки, автоматически создается номер заявки. Номер заявки формируется путем увеличения на единицу от предыдущего номера заявки независимо от категории заявки.

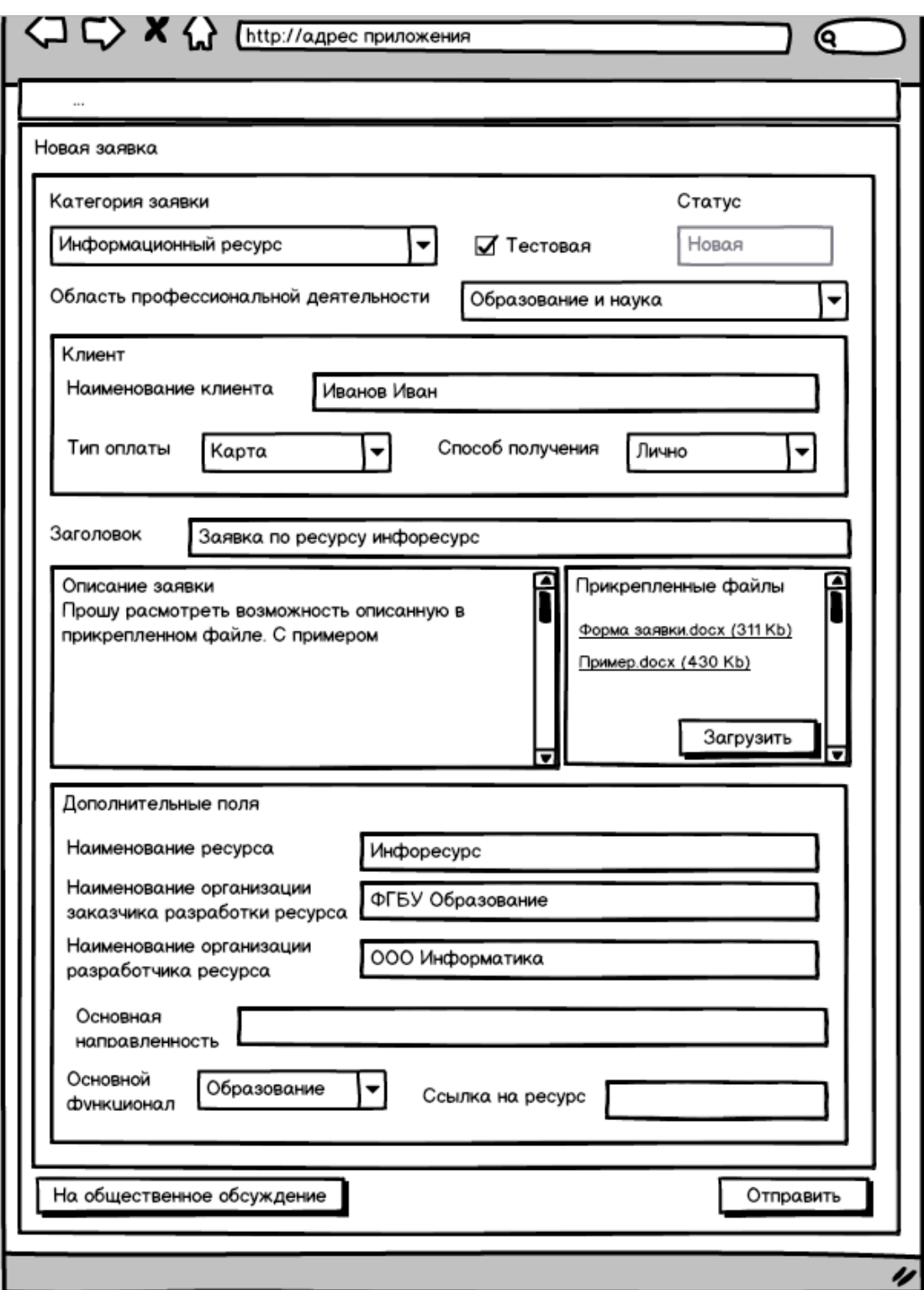

*Рисунок 4 Создание заявки (тестовая) модератором категории «Информационный ресурс»*

#### **3.5.4.2 Просмотр заявок**

<span id="page-29-0"></span>В личном кабинете модератора предусмотрена возможность поиска и просмотра заявок. Модератору в своем личном кабинете доступны только заявки по тем категориям, к которым имеет доступ данный модератор.

При поступлении новой заявки модератор получает уведомление на свой электронный адрес, указанный в профиле, и в личный кабинет в раздел «Уведомления».

Для просмотра заявок Модератору в Личном кабинете доступен реестр поступивших заявок со следующими полями (предусмотрена возможность сортировки реестра по полям «Номер заявки» - по умолчанию, «Дата и время регистрации», «Клиент»):

- номер заявки;
- заголовок заявки;
- дата и время регистрации заявки;
- статус (устанавливается автоматически, в зависимости от текущего состояния заявки);
- клиент (при выборе клиента предусмотрена возможность просмотра сведений о клиенте – карточки клиента (см. п.п. «Просмотр базы данных клиентов»));
- тип клиента (физлицо или организация);
- категория заявки;
- область профессиональной деятельности;
- тип оплаты;
- предварительная стоимость (данную стоимость должен назначать сам модератор по совокупности параметров, если заявка относится к категории платных услуг);
- способ получения оригинала заключения по экспертизе.

Для поиска заявок предусмотрены следующие параметры поиска:

- Номер поиск по номеру заявки;
- Клиент поиск по наименованию клиента;
- Субъект РФ;
- Статус выбор одного или нескольких статусов заявок;
- Категория выбор одной или нескольких категорий заявок;
- Область профессиональной деятельности выбор одной или нескольких областей;
- Тип оплаты.

В Системе предусмотрена возможность выгрузки реестра заявок реестра по заданным параметрам поиска в CSV-файл (для просмотра в Microsoft Excel).

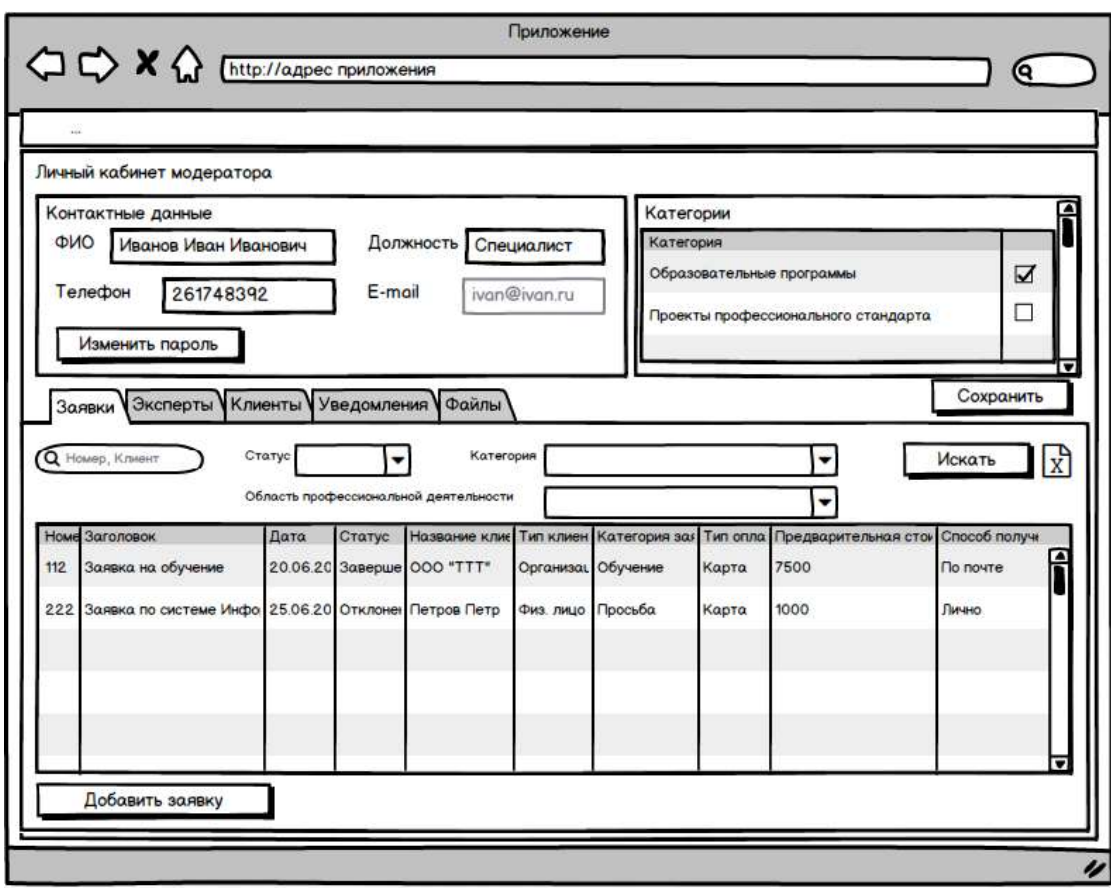

*Рисунок 5 Просмотр реестра заявок в ЛК модератора*

При выборе заявки (клике на заявку) открывается интерфейс просмотра заявки (карточка заявки) с более подробной информацией о заявке (набор полей и элементов определяется в соответствии с категорией заявки). Общими для всех категорий являются следующие поля:

- Номер заявки
- Категория заявки;
- Область профессиональной деятельности;
- Клиент в случае, если клиентом является физическое лицо, то в данном поле отображается ФИО клиента, если клиентом является организация, то в данном поле отображается наименование организации;
- Тестовая заявка;
- Тип оплаты;
- Способ получения оригинала;
- Заголовок;
- Описание заявки;
- Вложение;
- Статус заявки;

В зависимости от категории заявки, на карточке заявки доступен дополнительный набор полей.

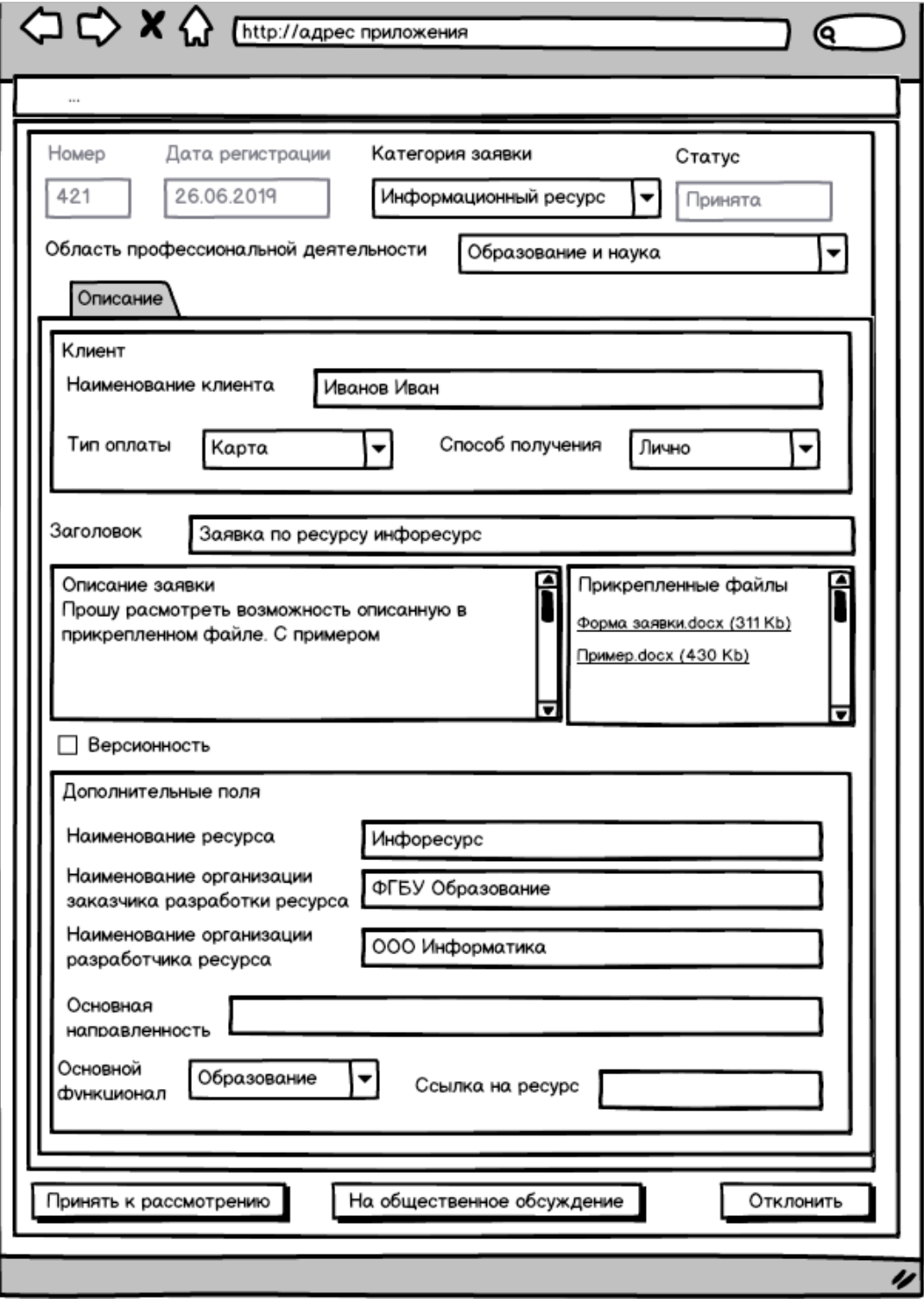

*Рисунок 6 Карточка заявки в статусе «Принята»*

#### **3.5.4.3 Принятие заявки к рассмотрению**

<span id="page-32-0"></span>Для заявок в статусе «Принята» для модератора доступна кнопка «Принять к рассмотрению». После ее нажатия статус заявки меняется на «Принята к рассмотрению», а соответствующему клиенту уходит уведомление на почту и в личный кабинет (см. п.п. «Рассылка уведомлений»).

Так же для заявки предусмотрен признак «Версионность», который означает что по данной заявке требуется обсудить разные версии исходного документа. Для таких заявок также предусмотрен признак «Требуется заключение». Если данный признак выставлен, то для данной заявки еще будет приложено заключение.

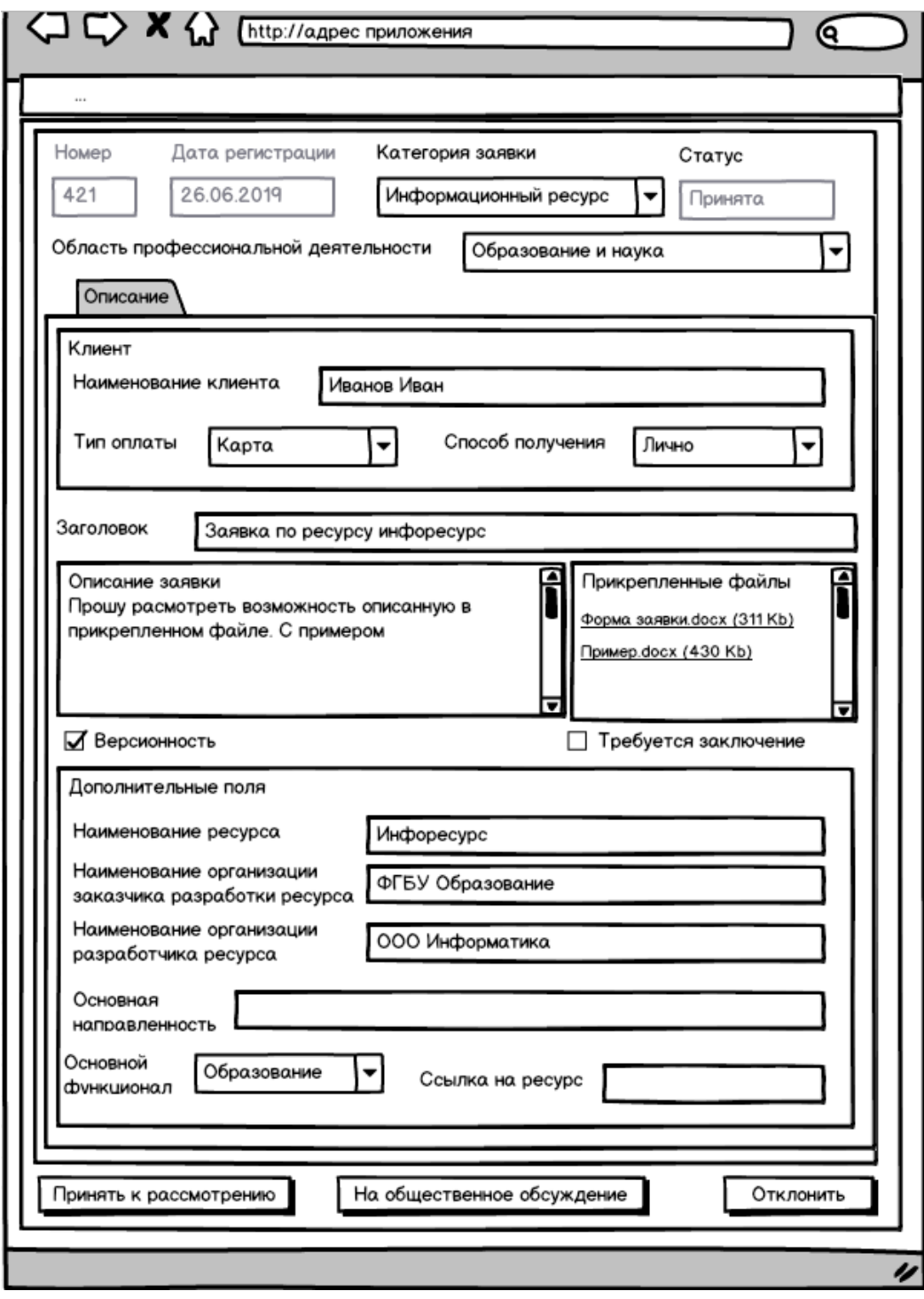

*Рисунок 7 Заявка с версионностью*

## **3.5.4.4 Отклонение заявки**

<span id="page-33-0"></span>На карточке заявки предусмотрена кнопка «Отклонить». Данная кнопка доступна модератору в любом статусе заявки, кроме «Отклонена». При нажатии на данную кнопку открывается окно в котором доступен выпадающий список с выбором причины отклонения. После этого, заявка принимает статус «Отклонена», а на адрес электронной почты клиента, указанной в профиле и в личный кабинет приходит соответствующее уведомление об отклонении заявки с указанием причин отклонения (см. п.п. «Рассылка уведомлений»). Причина отклонения также должна отображаться и на карточке заявки.

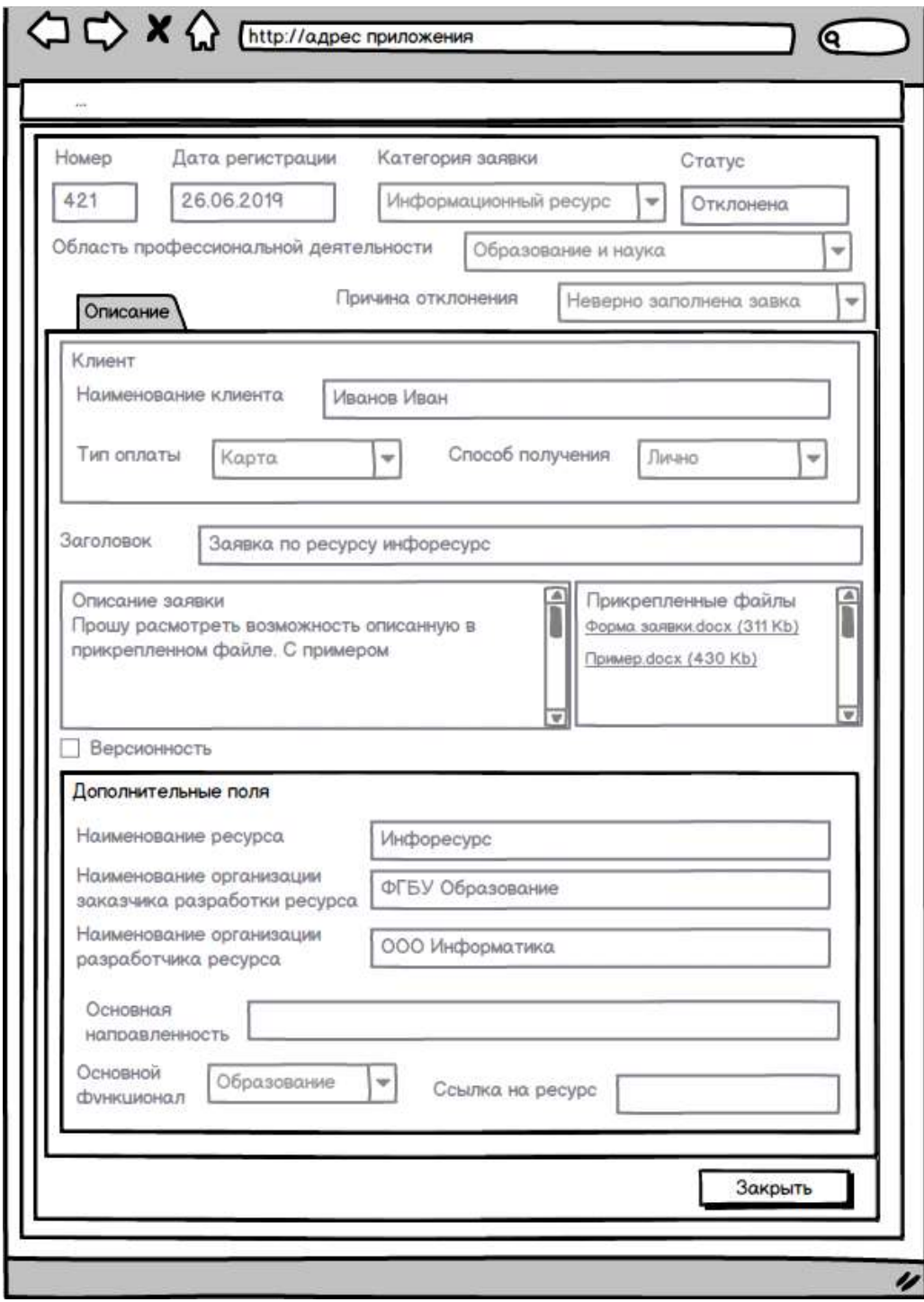

*Рисунок 8 Карточка отклоненной заявки*

#### **3.5.4.5 Акцептация заявки**

<span id="page-34-0"></span>На карточке заявки в статусе «Принята к рассмотрению» для модератора доступна возможность акцептовать заявку с указанием стоимости услуг (для платных категорий услуг). Для указания стоимости на карточке заявки соответствующей категории становится доступным поле «Предварительная стоимость» в котором указывается сумма, необходимая для оплаты экспертизы по заявке. Если модератором указана нулевая стоимость, то это означает, что экспертиза выполняется безвозмездно.

При сохранении заявки после ввода предварительной стоимости осуществляется:

- если введена нулевая стоимость, то статус заявки становится «Принята в работу», а клиенту уходит соответствующее уведомление.
- если введена ненулевая стоимость, то статус заявки становится «Ожидание оплаты», а клиенту уходит уведомление о необходимости оплатить сумму. При этом в карточке заявки становится доступным чекбокс «Оплачена» (по умолчанию не установлен). Модератор имеет возможность вручную проставить данный чекбокс. После проставления чекбокса об уплате заявки и сохранения заявки, статус заявки меняется на «Принята в работу», а клиенту уходит соответствующее уведомление.

После того, как статус заявки становится равным «Принята в работу» поля в заявке становятся недоступными для редактирования.
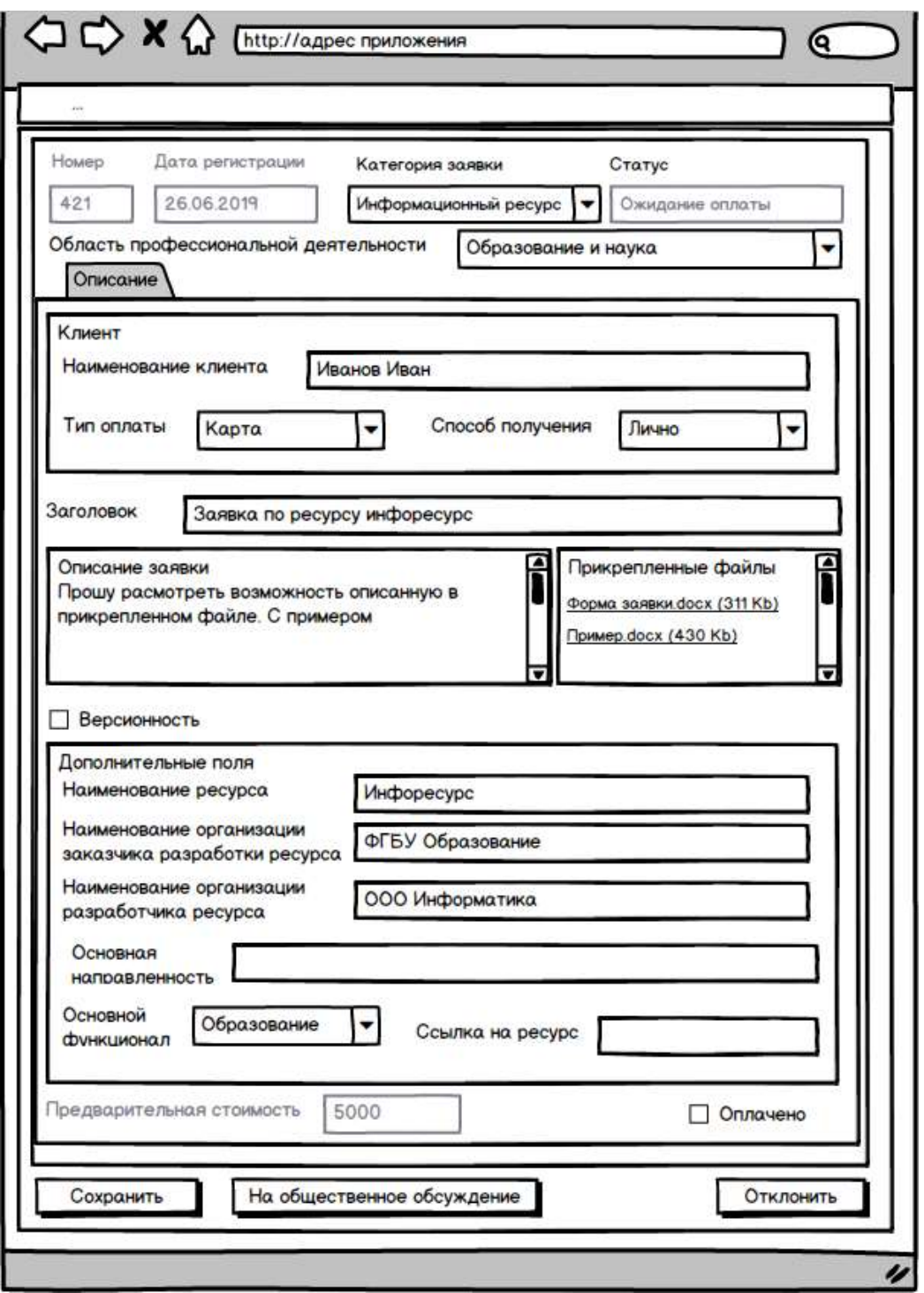

*Рисунок 9 Заявка в статусе «Ожидание оплаты»*

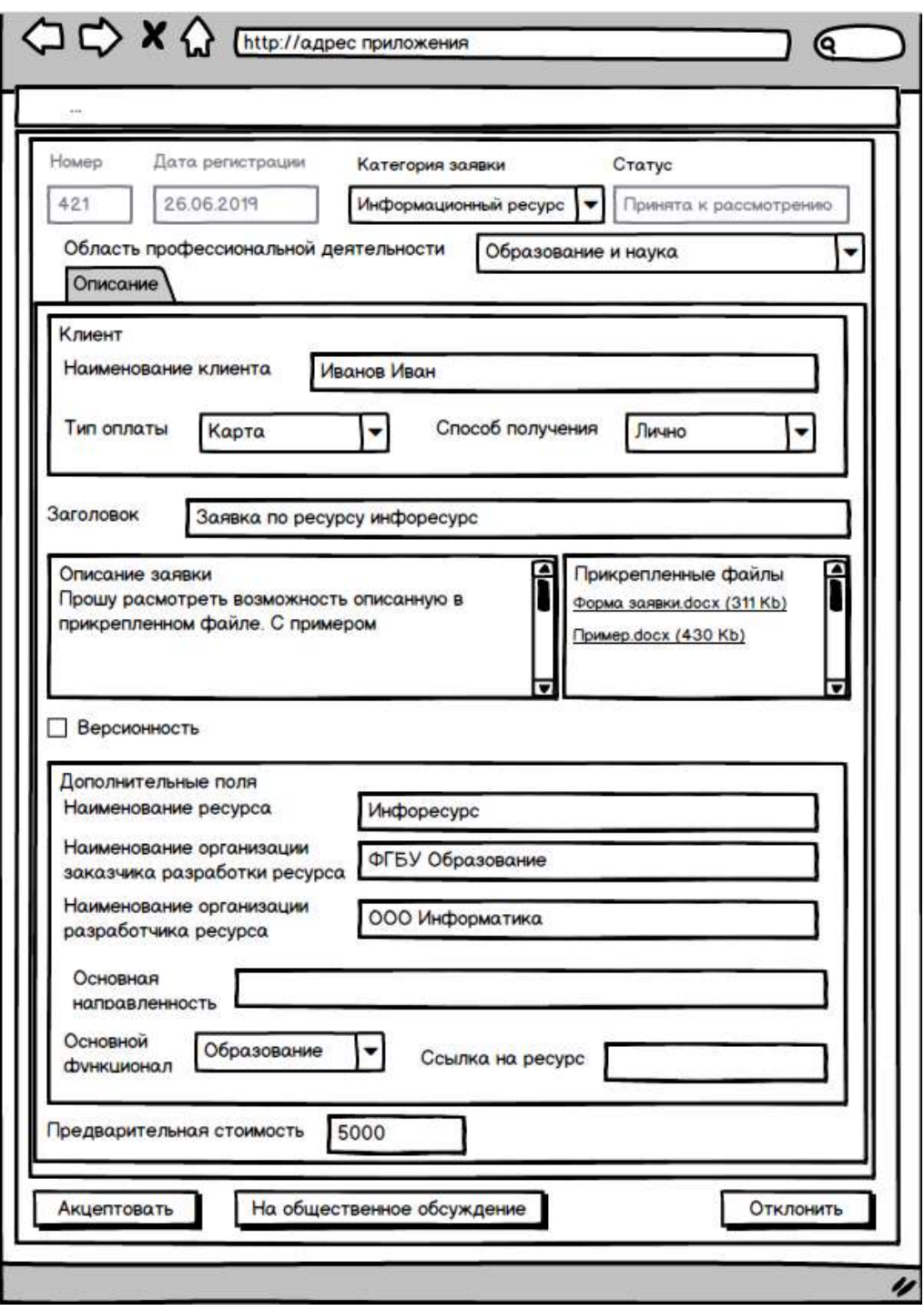

*Рисунок 10 Акцептация заявки*

### **3.5.4.6 Назначение экспертов**

После того, как заявка принимает статус «Принята в работу», для модератора становится доступным раздел «Экспертиза», где становятся доступными поля «Плановая дата начала экспертизы» и «Плановая дата окончания экспертизы», в котором модератор может указать соответствующие даты и время. Также в данном разделе для модератора становится доступна кнопка «Назначить экспертов».

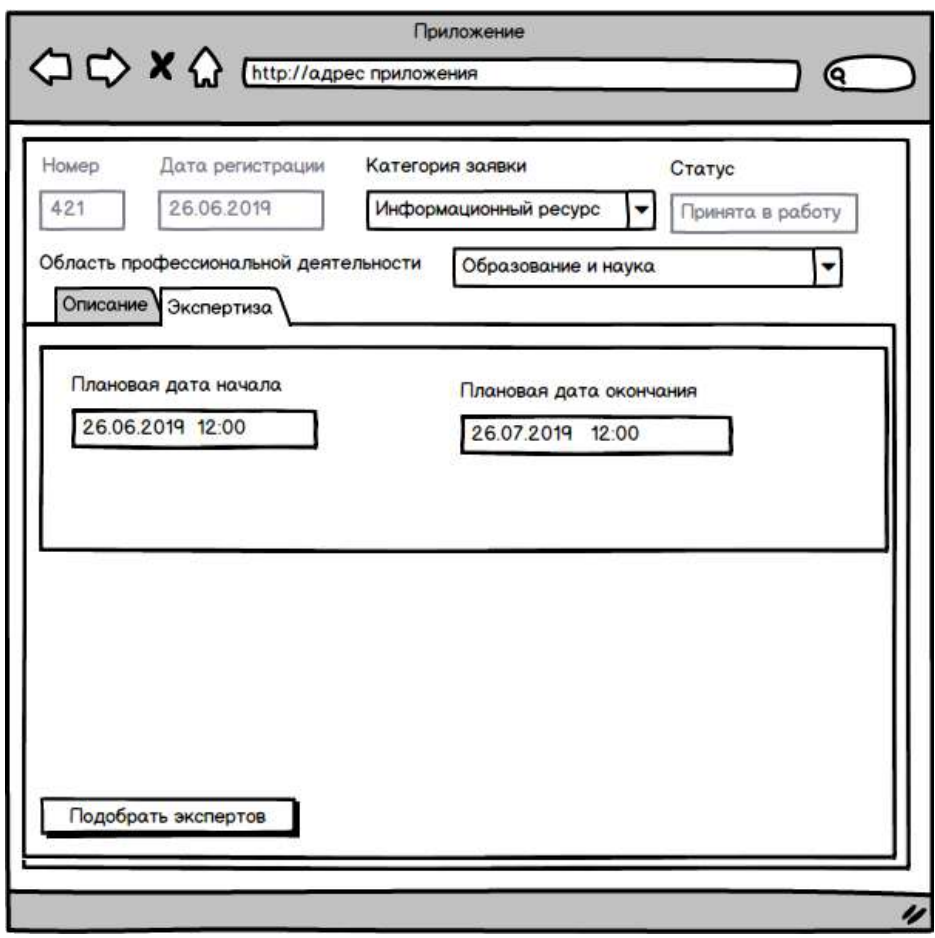

*Рисунок 11 Вкладка «Экспертиза»*

При нажатии на кнопку «Подобрать экспертов» открывается окно со списком возможных экспертов, подходящих для проведения экспертизы по данной заявке. Система автоматически отображает список подходящих экспертов, по следующему принципу:

- Эксперт имеет открытую категорию по данной заявке;
- У эксперта параметр «Область профессиональной деятельности» соответствует указанному в заявке;
- Эксперт действующий;

При этом Система учитывает параметр «Количество подбираемых экспертов», установленный в административном интерфейсе Системы.

В списке подходящих экспертов отображается:

- Эксперт ФИО эксперта или Наименование организации;
- Внешний чекбокс (да/нет);
- Рейтинг;
- Заявок в работе;
- Заявок выполнено;
- Отметка, что эксперт поставил статус «Не назначать экспертизу».

По полям «Эксперт», «Рейтинг», «Заявок в работе» и «Заявок выполнено» предусмотрена сортировка. По умолчанию сортировка стоит по полю «Эксперт».

При необходимости модератор может уточнить поиск подходящих экспертов вручную с использованием следующих параметров:

- Эксперт поиск по наименованию эксперта;
- Количество подбираемых экспертов модератор может сам установить данное количество (по умолчанию установлено то количество, которое задано администратором Системы);
- Учитывать загруженность при проставлении данного параметра будут подбираться эксперты, у которых на текущий момент не более 3 заявок в работе;
- Учитывать рейтинг при проставлении данного параметра будут подбираться эксперты, у которых на текущий момент рейтинг не ниже 3 баллов.

При ручном поиске модератор может использовать один или несколько параметров.

По умолчанию все эксперты в списке подходящих экспертов выбраны для отправки им заявки. Модератор может снять выбор с любого эксперта из списка.

Также модератор может для каждого эксперта указать стоимость и реквизиты письма (в случае, если эксперту было направлено официальное письмо).

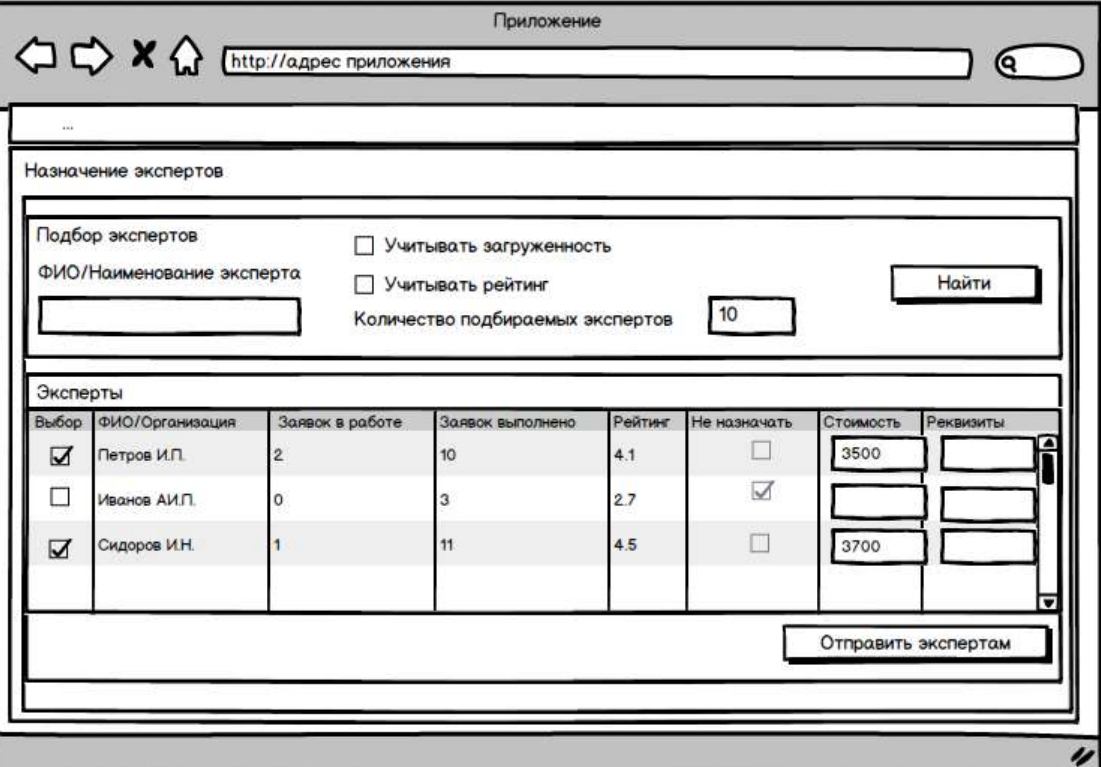

*Рисунок 12 Подбор экспертов*

При нажатии на кнопку «Назначить» открывается окно, в котором модератор указывает дату и время, в течение которого эксперты должны ответить на назначение. После нажатия на кнопку «Отправить» выбранным экспертам отправляются уведомления о необходимости проведения экспертизы по заявке (см. п.п. «Рассылка уведомлений»), а в личном кабинете выбранных экспертов появляется запись о новом задании на экспертизу (см. п. ЛК эксперта). При этом каждому заданию на экспертизу автоматически присваивается номер в следующем формате: № заявки № задания. Номер заявки берется из соответствующей заявки, а номер задания назначается последовательно от 1 до N, где N – количество подобранных экспертов. При этом статус задания на экспертизу принимает значение «Ожидает подтверждения».

При выборе экспертов действует правило «первые три» - первые три эксперта, принявшие заявку в работу продолжают с ней работать. При этом статус их заданий на экспертизу становится равным «В работе». Остальным экспертам отправляется уведомление на электронную почту о том, что заявка принята в работу другими экспертами (см. п.п. «Рассылка уведомлений»). При этом из Личного кабинета такого эксперта задание удаляется, а его статус становится «Отменено».

По окончании срока ответов от экспертов в Системе предусмотрена следующая логика работы:

- По заявке подобраны 3 эксперта модератору приходит уведомление о результатах назначения. При этом для модератора доступна возможность запуска экспертизы в работу (кнопка «Запустить в работу»).
- По заявке подобрано менее 3-х экспертов модератору приходит уведомление о результатах назначения. Для модератора доступна возможность повторного назначения экспертов на экспертизу, а также возможность запуска экспертизы в работу (но только в том случае, если по экспертизе назначен минимум один эксперт).

Назначенные на экспертизу эксперты отображаются в подразделе «Назначенные эксперты». По ним отображается следующая информация:

- Эксперт ФИО эксперта или наименование организации;
- Рейтинг текущий рейтинг эксперта;
- Статус статус выполнения задания по экспертизе;
- Решение отображается решение эксперта по экспертизе (положительное или отрицательное);

41

• Результат – в данной колонке будет отображаться приложенный файл с результатом проведения экспертизы конкретным экспертом с возможностью скачивания файла.

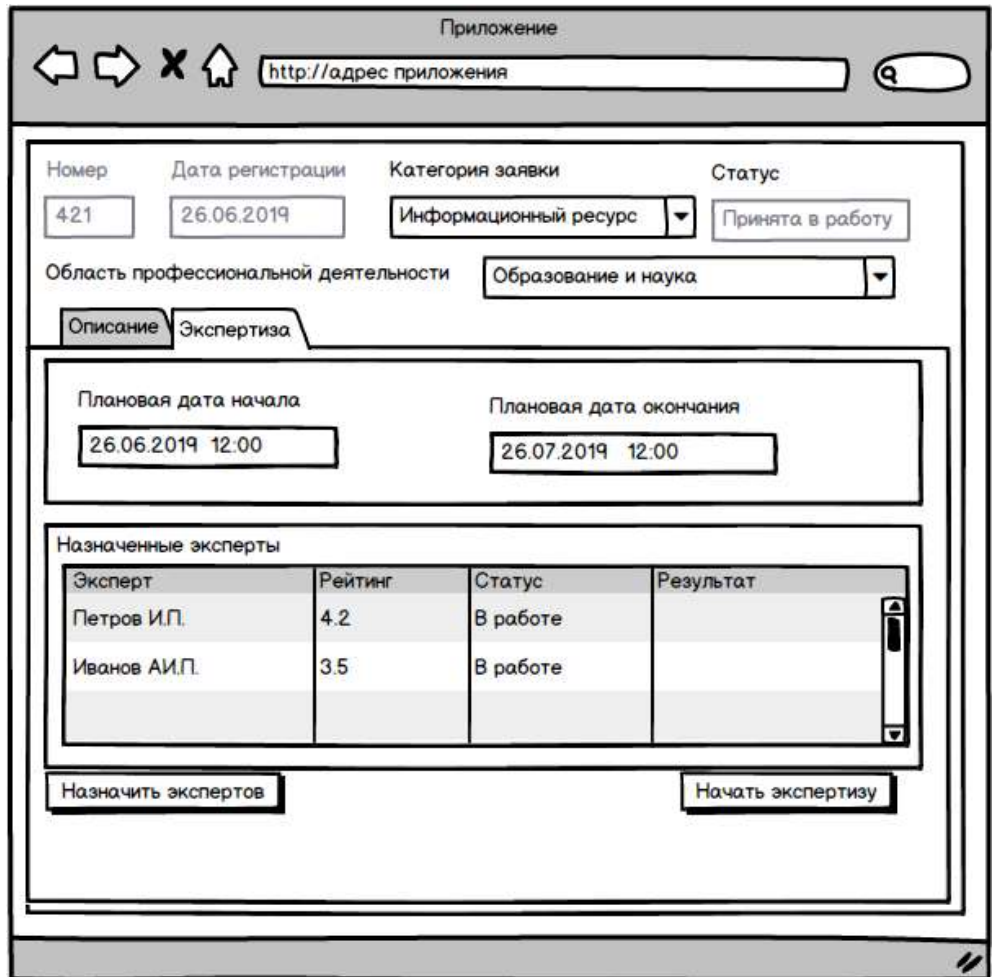

*Рисунок 13 Назначенные эксперты по экспертизе*

### **3.5.4.7 Запуск экспертизы в работу**

После того, как модератор нажимает на кнопку «Начать экспертизу» в карточке заявки в разделе «Экспертиза» в поле «Дата начала экспертизы» автоматически устанавливается текущее дата и время. Всем экспертам, участвующим в экспертизе, приходит уведомление о начале экспертизы (см. п.п. «Рассылка уведомлений»).

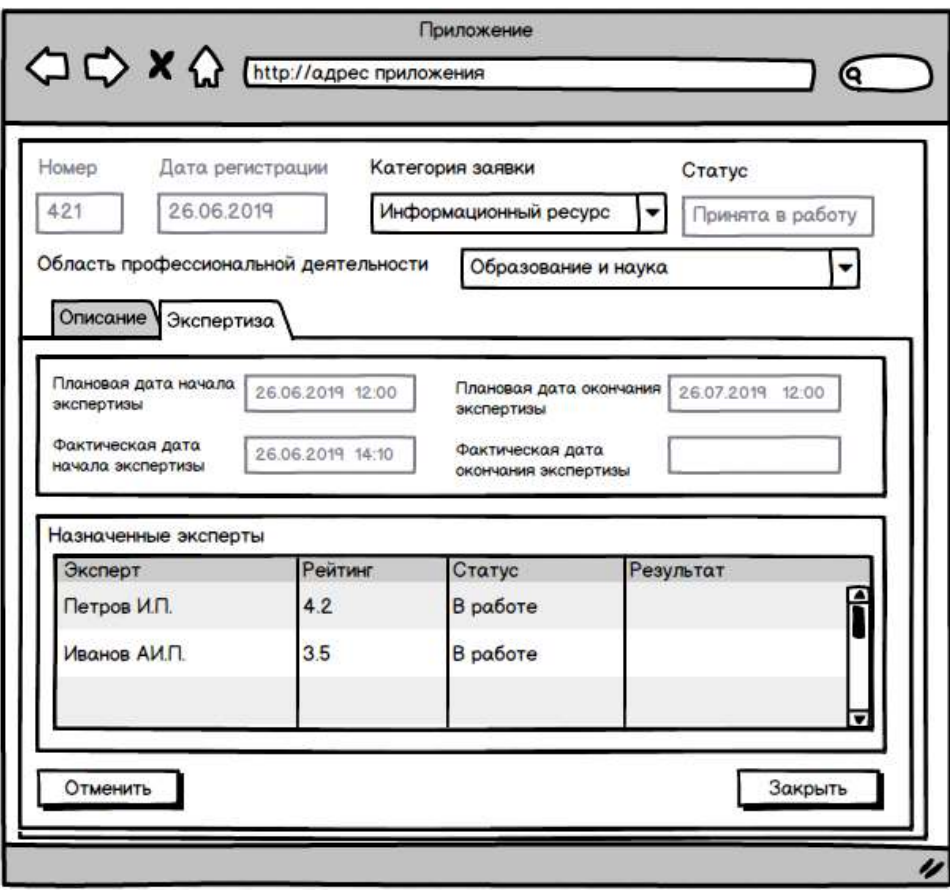

*Рисунок 14 Запуск экспертизы в работу*

# **3.5.4.8 Просмотр результатов экспертизы**

После завершения экспертизы всеми выбранными экспертами, модератору приходит уведомление об окончании экспертизы.

Модератор в карточке заявки в разделе «Экспертиза» имеет возможность просмотра и загрузки заключений каждого из экспертов по заявке, сформированных экспертами.

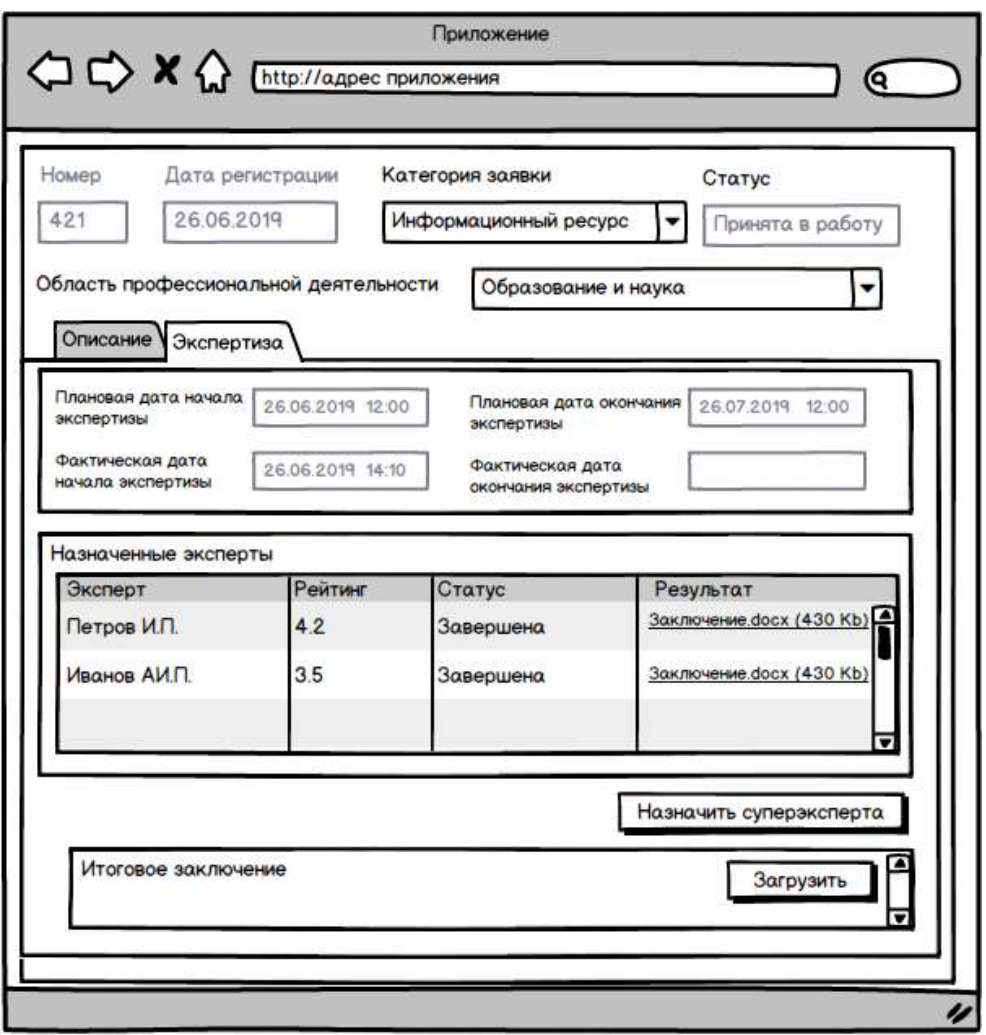

*Рисунок 15 Просмотр результатов экспертизы*

### **3.5.4.9 Назначение эксперта в статусе «Суперэксперт»**

После завершения экспертизы всеми экспертами, модератор по данной заявке может назначить одного любого эксперта из реестра экспертов в качестве суперэксперта. Для этого предусмотрена кнопка «Назначить суперэксперта» при нажатии на которую открывается реестр экспертов с возможность поиска и выбора одного эксперта.

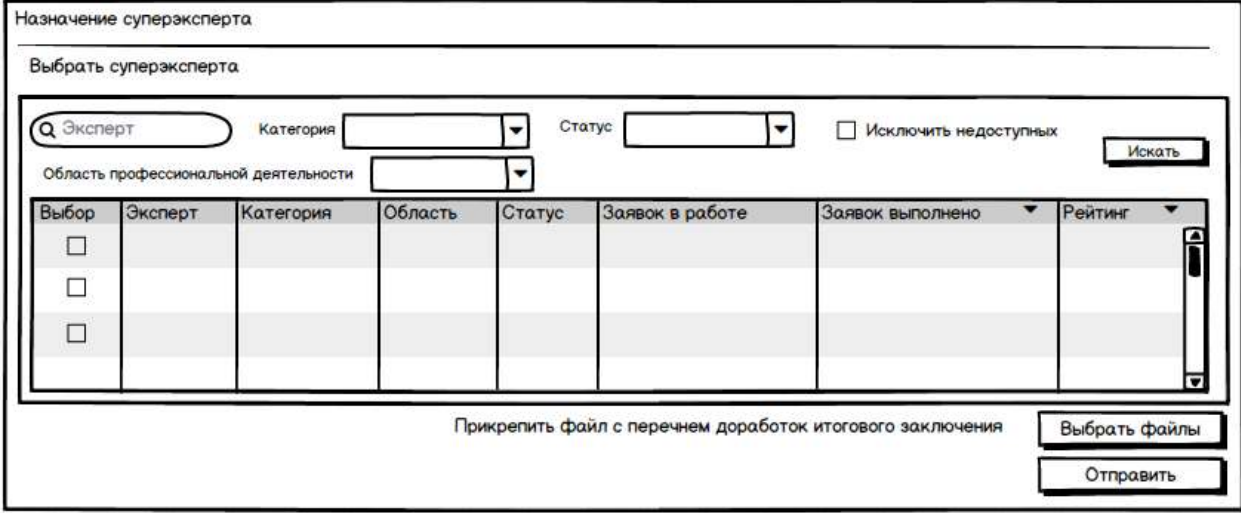

*Рисунок 16 Назначение суперэксперта*

При назначении формируется задание для эксперта на проведение итоговой экспертизы. Номер задания формируется следующим образом: *Номер задания = Номер заявки\_итог*.

После назначения эксперта в качестве суперэксперта ему приходит уведомление о назначении его на экспертизу в качестве суперэксперта (см. п.п. «Рассылка уведомлений»).

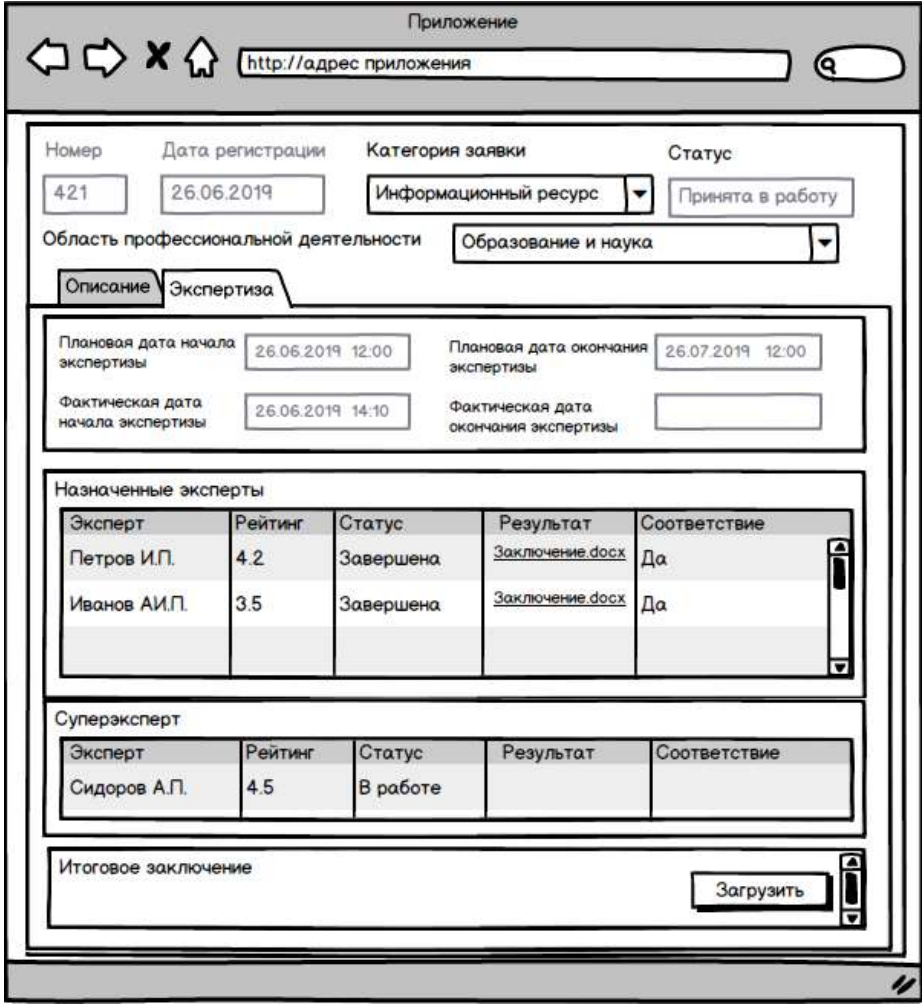

*Рисунок 17 Привлечение суперэксперта к экспертизе*

Модератор также имеет возможность переназначить суперэксперта. При этом у ранее назначенного суперэксперта экспертиза становится недоступной, а статус задания у данного суперэксперта становится равным «Отменено модератором»). Самому суперэксперту приходит уведомление об отмене экспертизы в качестве суперэксперта модератором (см. п.п. «Рассылка уведомлений»).

Также модератор может повторно назначить задание на того же самого суперэксперта и прикрепить файл с перечнем доработок итогового заключения. При этом будет создано новое задание для суперэксперта.

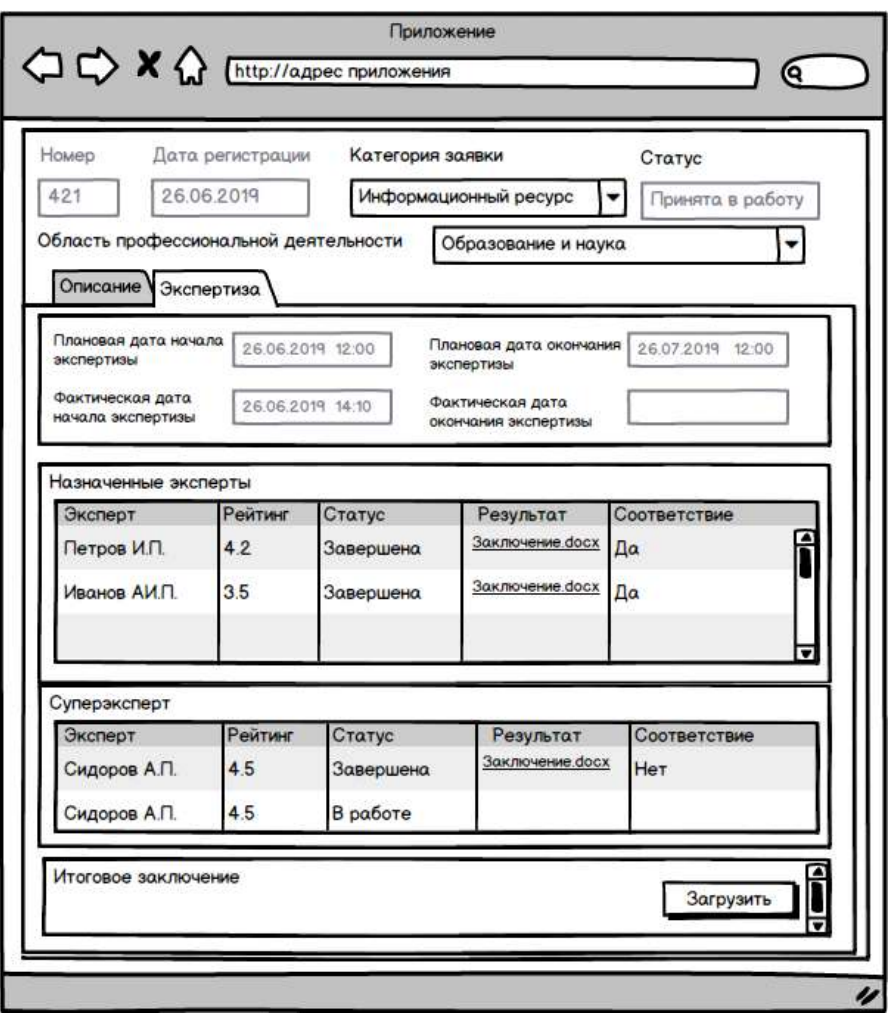

*Рисунок 18 Повторное назначение суперэксперта по экспертизе*

#### **3.5.4.10 Завершение экспертизы**

Модератор имеет возможность прикрепить к заявке итоговое заключение и завершить заявку (нажав на кнопку «Завершить»).

Также для каждого эксперта, принимавшего участие в экспертизе, модератор может оценить проведенную экспертизу на соответствие требованиям (если этого не сделал суперэксперт) или же поменять оценку выставленную суперэкспертом (см. п. 3.5.5.9). Для этого модератору доступно поле «Соответствие требованиям», в котором он может проставить значение «Да» или «Нет». По умолчанию данное поле пустое.

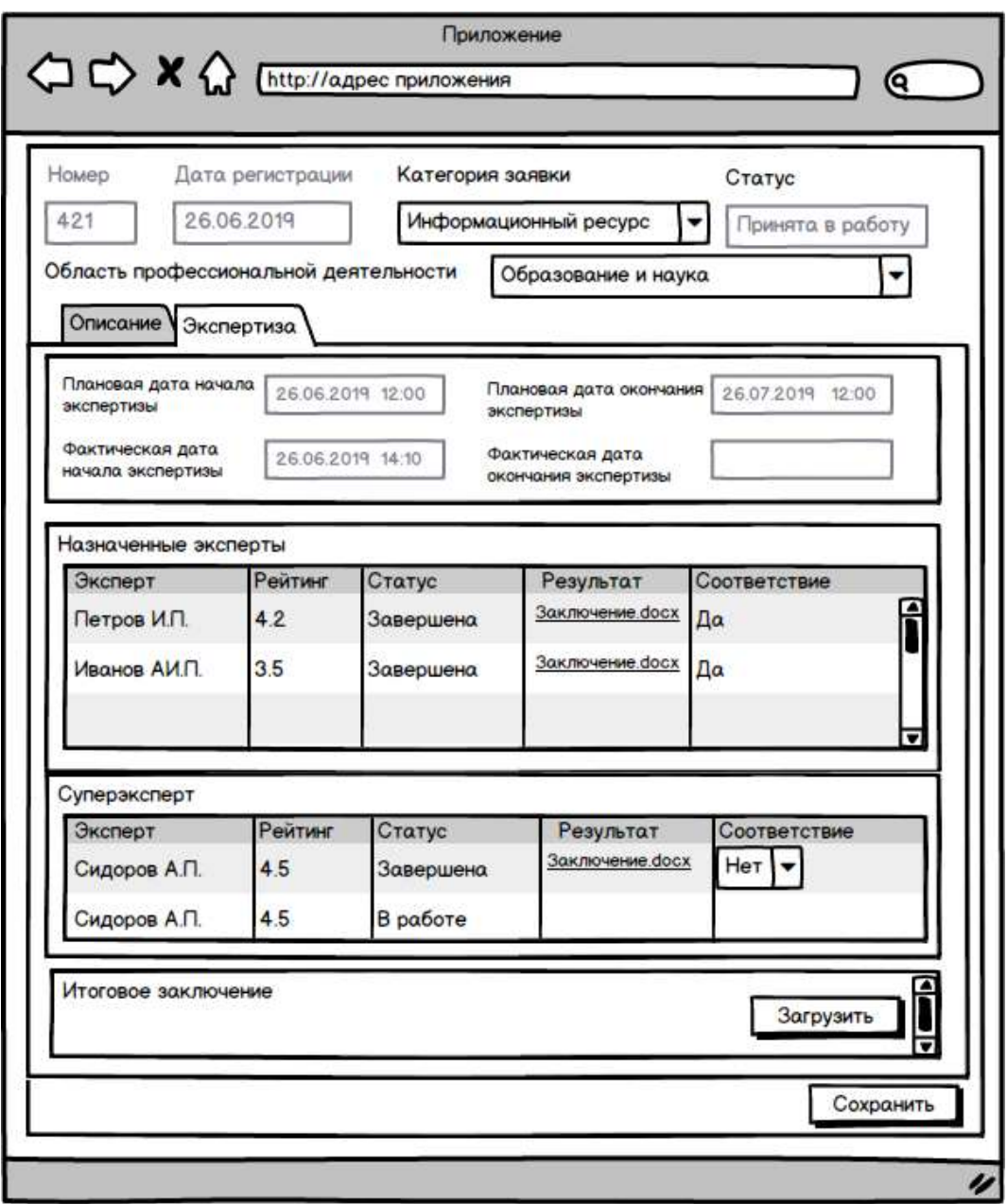

#### *Рисунок 19 выставление оценки*

Аналогичную оценку модератор может поставить за задание и суперэксперту. Но данная оценка не влияет на рейтинг суперэксперта как эксперта и является просто информационной.

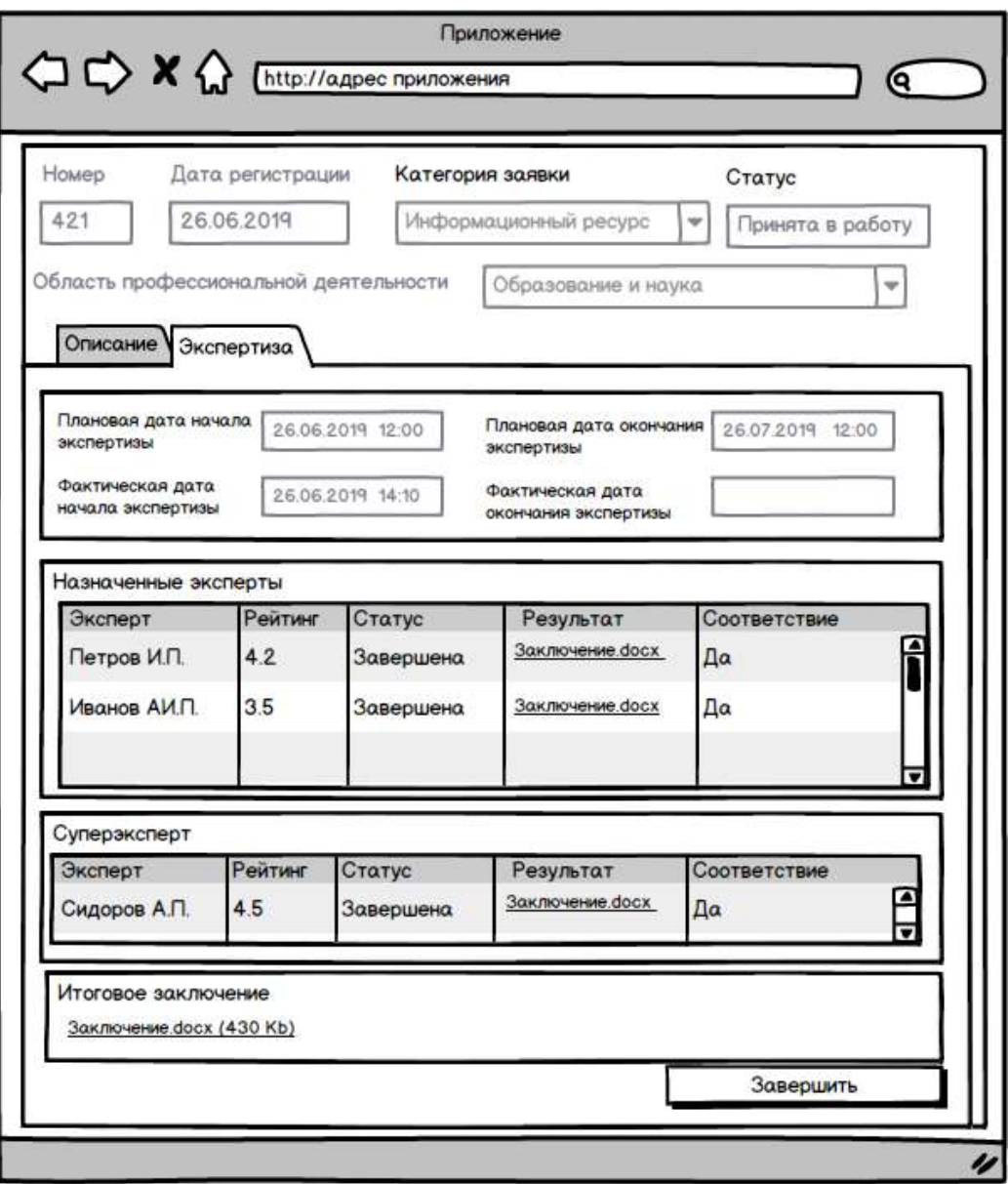

*Рисунок 20 Завершение экспертизы*

В этом случае заявка получает статус «Завершена», в поле «Фактическая дата окончания экспертизы» автоматически проставляется текущие дата и время, а клиенту уходит уведомление о завершении работы по заявке (см. п.п. «Рассылка уведомлений»).

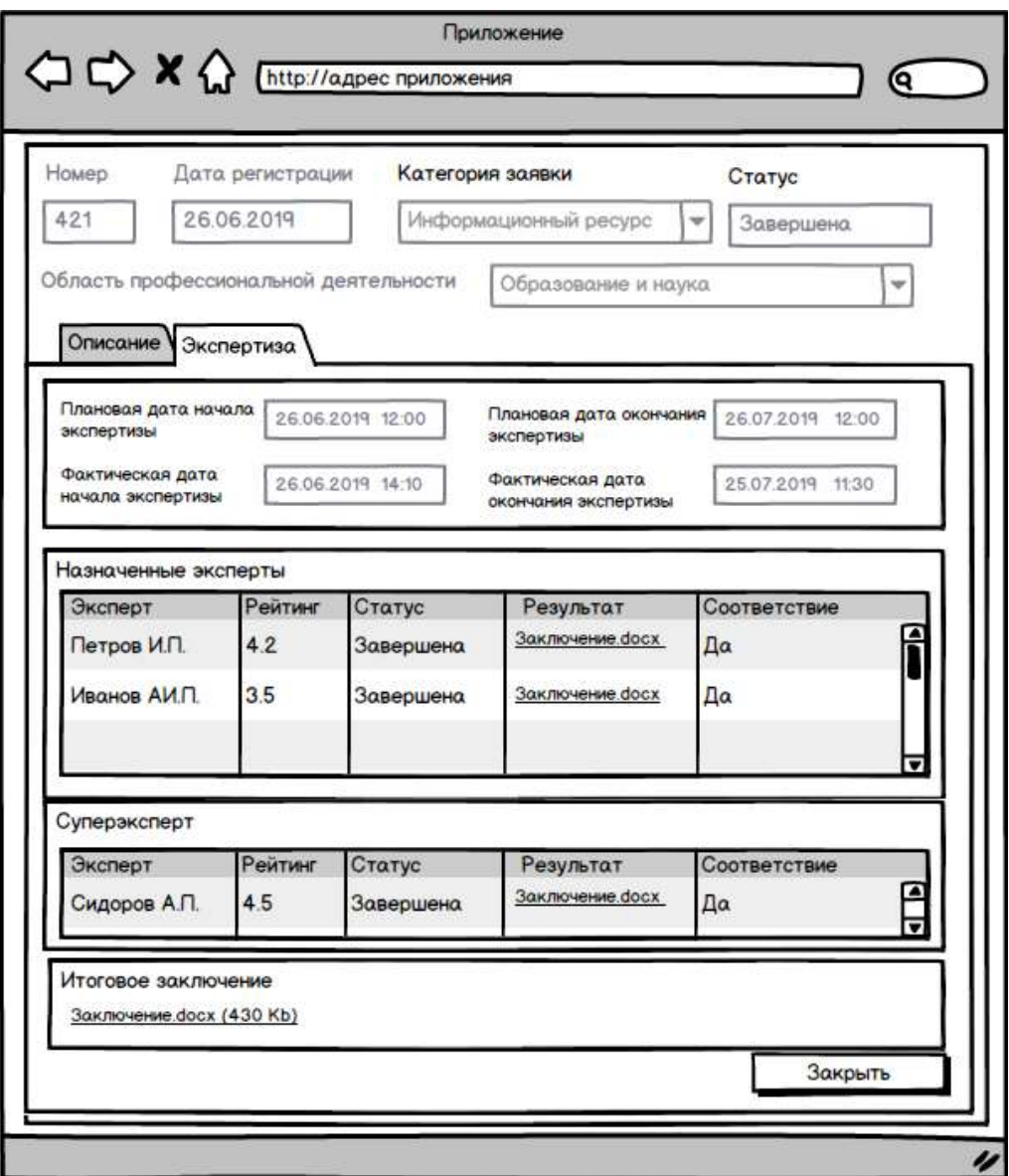

*Рисунок 21 Завершенная экспертиза*

### **3.5.4.11 Публикация заявки для общественного обсуждения**

Модератор имеет возможность в любой момент опубликовать заявку для общественного обсуждения в разделе «Открытое обсуждение проектов документов» публичной части ресурса (см. п. «Открытое обсуждение проектов документов»).

Для этого в интерфейсе предусмотрена кнопка «На общественное обсуждение». При ее нажатии открывается окно, в котором модератор указывает:

- Период обсуждения:
	- o Дата и время начала обсуждения;
	- o Дата и время окончания обсуждения.

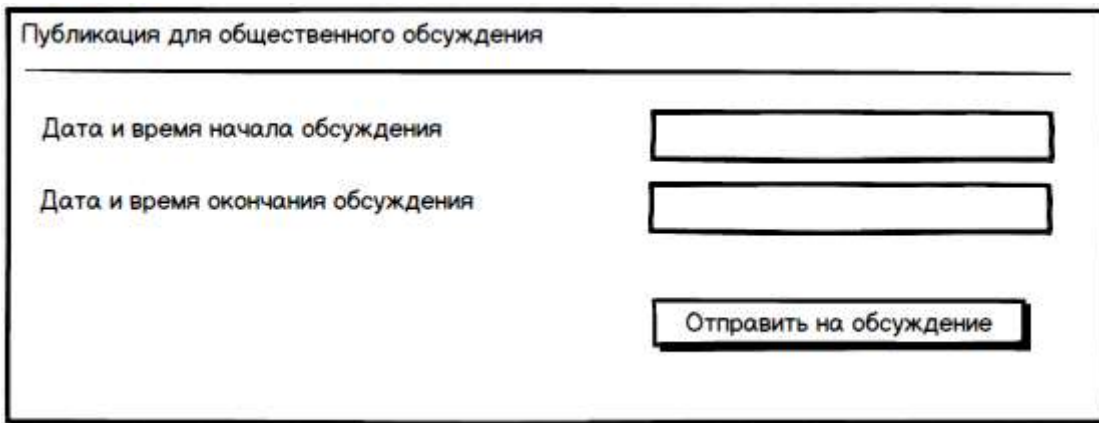

*Рисунок 22 Отправка на общественное обсуждение*

При этом всем экспертам соответствующей категории на почту приходит уведомление о появлении новой заявки в разделе «Открытое обсуждение проектов документов». Сообщение приходит только тем экспертам, которые дали согласие на получение сообщений на электронную почту.

# **3.5.4.12 Просмотр реестра экспертов**

В личном кабинете модератора предусмотрена возможность просматривать реестр экспертов.

В данном реестре предусмотрены следующие параметры поиска экспертов:

- Эксперт текстовое поле для поиска по ФИО или наименованию организации эксперта;
- Субъект РФ;
- Статус статус эксперта;
- Категория возможность выбора одной или несколько категорий экспертов;
- Область профессиональной деятельности возможность выбора одной или несколько областей;
- Флаг «Исключить недоступных» если флаг выставлен, то в реестре не отображаются эксперты, которые выставили в своих личных кабинетах флаг «Не назначать».

В самом реестре экспертов отображаются следующие сведения по экспертам:

- Эксперт ФИО или наименование организации эксперта;
- Субъект РФ;
- Категория перечень открытых категорий эксперта;
- Область профессиональной деятельности перечень открытых областей у эксперта;
- Статус- статус эксперта;
- Заявок в работе количество заявок, по которым у эксперта есть незакрытые экспертизы;
- Сумма для выплаты сумма по стоимости экспертиз в статусе «В работе» по данному эксперту;
- Заявок выполнено количество выполненных экспертиз экспертом;
- Сумма выплаченная сумма по стоимости экспертиз в статусе «Завершена» по данному эксперту;
- Рейтинг рейтинг эксперта.

В данном реестре предусмотрена возможность сортировки по следующим полям:

- Эксперт (по умолчанию);
- Заявок в работе;
- Заявок выполнено;
- Рейтинг.

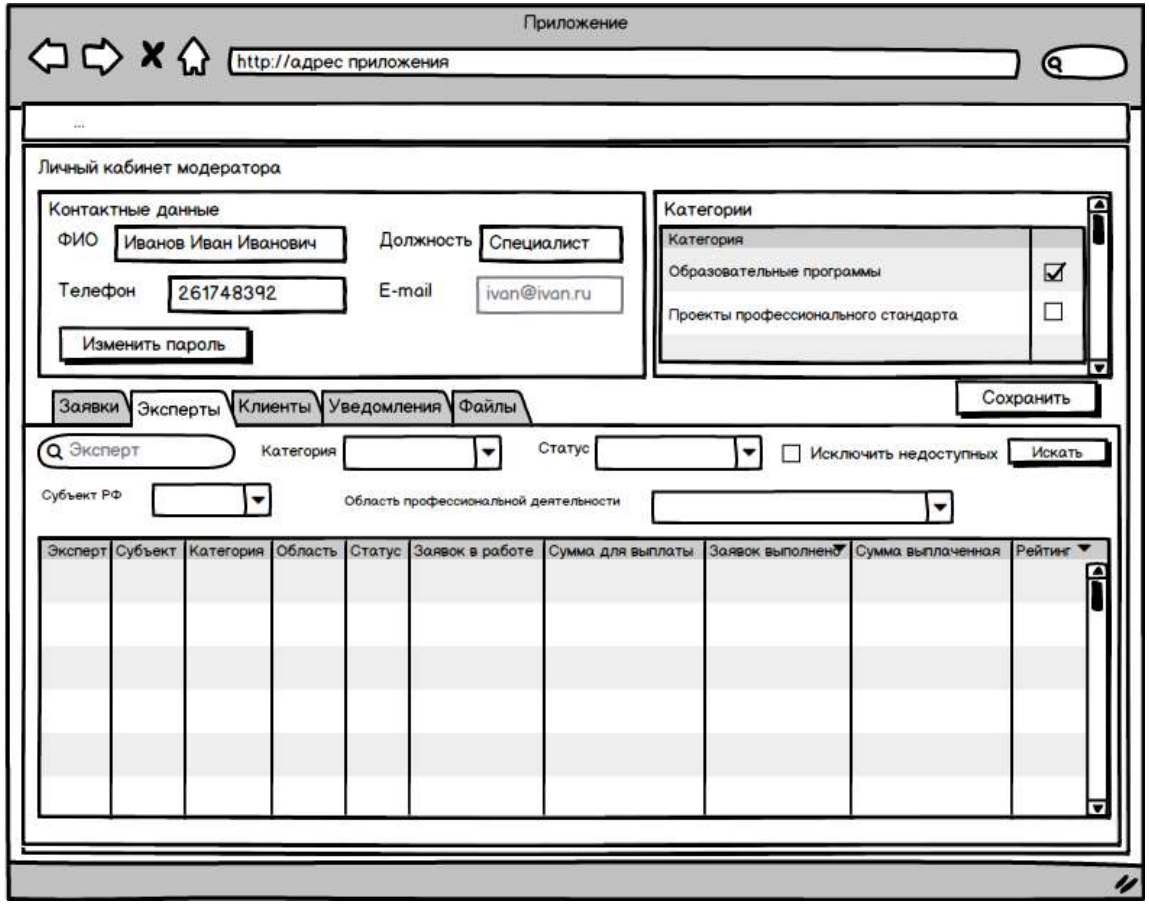

*Рисунок 23 Реестр экспертов в ЛК Модератора*

В данном реестре будет предусмотрена вертикальная прокрутка записей, а также возможность постраничного перехода по записям. При этом пользователю будет доступна возможность указать количество отображаемых на странице записей.

В данном реестре доступна возможность выгрузки отображаемых записей реестра в CSV-файл для просмотра в Excel на своей локальной машине.

При нажатии на выбранную запись эксперта открывается карточка эксперта, на которой отображается информация об эксперте. В зависимости от типа эксперта на карточке будет отображаться следующая информация:

Для физических лиц:

- ФИО ФИО эксперта;
- Место работы место работы эксперта (если есть);
- Контактные данные:
	- o Телефон;
	- o e-mail;
	- o Субъект РФ;
- Категория. В данном подразделе отображаются категории, по которым выбранный эксперт может проводить экспертизы. По умолчанию, все категории имеют состояние «Не подтверждена». Модератор имеет возможность менять состояния категорий у эксперта на «Подтверждена» при успешном прохождении тестовых заданий. Категория выбирается одновременно с указанием области профессиональной деятельности, при этом категорий может быть больше, чем областей профессиональной деятельности (например, две категории (проекты профессиональных стандартов и проекты квалификаций) и одна область профессиональной деятельности (Социальное обслуживание);
- Область профессиональной деятельности. В данном подразделе отображаются отрасли профессиональной деятельности, по которым выбранный эксперт может проводить экспертизы. По умолчанию, все области профессиональной деятельности состояние «Не подтверждена». При успешном прохождении тестовых заданий по выбранной экспертом категории и области профессиональной деятельности модератор, изменяя состояние категорий у эксперта на «Подтверждена», открывает и область профессиональной деятельности. В случае успешного прохождения тестового задания по новой области профессиональной деятельности без изменения категории, модератор имеет возможность акцептовать указанную область, изменив на состояние «Подтверждена»;
- Об эксперте;
- Образование;

• Владение иностранным языком. При выборе из списка иностранного языка пользователю становится доступным текстовое поле «Уровень владение языками».

Для организации:

- Наименование организации;
- ФИО контактного лица ФИО контактного лица от организации;
- Руководитель –ФИО руководителя организации (если есть);
- Реквизиты организации:
	- o Почтовый адрес;
	- o Юридический адрес;
	- o ИНН;
	- o КПП;
	- o ОГРН
- Контактные данные:
	- o Телефон;
	- o e-mail;
	- o Субъект РФ;
- Категория. В данном подразделе отображаются категории, по которым выбранная экспертная организация может проводить экспертизы. По умолчанию, все категории имеют состояние «Не подтверждена». Модератор имеет возможность менять состояния категорий у экспертной организации на «Подтверждена» при успешном прохождении тестовых заданий экспертами данной организации. Категория выбирается одновременно с указанием области профессиональной деятельности, при этом категорий может быть больше, чем областей профессиональной деятельности (например, две категории (проекты профессиональных стандартов и проекты квалификаций) и одна область профессиональной деятельности (Социальное обслуживание);
- Область профессиональной деятельности. В данном подразделе отображаются области профессиональной деятельности, по которым экспертная организация может проводить экспертизы. По умолчанию, все области профессиональной деятельности имеют состояние «Не подтверждена». При успешном прохождении тестовых заданий по выбранной экспертной организацией категории и области профессиональной деятельности модератор, изменяя состояние категорий у экспертной организации на «Подтверждена», открывает и область

профессиональной деятельности. В случае успешного прохождения тестового задания по новой области профессиональной деятельности без изменения категории, модератор имеет возможность акцептовать указанную область, изменив на состояние «Подтверждена»;

- Об экспертах (перечень экспертов);
- Владение иностранным языком (выбор из списка) по каждому эксперту. При выборе из списка иностранного языка пользователю становится доступным текстовое поле «Уровень владение языками».

Также на карточке эксперта, независимо от его типа отображается поле «Номер действующего договора». Данное поле недоступно для редактирования экспертом. Данное поле редактируется только модератором.

Также на карточке эксперта предусмотрено следующее отображение информации только для просмотра:

- Заявок в работе количество заявок, по которым у эксперта есть незакрытые экспертизы;
- Заявок выполнено количество выполненных экспертиз экспертом;
- Количество итоговых экспертиз количество проведенных экспертиз в качестве суперэксперта;
- Рейтинг отображается текущий рейтинг эксперта (см. п. «Рейтинг эксперта»).

Кроме того, на карточке эксперта отображается реестр всех проведенных им экспертиз. В данном реестре отображается следующая информация:

- Номер задания;
- Наименование экспертизы;
- Дата начала задания;
- Дата завершения задания;
- Статус задания;
- Категория заявки;
- Отрасль профессиональной деятельности;
- Решение (положительное/отрицательное).

В данном реестре будет предусмотрена вертикальная прокрутка записей, а также возможность постраничного перехода по записям.

В данном реестре доступна возможность выгрузки отображаемых записей реестра в CSV-файл для просмотра в Excel на своей локальной машине.

Также, на карточке эксперта отображается реестр всех проведенных им итоговых экспертиз (экспертиз в качестве суперэксперта). В данном реестре отображается следующая информация:

- Номер задания;
- Наименование экспертизы;
- Дата начала задания;
- Дата завершения задания;
- Статус задания;
- Категория заявки;
- Отрасль профессиональной деятельности;
- Решение (положительное/отрицательное).

В данном реестре будет предусмотрена вертикальная прокрутка записей, а также возможность постраничного перехода по записям.

В данном реестре доступна возможность выгрузки отображаемых записей реестра в CSV-файл для просмотра в Excel на своей локальной машине.

На карточке эксперта модератор может сменить его статус. Причем, если статус эксперта меняется на «Недействующий», то все открытые категории эксперта автоматически закрываются.

Также на карточке эксперта предусмотрена кнопка «Отправить сообщение», при нажатии на которую модератор может отправить сообщение эксперту (см. п. «Отправка сообщений эксперту»).

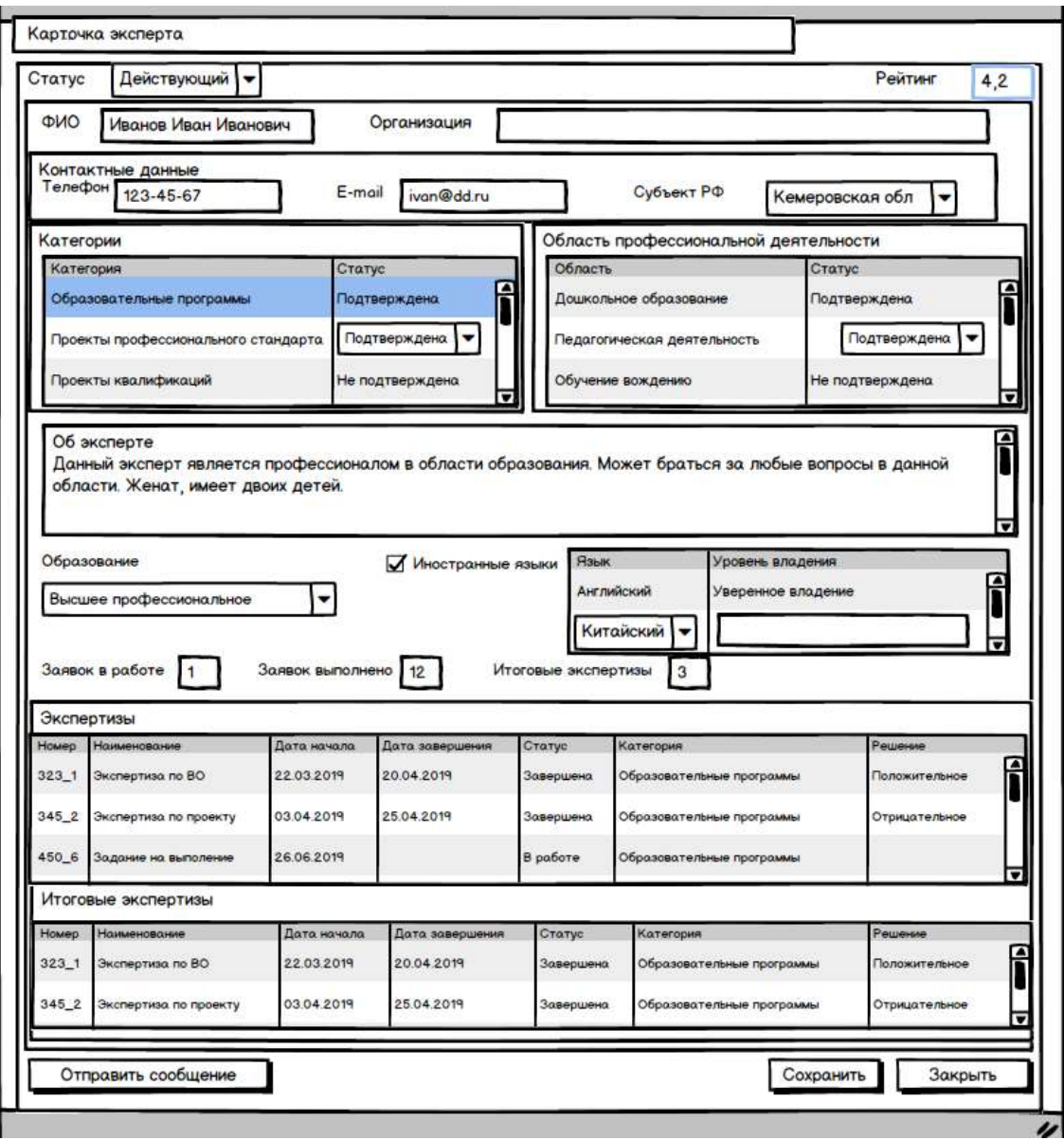

*Рисунок 24 Карточка эксперта для модератора (физ. лицо)*

#### **3.5.4.13 Отправка сообщений эксперту**

На карточке эксперта предусмотрена кнопка «Отправить сообщение» для отправки сообщения эксперту. При отправке сообщения модератор указывает:

- Тема сообщения текстовое поле (обязательно для заполнения);
- Текст сообщения поле для ввода текста с возможностью указать до 2000 символов (обязательно для заполнения);
- Вложение возможность прикрепить файл размером до 2Мб следующих форматов: doc, docx, xls, pdf, jpg, png, zip, rar.

Все поступившие сообщения от модератора отображаются в реестре сообщений. В данном реестре отображаются следующие сведения:

- Дата и время сообщения;
- Тема сообщения;

• Вложения (если есть).

При выборе элемента реестра открывается карточка сообщения на которой отображаются тема сообщения, текст сообщения, а также доступна возможность загрузки вложений, прикрепленных к сообщению. Кроме того, если по данному сообщению есть история общения, то она также отображается.

При получении нового сообщения от модератора, эксперту приходит уведомление на электронную почту.

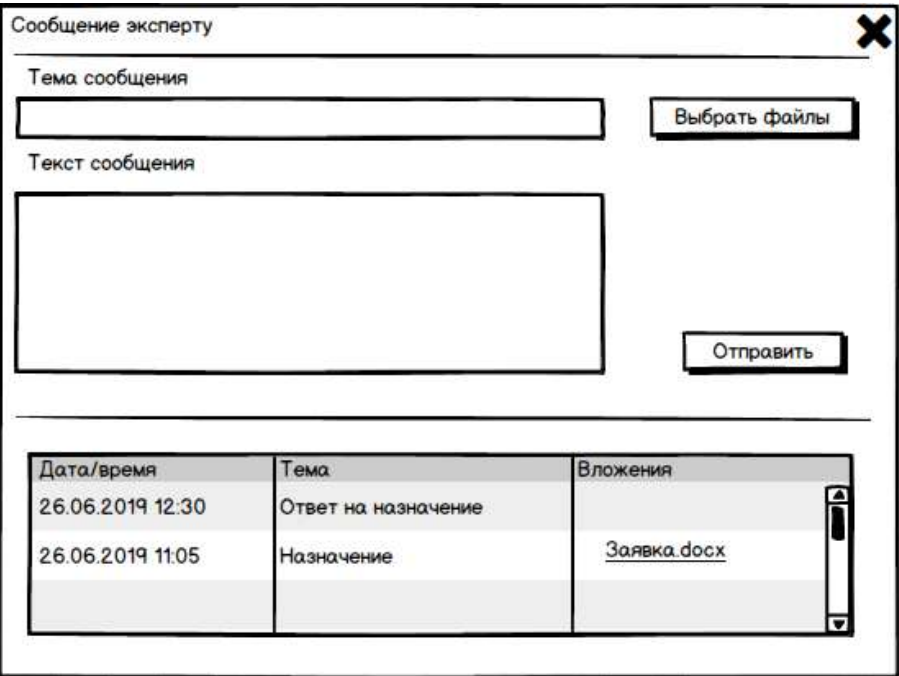

*Рисунок 25 Сообщение эксперту*

#### **3.5.4.14 Просмотр базы данных клиентов**

В личном кабинете модератора предусмотрена возможность просматривать реестр клиентов.

В данном реестре предусмотрены следующие параметры поиска клиентов:

- Клиент текстовое поле для поиска по ФИО или наименованию организации клиента;
- Тип тип клиента (физическое лицо или организация);
- Субъект РФ.

В самом реестре клиентов отображаются следующие сведения:

- Клиент ФИО физического лица или наименованию организации клиента;
- Тип тип клиента:
- Субъект РФ;
- Активные заявки количество открытых заявок;
- Общее количество заявок общее количество поданных заявок клиентом;
- Оплачено отображается общая сумма по всем оплаченным заявкам клиента (сумма по полю «Предварительная стоимость» с выставленным флагом «Оплачено»);
- Ожидает оплаты отображается общая сумма по всем неоплаченным заявкам клиента в статусе «Ожидает оплаты» (сумма по полю «Предварительная стоимость» флаг «Оплачено» не выставлен).

В данном реестре предусмотрена возможность сортировки по следующим полям:

- Клиент (по умолчанию);
- Активные заявки;
- Общее количество заявок.

В данном реестре будет предусмотрена вертикальная прокрутка записей, а также возможность постраничного перехода по записям. При этом пользователю будет доступна возможность указать количество отображаемых на странице записей.

В данном реестре доступна возможность выгрузки отображаемых записей реестра в CSV-файл для просмотра в Excel на своей локальной машине.

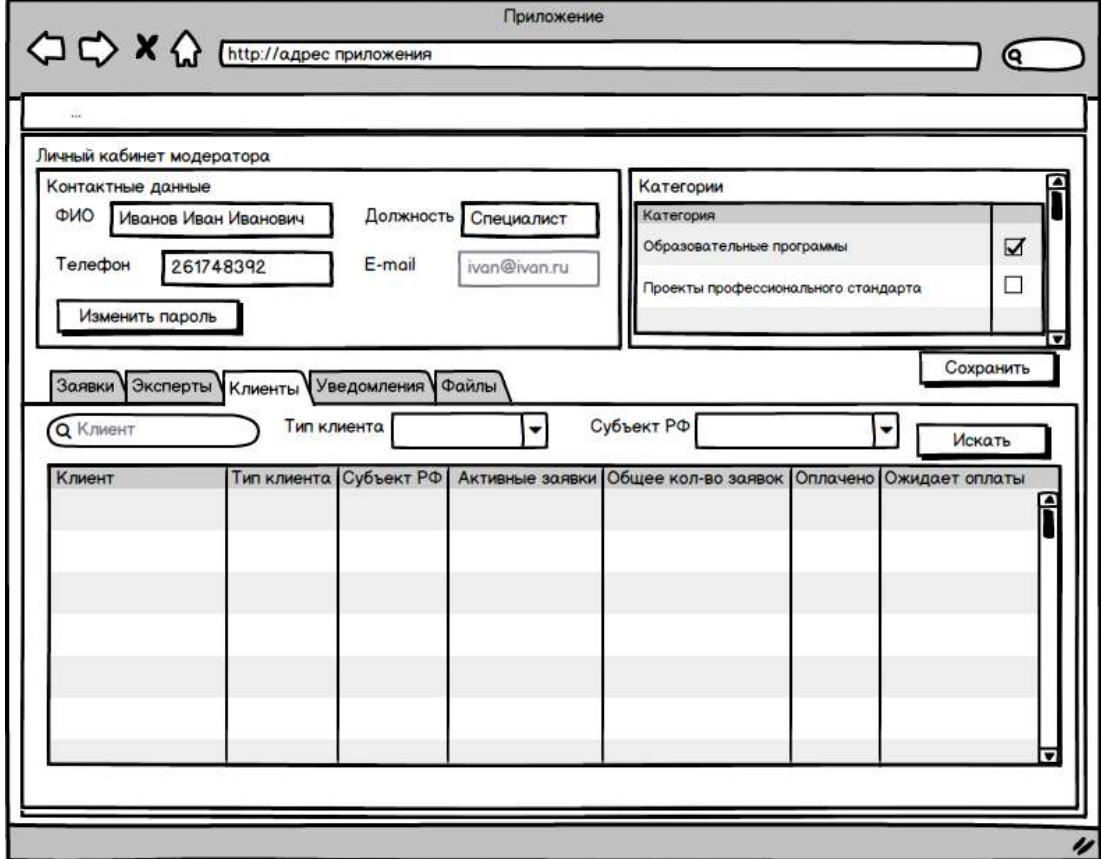

*Рисунок 26 Реестр клиентов в ЛК Модератора*

При нажатии на выбранную запись клиента открывается карточка клиента, на которой отображается информация о клиенте. В зависимости от типа клиента на карточке будет отображаться следующая информация:

Для физических лиц:

- Тип клиента в поле отображается тип клиента (физическое лицо);
- ФИО отображается ФИО клиента;
- Организация может отображаться организация клиента (если указана);
- Контактные данные:
	- o Телефон;
	- o e-mail;
	- o Субъект РФ;
- Активные заявки отображается количество открытых заявок клиента;
- Общее количество заявок отображается общее количество поданных заявок клиентом.

Для организаций:

- Тип клиента в поле отображается тип клиента (организация);
- Название отображается название организации;
- ФИО контактного лица отображается ФИО контактного лица от организации;
- Руководитель организации может отображаться ФИО руководителя организации (если указано);
- Контактные данные:
	- o Телефон;
	- o e-mail;
	- o Субъект РФ;
- Активные заявки отображается количество открытых заявок клиента;
- Общее количество заявок отображается общее количество поданных заявок клиентом.

Все поля недоступны для редактирования модератором.

Так же на карточке клиента обоих типов отображается реестр поданных заявок клиентом. В данном реестре отображается:

- Номер заявки;
- Наименование;
- Дата подачи заявки;
- Дата завершения;
- Статус заявки;
- Категория заявки.

В данном реестре доступна возможность выгрузки отображаемых записей реестра в CSV-файл для просмотра в Excel на своей локальной машине.

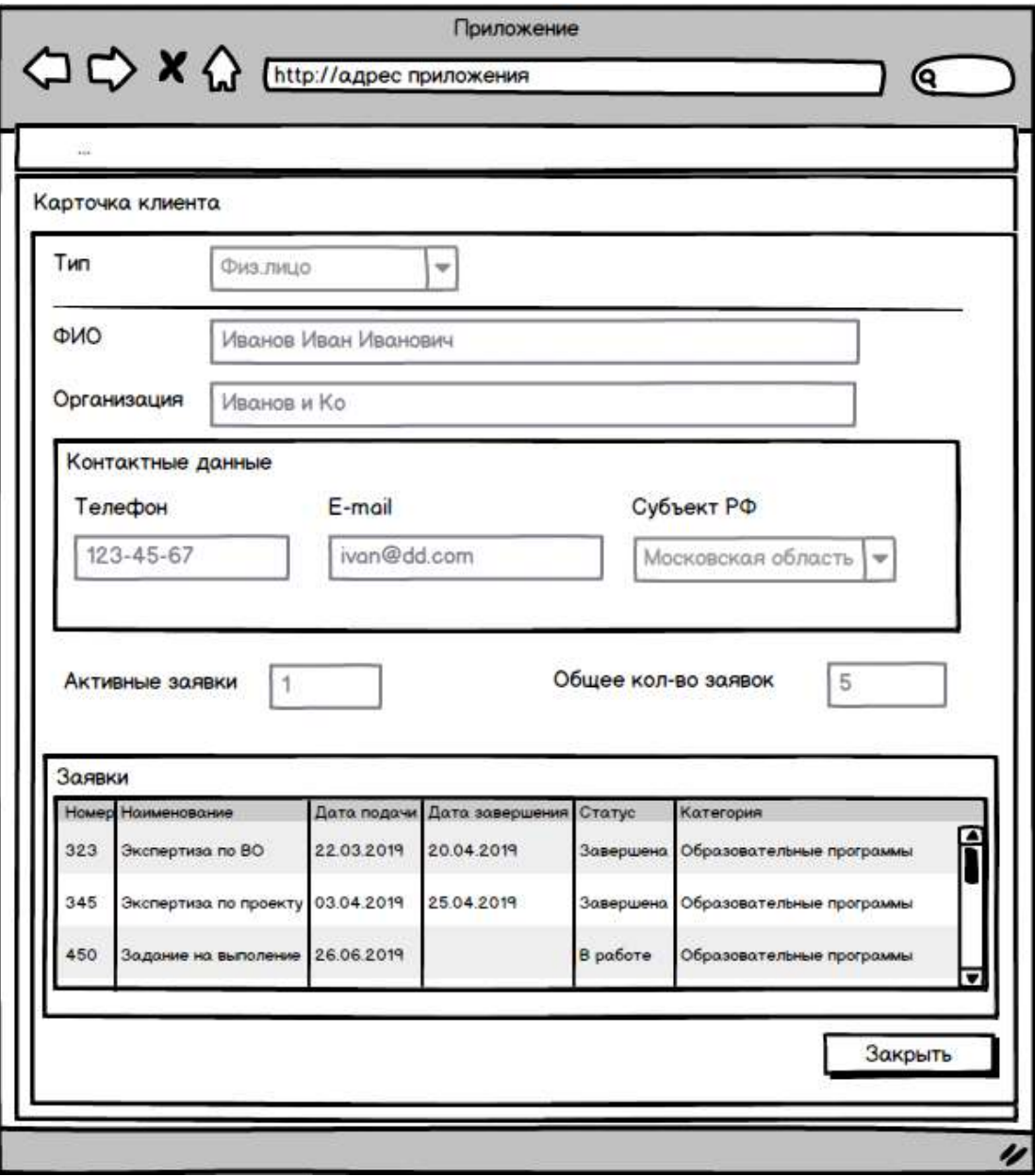

*Рисунок 27 Карточка клиента (физ. лицо)*

# **3.5.4.15 Просмотр уведомлений**

В ЛК Модератора предусмотрен раздел для просмотра всех приходящих уведомлений. В данном разделе отображается следующая информация:

- Дата отображается дата и время поступления уведомления;
- Уведомление текст уведомления.

Уведомления отсортированы по дате и времени поступления в порядке убывания (сначала должны отображаться самые свежие уведомления).

В данном реестре будет предусмотрена вертикальная прокрутка записей, а также возможность постраничного перехода по записям. При этом пользователю будет доступна возможность указать количество отображаемых на странице записей.

Также в реестре предусмотрена возможность удаления уведомлений.

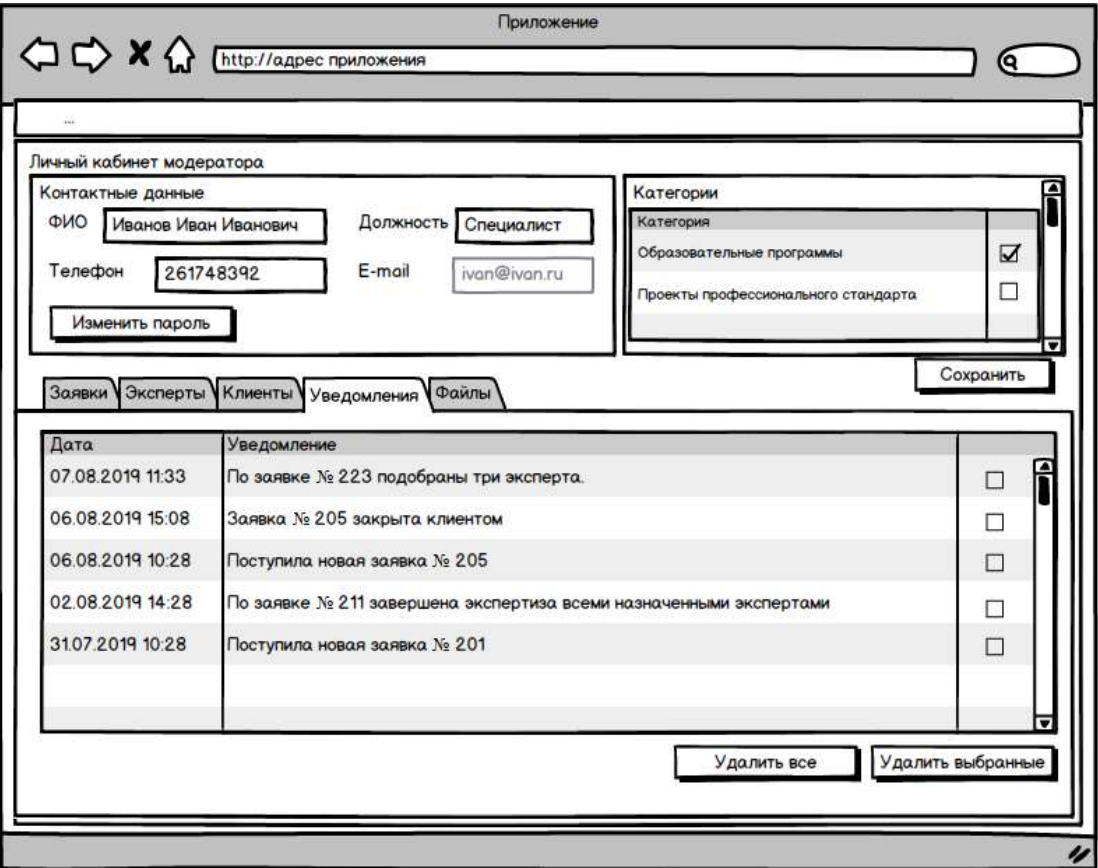

*Рисунок 28 Уведомления в ЛК Модератора*

#### **3.5.4.16 Просмотр и редактирование личных данных**

В личном кабинете модератора предусмотрен раздел с личными данными. В данном разделе содержатся следующие сведения:

- ФИО ФИО пользователя (доступно для редактирования);
- e-mail адрес электронной почты пользователя (недоступен для редактирования, используется в качестве логина пользователя);
- Телефон телефон пользователя;
- Должность должность пользователя (доступно для редактирования);
- Категории перечень категорий пользователя. Модератор может добавить или убрать нужные категории из справочника категорий. Какие категории выбраны в профиле модератора, заявки таких категорий и сможет просматривать модератор.

Также присутствует возможность поменять пароль для своей учетной записи.

# **3.5.4.16 Просмотр документов из файлового хранилища**

В личном кабинете модератора предусмотрен раздел для просмотра документов из файлового хранилища В данном разделе предусмотрены следующие фильтры поиска документов по файловому хранилищу:

- Категория заявки (выбор из справочника категорий);
- Статус заявки выбор статуса заявки;
- Область профессиональной деятельности (выбор из справочника «Область профессиональной деятельности»).

По умолчанию данные фильтры пустые – результаты поиска не отображаются. Для поиска документов предусмотрена кнопка «Найти».

В результатах поиска отображаются следующие сведения по файлам, связанные с соответствующими заявками:

- Наименование заявки;
- Решение по заключению (если имеется);
- Наименование размещенного в файловом хранилище файла;
- Дата размещения файла;
- Размер файла.

Сортировка предусмотрена по полям «Наименование файла» и «Дата размещения».

При клике на файл должно осуществляться извлечение соответствующего файла из хранилища (открытие файла на локальном компьютере пользователя).

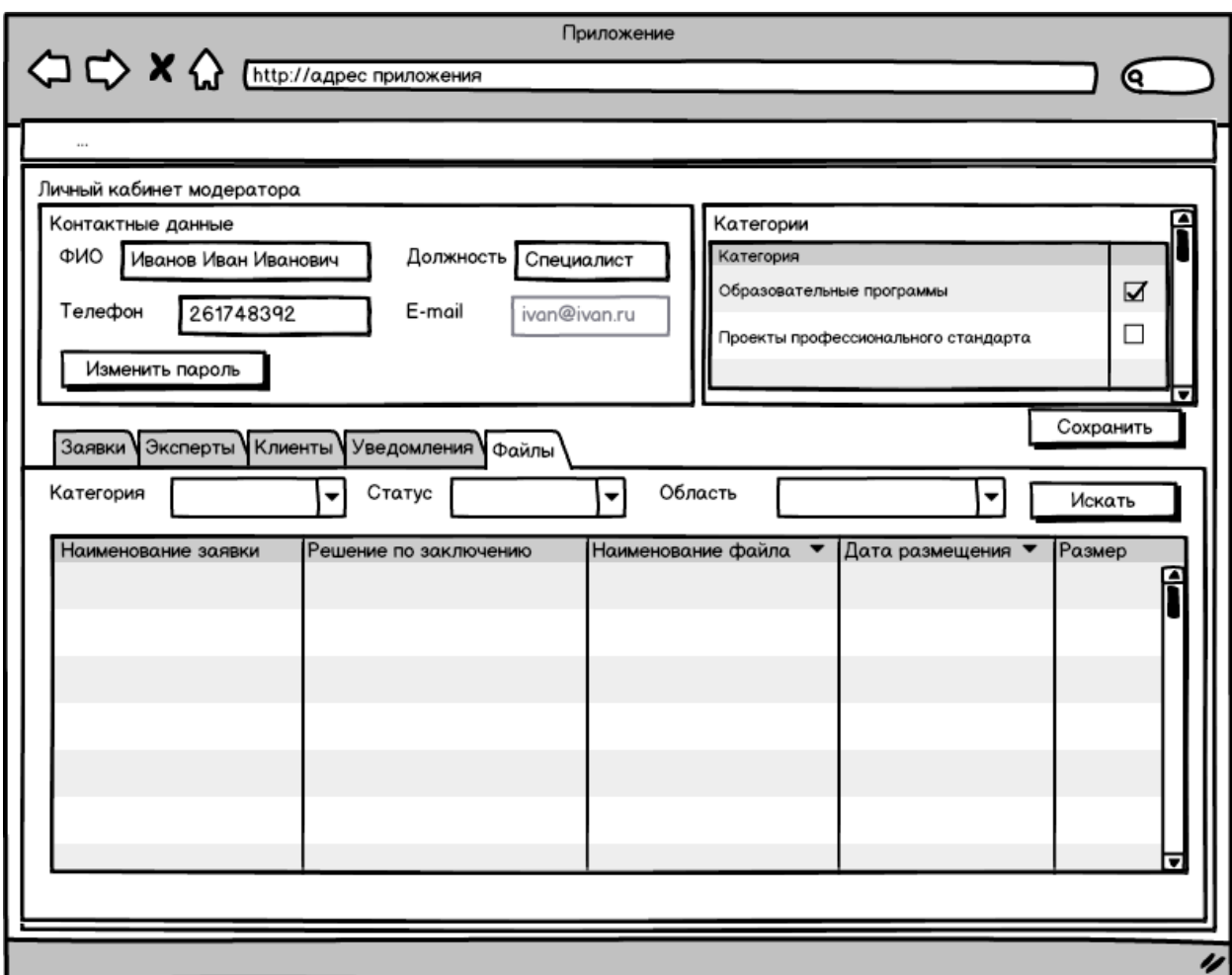

*Рисунок 29 Просмотр документов из файлового хранилища*

# **3.5.5 Функции личного кабинета эксперта**

В личном кабинете Эксперту доступны следующие функции:

- а) Регистрация нового эксперта;
- б) Просмотр и редактирования профиля;
- в) Работа с заданиями на экспертизу;
- г) Формирование заключения;
- д) Публикация версий документа заявки;
- е) Просмотр результатов общественного обсуждения;
- ж) Отправка сообщений модератору;
- з) Просмотр уведомлений;
- и) Функциональные возможности эксперта со статусом «Суперэксперт».

#### **3.5.5.1 Регистрация нового эксперта**

В Системе для пользователей доступна возможность регистрации в качестве эксперта. Для этого в Системе предусмотрена кнопка «Стать экспертом». При нажатии на данную кнопку открывается форма подачи заявки на регистрацию в Системе в качестве

эксперта. На данной форме пользователю доступна возможность выбрать тип эксперта – выбор из списка: физическое лицо или организация.

В зависимости от выбранного типа пользователю отображаются следующие поля: Для физического лица:

- ФИО ФИО эксперта (обязательное поле);
- Место работы место работы эксперта (необязательное поле);
- Контактные данные (все поля обязательны для ввода):
	- o Телефон;
	- o e-mail;
	- o Субъект РФ (выбор из справочника).
- Категория экспертиз. В данном подразделе эксперт должен обязательно выбрать одну или несколько категорий, по которым он сможет проводить экспертизы. При выборе каждой новой категории, ее состояние принимает значение «Не подтверждена». После сохранения заявки на регистрацию эксперта, модератор в соответствии с запрашиваемыми категориями направляет эксперту соответствующее количество тестовых экспертиз по заявленным категориям. Если эксперт их пройдет успешно, то модератор меняет состояния категорий у эксперта на «Подтверждена»;
- Область профессиональной деятельности (экспертиза). В данном подразделе эксперт указывает область профессиональной деятельности, по которой он сможет проводить экспертизы. Область профессиональной деятельности подтверждается тестовым заданием, применительно к категории экспертиз.
- Об эксперте поле для ввода текста с возможностью ввода до 2000 символов и вертикальной прокруткой (обязательное поле). Также эксперту предоставляется возможность прикрепить файл.
- Образование выбор из списка (обязательное поле):
	- 1) среднее профессиональное образование;
	- 2) высшее образование бакалавриат;
	- 3) высшее образование специалитет, магистратура;
	- 4) высшее образование подготовка кадров высшей квалификации.
- Владение иностранным языком (выбор из списка). При выборе из списка иностранного языка пользователю становится доступным текстовое поле «Уровень владение языками», в котором пользователь может написать какими языками владеет и на каком уровне (до 500 символов).

Для организации:

- Наименование организации (обязательное поле);
- ФИО контактного лица ФИО контактного лица от организации (обязательное поле);
- Руководитель –ФИО руководителя организации (необязательное поле);
- Реквизиты организации:
	- o Почтовый адрес;
	- o Юридический адрес;
	- o ИНН;
	- $\circ$  KIIII;
	- o ОГРН;
	- o Платежные реквизиты
- Контактные данные (все поля обязательны для ввода):
	- o Телефон;
	- o e-mail;
	- o Субъект РФ (выбор из списка);
- Категория. В данном подразделе эксперт должен обязательно выбрать одну или несколько категорий, по которым он сможет проводить экспертизы. При выборе каждой новой категории, ее состояние принимает значение «Не подтверждена». После сохранения заявки на регистрацию эксперта, модератор в соответствии с запрашиваемыми категориями направляет эксперту соответствующее количество тестовых экспертиз по заявленным категориям. Если эксперт их пройдет успешно, то модератор меняет состояния категорий у эксперта на «Подтверждена»;
- Область профессиональной деятельности (экспертиза). В данном подразделе экспертная организация указывает область профессиональной деятельности, по которой она сможет проводить экспертизы. Область профессиональной деятельности подтверждается тестовым заданием, применительно к категории экспертиз.
- Об экспертах (перечень экспертов) (текстовое поле);
- Владение иностранным языком (выбор из списка) по каждому эксперту. При выборе из списка иностранного языка пользователю становится доступным текстовое поле «Уровень владение языками».

Для каждого из типов пользователя (для физических лиц и для организаций) на форме подачи заявки на регистрацию предусмотрена возможность ознакомления с

соглашением на обработку персональных данных. Если пользователь не проставит флаг ознакомления, то Система не позволит сохранить его заявку на регистрацию.

Также на форме предусмотрен флаг «Я согласен на получение информации на указанный адрес электронной почты». В случае, если данный флаг не выставлен (по умолчанию выставлен), то уведомления не будут приходить на указанную почту пользователя.

На форме предусмотрена captcha для защиты от ботов и кнопка «Зарегистрироваться», при нажатии на которую пользователь с типом «эксперт» сохраняется в БД Системы и становится доступным для просмотра администратором и модератором. При регистрации нового эксперта на соответствующие адреса электронной почты уходит уведомление администратору и модератору Системы.

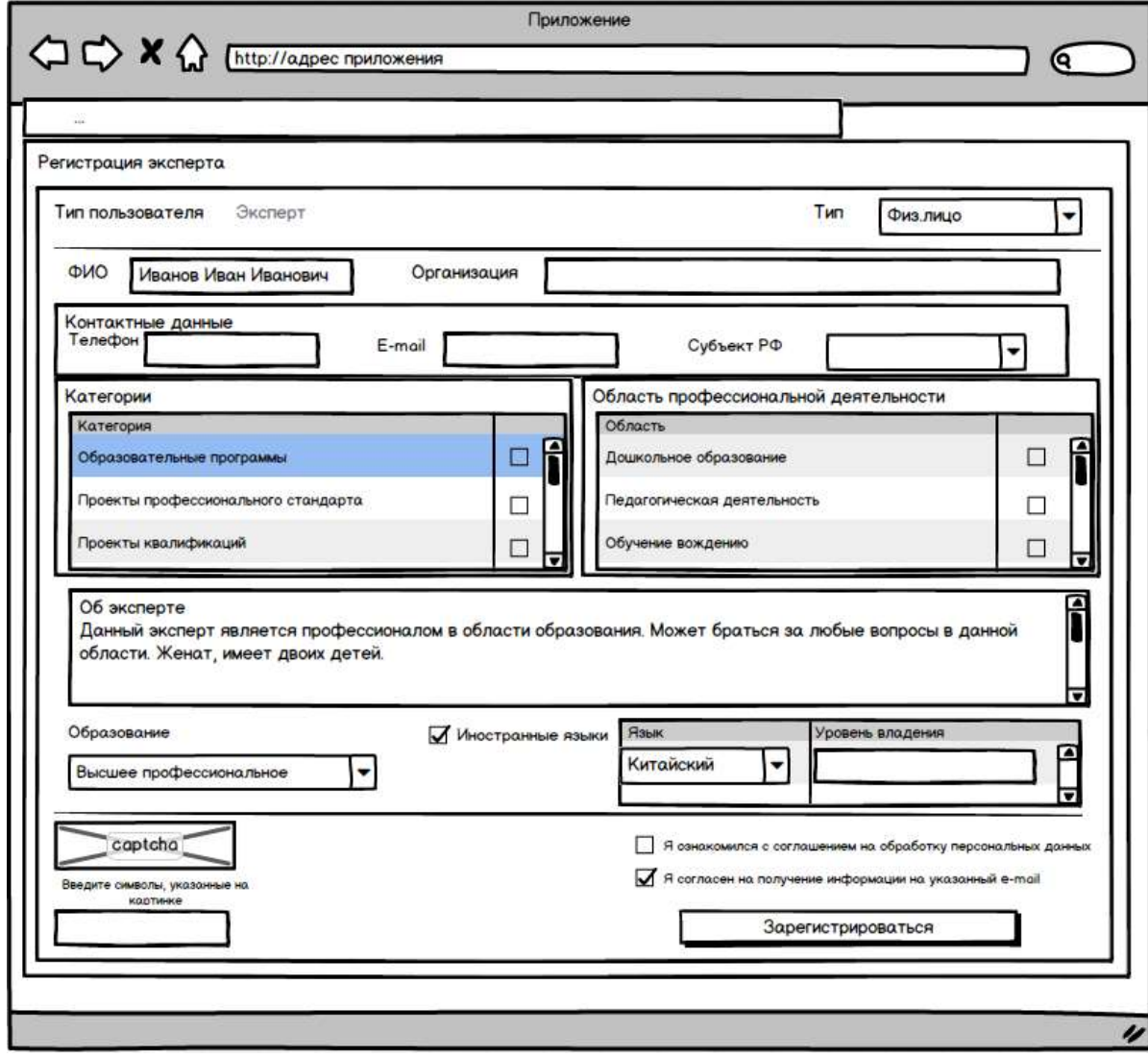

*Рисунок 30 Регистрация эксперта (физ. лицо)*

При регистрации эксперт получает статус «Кандидат», а на указанный при регистрации e-mail пользователя отправляется сообщение, содержащее автоматически сгенерированный пароль для доступа в личный кабинет (пароль может быть изменен в профиле пользователя в личном кабинете, в качестве логина выступает e-mail пользователя). Данный e-mail не может быть изменен.

Статус «Действующий» эксперт может получить после прохождения тестового задания. Решение об изменении статуса принимает модератор. Статус эксперта не влияет на его функциональность в Системе, а лишь указывает модератору, что на него пока нельзя распределять реальные заявки.

Модератор также может изменить статус эксперта на «Не действующий».

#### **3.5.5.2 Просмотр и редактирование профиля**

В личном кабинете эксперта предусмотрен раздел с личными данными. В данном разделе содержатся следующие сведения:

- ФИО ФИО пользователя (доступно для редактирования только для физических лиц);
- Место работы место работы пользователя (доступно для редактирования только для физических лиц);
- Наименование организации наименование организации (доступно для редактирования только для организаций);
- ФИО контактного лица ФИО контактного лица от организации (доступно для редактирования только для организаций);
- Руководитель организации ФИО руководителя организации (доступно для редактирования только для организаций);
- Реквизиты организации:
	- o Почтовый адрес;
	- o Юридический адрес;
	- o ИНН;
	- $\circ$  KIIII:
	- o ОГРН;

Данные реквизиты доступны для редактирования только для организаций.

- e-mail адрес электронной почты пользователя (недоступен для редактирования, используется в качестве логина пользователя);
- Телефон контактный телефон эксперта (доступен для редактирования);
- Об эксперте информация об эксперте (доступно для редактирования);
- Образование образование эксперта (доступно для редактирования);
- Владение иностранным языком (выбор из списка). При выборе из списка иностранного языка пользователю становится доступным текстовое поле

«Уровень владение языками», в котором пользователь может написать какими языками владеет и на каком уровне (до 500 символов);

- Флаг «Иностранные языки» признак владения иностранными языками. В случае, если проставляется данный флаг, то пользователю становится доступным текстовое поле «Уровень владение языками», в котором пользователь может написать какими языками владеет и на каком уровне (доступно для редактирования);
- Категории перечень категорий эксперта. Эксперт может добавить или убрать нужные категории из справочника категорий. При выборе каждой новой категории, ее состояние принимает значение «Не подтверждена». После прохождения тестового задания, модератор может поменять состояние категории на «Подтверждена». Если эксперт убирает категорию из списка подтвержденных, то ее состояние становится «Не подтверждена», и при повторном выборе категории, придется заново выполнять по ней тестовое задание.
- Область профессиональной деятельности (экспертиз). В данном подразделе эксперт может добавить или убрать нужные области профессиональной деятельности из справочника. При добавлении новой области профессиональной деятельности, ее состояние принимает значение «Не подтверждена». Область профессиональной деятельности подтверждается тестовым заданием, применительно к соответствующей категории экспертиз.

Также присутствует возможность поменять пароль для своей учетной записи.

На карточке эксперта также предусмотрено поле «Номер действующего договора». Данное поле недоступно для редактирования экспертом. Данное поле редактируется только модератором.

Также в личном кабинете эксперта предусмотрена отметка «Не назначать», которую эксперт может проставлять, чтобы ему не назначались экспертизы до тех пор, пока стоит данная отметка.

Также на карточке эксперта предусмотрено следующее отображение информации только для просмотра:

- Заявок в работе количество заявок, по которым у эксперта есть незакрытые экспертизы;
- Заявок выполнено количество выполненных экспертиз экспертом;
- Количество итоговых экспертиз количество проведенных экспертиз в качестве суперэксперта;

• Рейтинг – отображается текущий рейтинг эксперта.

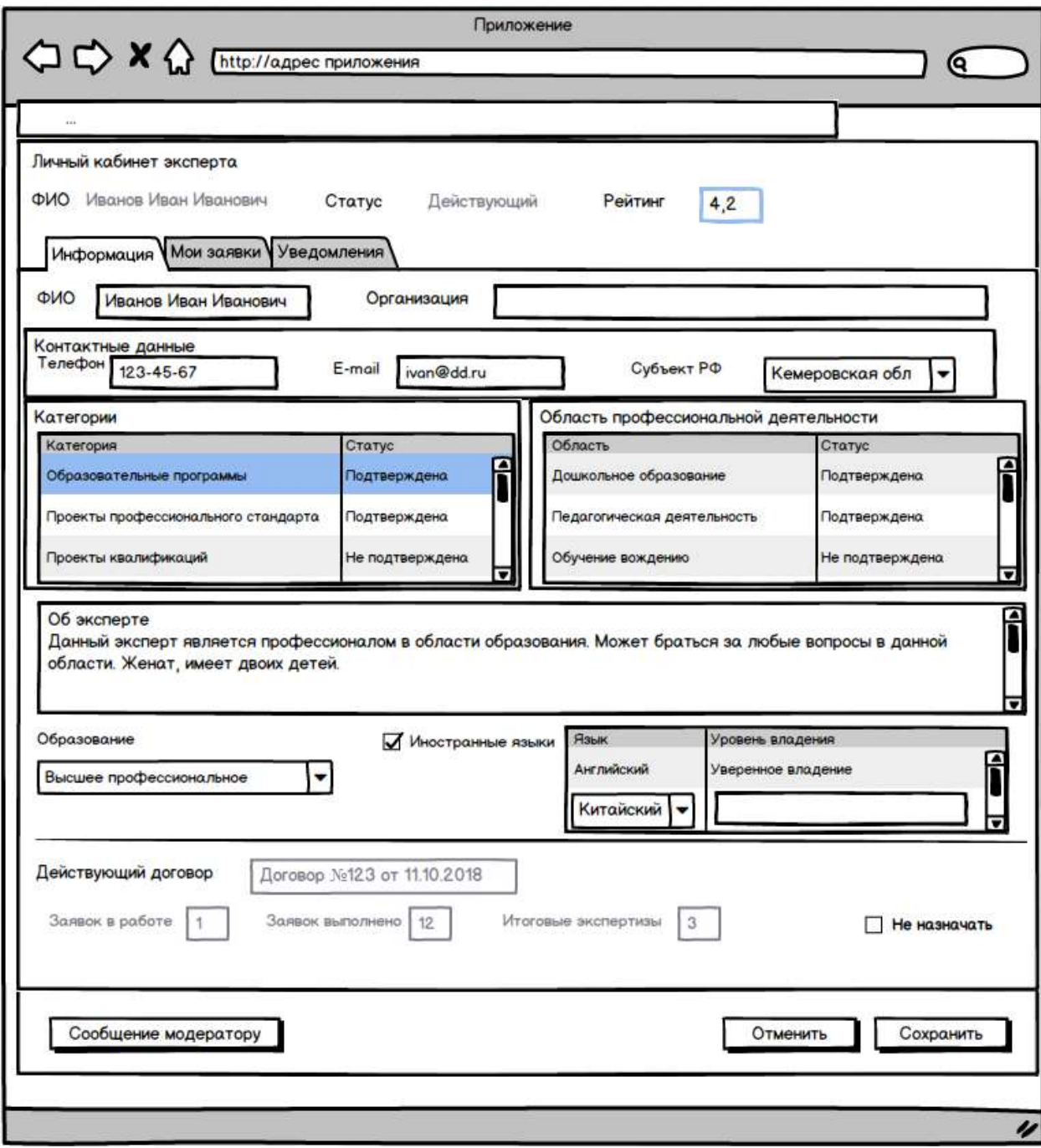

*Рисунок 31 ЛК Эксперта\_Общая информация*

#### **3.5.5.3 Работа с заданиями на экспертизу**

В случае поступления нового задания на экспертизу по какой-либо заявке эксперту должно направляться уведомление на электронную почту, указанную в его профиле. Также новое задание отображается в разделе «Мои заявки» со статусом «Ожидает подтверждения». В разделе «Мои заявки» отображается реестр заявок, доступных эксперту. В данном реестре отображаются следующие сведения:

- Номер задания;
- Наименование экспертизы;
- Дата начала экспертизы;
- Дата завершения (формируется на основании установленного для данной категории заявок срока исполнения);
- Статус задания;
- Категория заявки;
- Решение.

В реестре предусмотрена сортировка по полям: «Номер задания», «Дата начала», «Дата завершения». По умолчанию стоит сортировка по полю «Номер задания».

Также в данном реестре предусмотрены следующие фильтры:

- Номер задания;
- Статус задания;
- Категория заявки.

В данном реестре доступна возможность выгрузки отображаемых записей реестра в CSV-файл для просмотра в Excel на своей локальной машине.

В Системе предусмотрены следующие статусы заданий на экспертизу по заявкам:

- Ожидает подтверждения статус стоит у тех заданий, которые назначены на эксперта, но по которым он не подтвердил или не отказался участвовать в них;
- Закрыта статус проставляется в случае, когда эксперт отменяет уже подтвержденное задание на участие в экспертизе;
- В работе статус проставляется в случае, когда эксперт подтвердил свое участие в экспертизе;
- Отклонено статус проставляется, когда эксперт отказался участвовать в экспертизе;
- Отменено статус проставляется автоматически, когда по данной экспертизе уже принято 3 задания в работу;
- Завершено статус ставится по завершении задания по экспертизе.

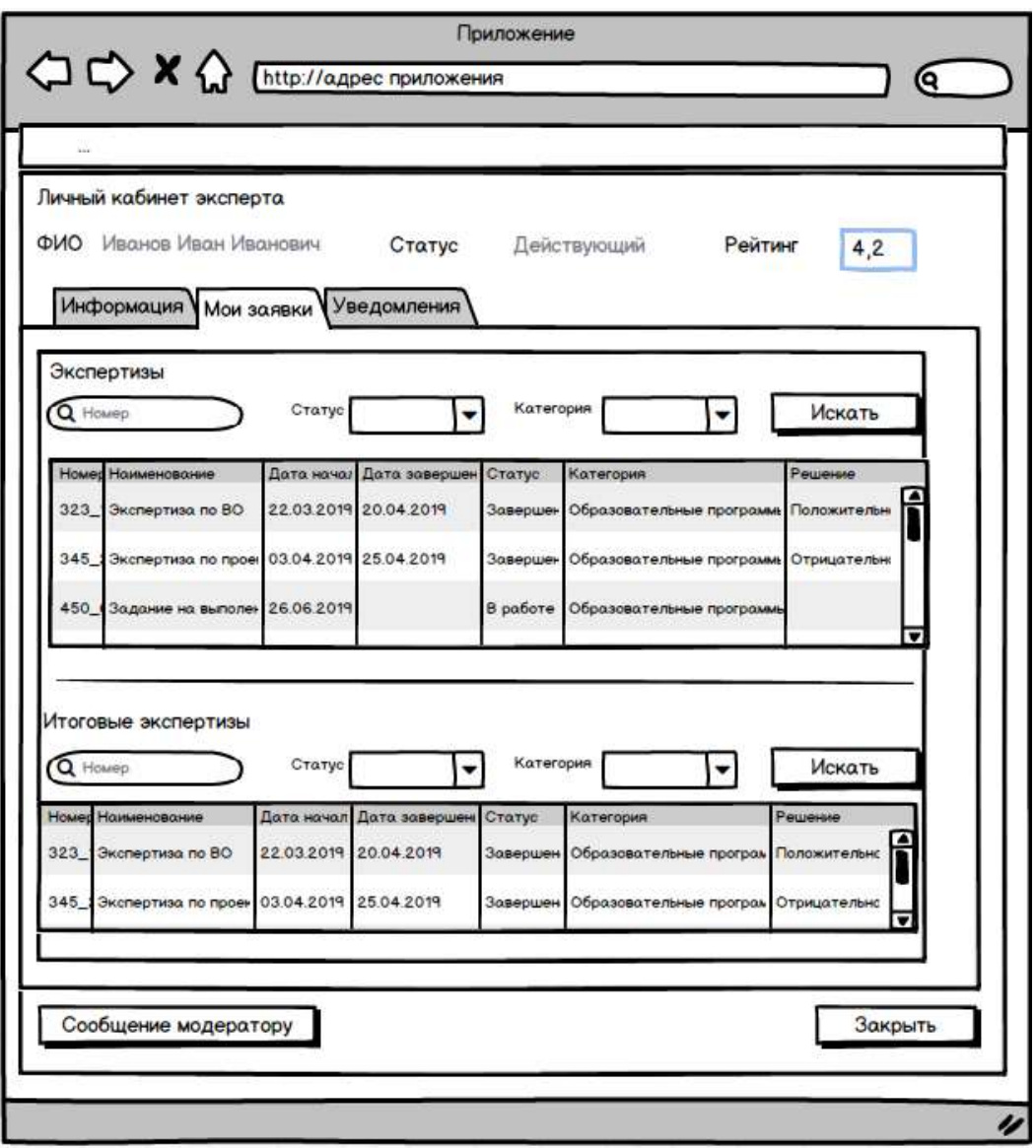

*Рисунок 32 ЛК Эксперта\_Мои заявки*

В данном реестре также предусмотрена цветовая индикация эксперту о наступлении срока (дата завершения задания) окончания работы эксперта по заявке. Индикация красным цветом появляется за 7 календарных дней до даты завершения задания. Кроме того, за 7, 5 и 2 календарных дня до даты завершения задания на электронный адрес эксперта приходят уведомления о скором окончании срока. Аналогичное уведомление приходит и модератору. Также эксперту и модератору приходит уведомление о просрочке выполнения работы по заявке, в случае, когда превышена дата завершения задания по экспертизе.

При выборе записи (клике на нее) осуществляется переход на страницу с заданием, где доступны следующие сведения:

- Номер задания;
- Заголовок задания в данном поле автоматически проставляется заголовок соответствующей заявки;
- Дата поступления задания;
- Плановая дата окончания;
- Фактическая дата окончания (проставляется после завершения задания экспертом);
- Категория заявки;
- Статус задания.

Также на карточке задания содержится ссылка на карточку соответствующей заявки, при переходе по которой эксперту доступна для чтения следующая информация:

- Клиент наименование клиента, подавшего заявку;
- Наименование заголовок заявки;
- Описание описание заявки;
- Прикрепленные файлы все прикрепленные к заявке файлы с возможностью скачать их;
- Дополнительные поля (в соответствии с категорией заявки).

Никакая другая информация с карточки заявки эксперту недоступна.

На форме задания для эксперта также имеется возможность в любой момент отменить задание. Для этого предусмотрена кнопка «Отменить задание». При ее нажатии эксперт должен заполнить текстовое поле «Причина отмены». После отмены модератору уходит соответствующее уведомление с указанием причины отмены.
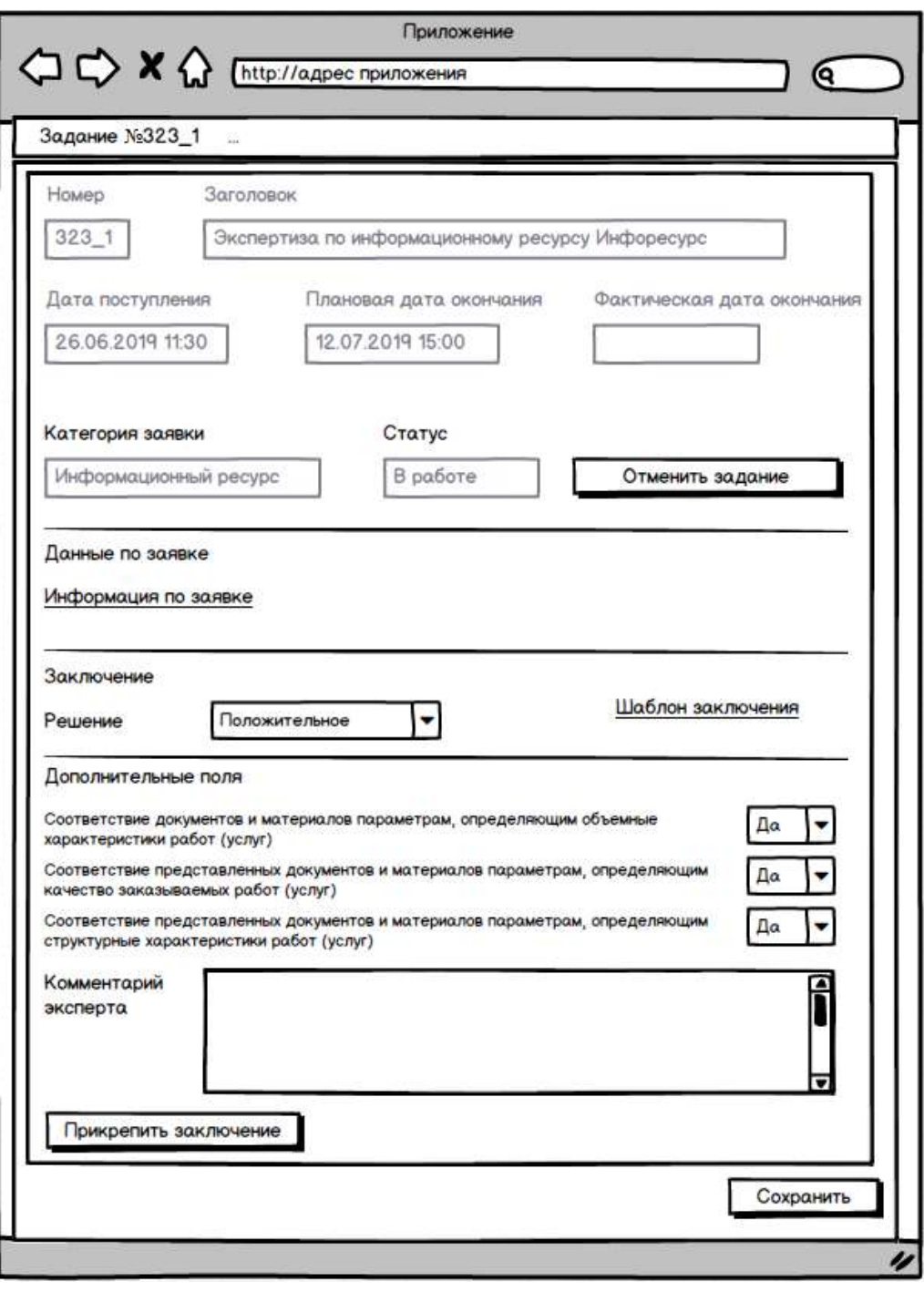

*Рисунок 33 Карточка задания на экспертизу*

Также в ЛК Эксперта в разделе «Мои заявки» отображается список заданий по итоговым экспертизам (только для экспертов, которые принимали участие в качестве суперэксперта). Набор полей и фильтров аналогичен перечную заданий по экспертизам. Дополнительные возможности суперэксперта описаны в п. «Функциональные возможности эксперта со статусом «Суперэксперт».

# **3.5.5.4 Формирование заключения**

В Системе предусмотрена возможность по проведенному заданию по экспертизе формировать заключение.

Для этого, на карточке задания располагается раздел «Заключение» для формирования заключения эксперта по заданию. В данном разделе предусмотрено поле «Решение» с возможность выбора одного из двух значений:

- Положительное;
- Отрицательное.

Кроме того, на карточке задания предусмотрена возможность скачать файл с шаблоном заключения. Для каждой категории заявки используется свой шаблон заключения, который эксперт будет использовать при формировании заключения по заданию.

Также предусмотрено поле «Комментарий эксперта».

Также в разделе может отображаться блок с дополнительными полями по заключению (зависит от категории заявки и соответствующего заключения, настроенного в административной части Системы).

В разделе «Заключение» предусмотрена возможность прикрепить файл с заключением (или версией исходного документа – для случая с версионными заявками). После прикрепления заключения и сохранения задания, статус задания становится равным «Завершено», а модератору уходит соответствующее уведомление.

#### **3.5.5.5 Публикация версий документа заявки**

Эксперт имеет возможность опубликовать новую версию исходного документа заявки (вложения), в случае, если для заявки Модератором установлен признак версионности. Опубликованная версия будет доступна эксперту с признаком «Суперэксперт», а также модератору по данной заявке в соответствующих личных кабинетах.

Данная возможность доступна эксперту до наступления срока окончания выполнения задания.

### **3.5.5.6 Просмотр результатов общественного обсуждения**

В случае, если заявка была вынесена на общественное обсуждение, то эксперту в карточке заявки доступна возможность просматривать результаты (отзывы пользователей) общественного обсуждения из раздела «Открытое обсуждение проектов документов» публичной части ресурса по данной заявке.

Для этого на карточке заявки для общественного обсуждения предусмотрен раздел «Отзывы». В данном разделе эксперту доступны следующие сведения:

- Тема отзыва;
- Текст отзыва;
- Вложение;

• Дата отзыва.

Отзывы отсортированы по дате поступления отзыва (сначала новые). Эксперту доступна возможность выгрузить все отзывы по заявке в CSV-файл для просмотра в Excel, а также выгружать вложения в отзывах для просмотра.

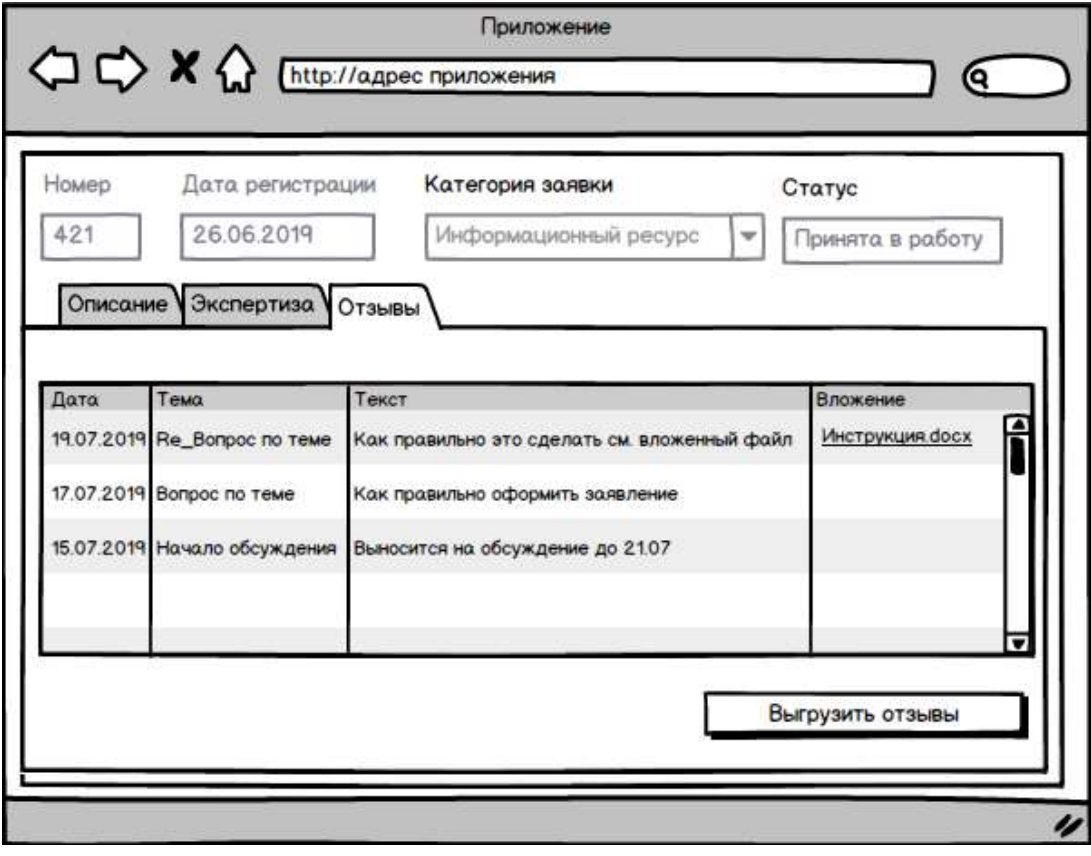

*Рисунок 34 Отзывы по заявке*

# **3.5.5.7 Отправка сообщений модератору**

В личном кабинете эксперта предусмотрена возможность отправки сообщения модератору. При отправке сообщения эксперт указывает:

- Тема сообщения выпадающий список (обязательно для заполнения):
	- o Вопрос по экспертизе;
	- o Рекомендовать эксперта;
- Текст сообщения поле для ввода текста с возможностью указать до 2000 символов (обязательно для заполнения);
- Вложение возможность прикрепить файл размером до 2Мб следующих форматов: doc, docx, xls, pdf, jpg, png, zip, rar.

Все поступившие сообщения от модератора отображаются в реестре сообщений. В данном реестре отображаются следующие сведения:

- Дата и время сообщения;
- Тема сообщения.

При выборе элемента реестра открывается карточка сообщения на которой отображаются тема сообщения, текст сообщения, а также доступна возможность загрузки вложений, прикрепленных к сообщению. Кроме того, если по данному сообщению есть история общения, то она также отображается.

При получении нового сообщения от модератора, эксперту приходит уведомление на электронную почту.

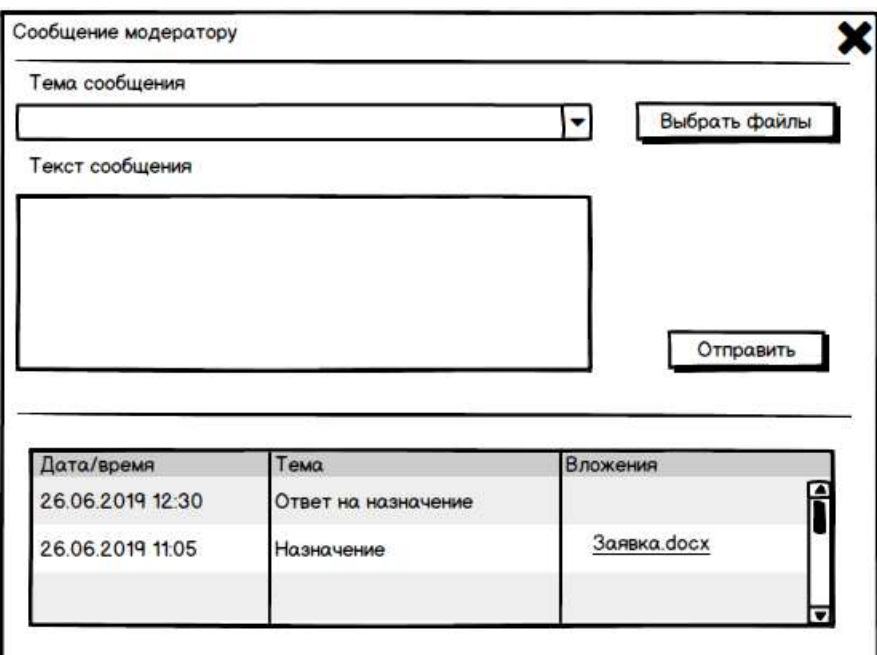

*Рисунок 35 Сообщение модератору*

### **3.5.5.8 Просмотр уведомлений**

В ЛК Эксперта предусмотрен раздел для просмотра всех приходящих уведомлений. В данном разделе отображается следующая информация:

- Дата отображается дата и время поступления уведомления;
- Уведомление текст уведомления.

Уведомления должны быть отсортированы по дате и времени поступления в порядке убывания (сначала должны отображаться самые свежие уведомления).

В данном реестре будет предусмотрена вертикальная прокрутка записей, а также возможность постраничного перехода по записям. При этом пользователю будет доступна возможность указать количество отображаемых на странице записей.

Также в реестре предусмотрена возможность удаления уведомлений.

### **3.5.5.9 Функциональные возможности эксперта со статусом «Суперэксперт»**

Для эксперта которого назначили по заявке в качестве суперэксперта доступны дополнительные возможности:

• Просмотр экспертов по экспертизе;

• Просмотр результатов работы экспертов по заявке.

В Личном кабинете эксперта в разделе «Мои заявки» эксперту доступен подраздел «Итоговые экспертизы» (см. п. «Работа с заданиями на экспертизу»). При выборе задания из данного раздела эксперту открывается карточка задания в которой содержится:

- Номер задания;
- Заголовок задания в данном поле автоматически проставляется заголовок соответствующей заявки;
- Дата поступления задания;
- Плановая дата окончания;
- Фактическая дата окончания (проставляется после завершения задания экспертом);
- Категория заявки;
- Статус задания;
- Прикрепленные файлы все прикрепленные к заданию файлы с возможностью скачать их.

Также на карточке задания содержится ссылка на карточку соответствующей заявки, при переходе по которой эксперту доступна для чтения следующая информация:

- Клиент наименование клиента, подавшего заявку;
- Наименование заголовок заявки;
- Описание описание заявки;
- Прикрепленные файлы все прикрепленные к заявке файлы с возможностью скачать их;
- Дополнительные поля (в соответствии с категорией заявки).

Никакая другая информация с карточки заявки эксперту недоступна.

Кроме того, эксперту доступен реестр экспертов, принимавших участие в экспертизе по заявке. В данном реестре отображается:

- Эксперт;
- Дата окончания дата окончания задания по экспертизе;
- Статус задания по экспертизе;
- Результат приложенный файл с заключением;
- Решение принимает значение положительное/отрицательное.

В случае просрочки каким-либо экспертом задания, соответствующая строка подсвечивается красным цветом.

Для каждого эксперта, принимавшего участие в экспертизе, суперэксперту доступна возможность оценить проведенную экспертизу на соответствие требованиям. Для этого суперэксперту доступно поле «Соответствие требованиям» в котором суперэксперт может проставить значение «Да» или «Нет». По умолчанию данное поле пустое. Значение в данное поле также может вносить (или изменять внесенное суперэкспертом) модератор.

При клике на эксперта, пользователю открывается карточка эксперта. При этом пользователь имеет право только просматривать сведения на карточке, без права вносить какие-либо изменения.

В Системе предусмотрена возможность по проведенному заданию по экспертизе формировать итоговое заключение.

Для этого, на карточке задания располагается раздел «Заключение» для формирования заключения эксперта по заданию. В данном разделе предусмотрено поле «Решение» с возможность выбора одного из двух значений:

- Положительное;
- Отрицательное.

Кроме того, на карточке задания предусмотрена возможность скачать файл с шаблоном заключения. Для каждой категории заявки используется свой шаблон заключения, который эксперт будет использовать при формировании заключения по заданию.

Также предусмотрено поле «Комментарий эксперта».

Также в разделе может отображаться блок с дополнительными полями по заключению (зависит от категории заявки и соответствующего заключения, настроенного в административной части Системы).

В разделе «Итоговое заключение» предусмотрена возможность прикрепить файл с заключением (или версией исходного документа – для случая с версионными заявками). После прикрепления заключения и сохранения задания, статус задания становится равным «Завершено», а модератору уходит соответствующее уведомление о завершении экспертизы суперэкспертом.

78

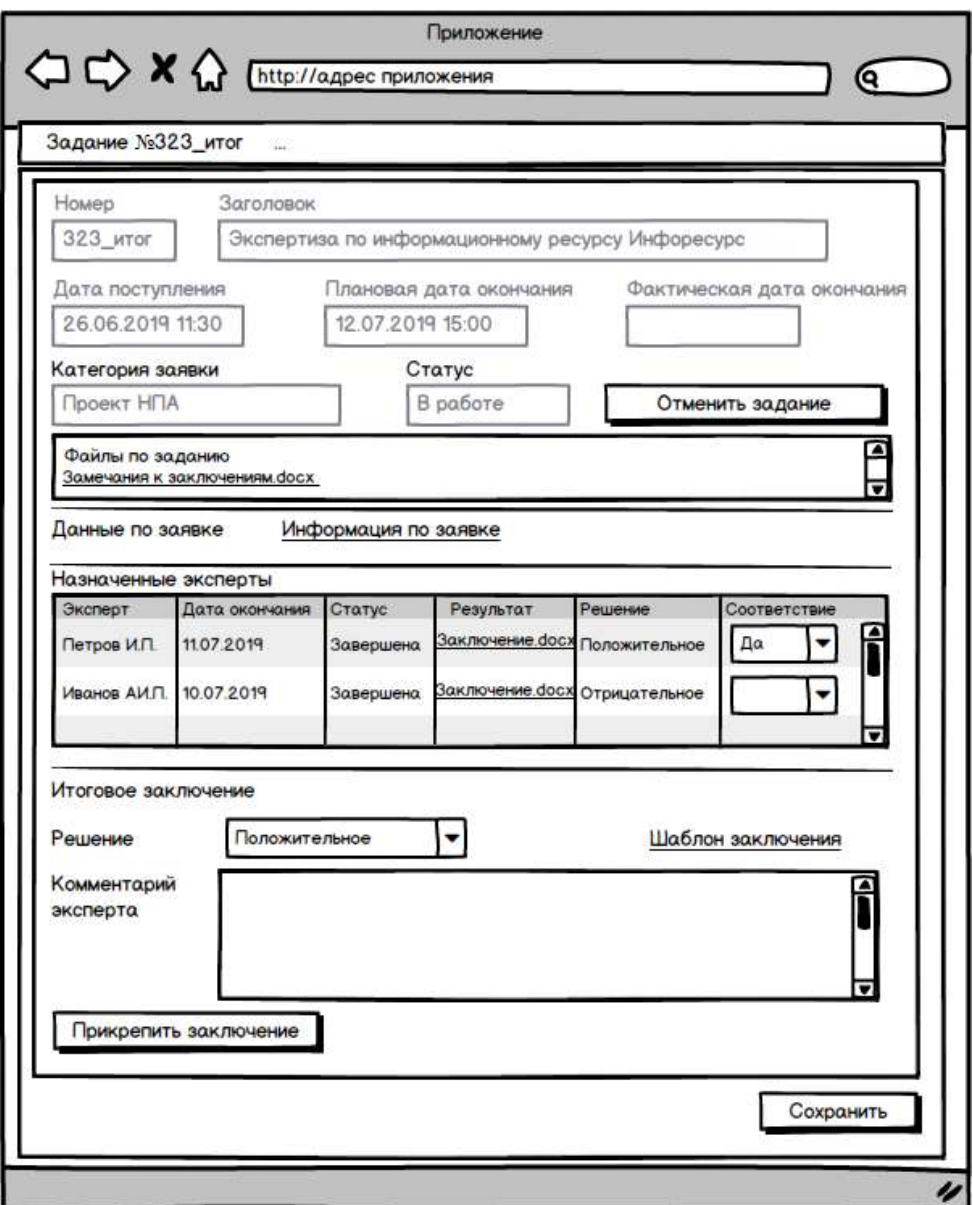

*Рисунок 36 Карточка задания для суперэксперта*

### **3.5.5.10 Рекомендация эксперта<sup>5</sup>**

В личном кабинете эксперта предусмотрена возможность отправить в модератору рекомендацию по эксперту.

Для этого предусмотрена кнопка «Рекомендовать эксперта». При нажатии на данную кнопку открывается окно с возможностью указать следующие данные:

- ФИО эксперта (обязательное поле) текстовое поле;
- Контактный телефон (обязательное поле) текстовое поле;
- Электронная почта (обязательное поле) текстовое поле;
- Категория эксперта (обязательное поле) выбор из справочника категорий.

<sup>&</sup>lt;sup>5</sup> Данная возможность будет реализована на следующей очереди реализации проекта

Также предусмотрена возможность отправить сообщение. После отправки модератору приходит сообщение:

«Эксперт *ФИО эксперта* порекомендовал нового кандидата в качестве эксперта:

- ФИО эксперта;
- Контактный телефон;
- Электронная почта;
- Категория эксперта.

Свяжитесь с кандидатом и предложите ему зарегистрироваться в Системе в качестве эксперта».

**3.5.6 Функции личного кабинета клиента**

В личном кабинете Клиенту доступны следующие функции:

- а) Регистрация нового клиента;
- б) Просмотр и редактирования профиля;
- в) Просмотр заявок клиента;
- г) Подача заявки на экспертизу;
- д) Оплата заявки;
- е) Отмена заявки;
- ж) Получение решения по результатам экспертизы.

# **3.5.6.1 Регистрация нового клиента**

В Системе для пользователей доступна возможность регистрации в качестве клиента. Для этого в Системе предусмотрена кнопка «Стать клиентом». При нажатии на данную кнопку открывается форма подачи заявки на регистрацию в Системе в качестве клиента. На данной форме пользователю доступна возможность выбрать тип клиента – выбор из списка: физическое лицо или организация.

В зависимости от выбранного типа пользователю отображаются следующие поля: Для физического лица:

- ФИО ФИО клиента (обязательное поле);
- Организация организация клиента (необязательное поле);
- Контактные данные (все поля обязательны для ввода):
	- o Телефон;
	- o e-mail;
	- o Город (текстовое поле);

Для организации:

• Наименование организации (обязательное поле)

- ФИО контактного лица ФИО контактного лица от организации (обязательное поле);
- Директор –ФИО директора организации (необязательное поле);
- Реквизиты организации:
	- o Почтовый адрес;
	- o Юридический адрес;
	- o ИНН;
	- o КПП;
	- o ОГРН;
- Контактные данные (все поля обязательны для ввода):
	- o Телефон;
	- o e-mail;
	- o Город (текстовое поле).

Для каждого из типов пользователя (для физических лиц и для организаций) на форме подачи заявки на регистрацию предусмотрена возможность ознакомления с соглашением на обработку персональных данных. Если пользователь не проставит флаг ознакомления, то Система не позволит сохранить его заявку на регистрацию.

Также на форме предусмотрен флаг «Я согласен на получение информации на указанный адрес электронной почты». В случае, если данный флаг не выставлен (по умолчанию выставлен), то уведомления не будут приходить на указанную почту пользователя.

На форме предусмотрена captcha для защиты от ботов и кнопка «Зарегистрироваться», при нажатии на которую пользователь с типом «клиент» сохраняется в БД Системы и становится доступным для просмотра администратором и модератором. При регистрации нового клиента на соответствующие адреса электронной почты уходит уведомление администратору и модератору Системы.

81

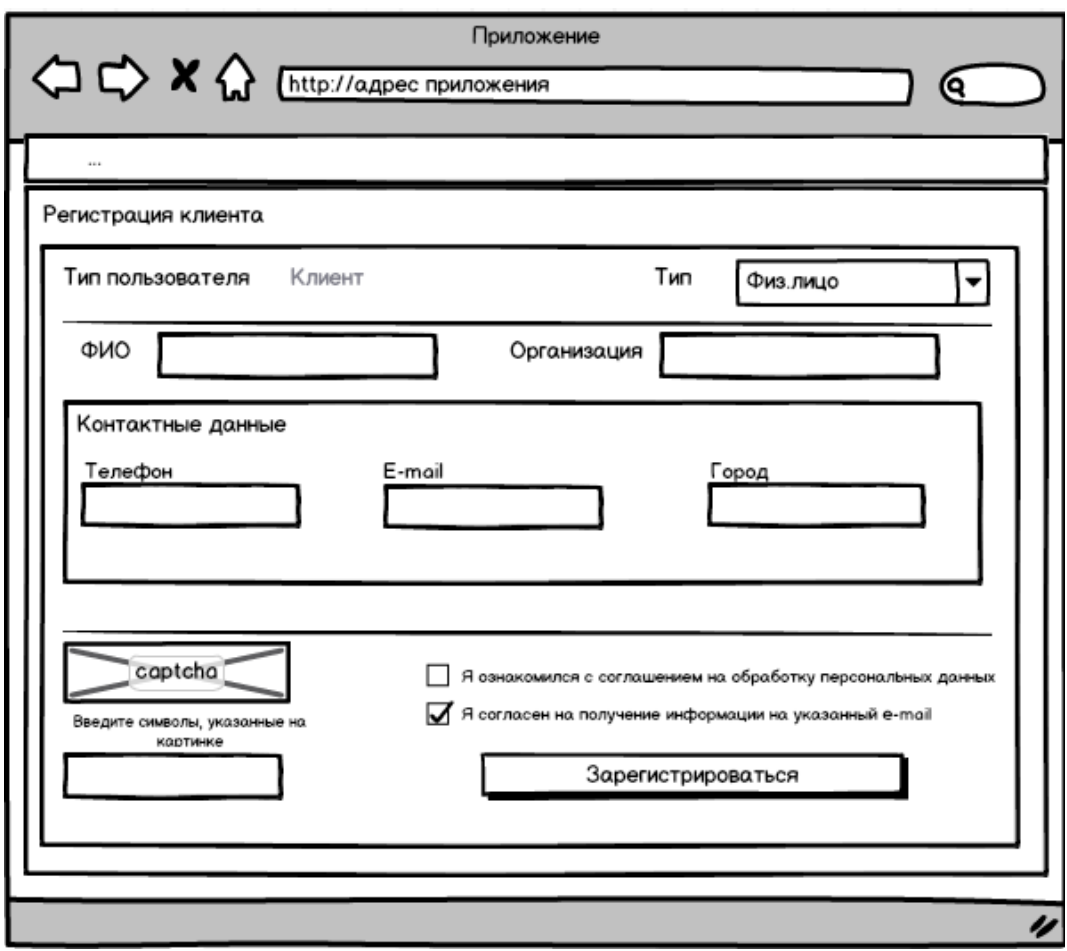

*Рисунок 37 Регистрация клиента (физ. лицо)*

При регистрации на e-mail клиента отправляется сообщение, содержащее автоматически сгенерированный пароль для доступа в личный кабинет (пароль может быть изменен в профиле пользователя в личном кабинете), в качестве логина выступает e-mail пользователя.

### **3.5.6.2 Просмотр и редактирование профиля клиента**

В личном кабинете клиента предусмотрен раздел с личными данными. В данном разделе содержатся следующие сведения:

- ФИО ФИО пользователя (доступно для редактирования только для физических лиц);
- Организация организация пользователя (доступно для редактирования только для физических лиц);
- Наименование организации наименование организации (доступно для редактирования только для организаций);
- ФИО контактного лица ФИО контактного лица от организации (доступно для редактирования только для организаций);
- Директор ФИО директора организации (доступно для редактирования только для организаций);
- Реквизиты организации:
	- o Почтовый адрес;
	- o Юридический адрес;
	- o ИНН;
	- o КПП;
	- o ОГРН;

Данные реквизиты доступны для редактирования только для организаций.

- e-mail адрес электронной почты пользователя (недоступен для редактирования, используется в качестве логина пользователя);
- Телефон контактный телефон клиента (доступен для редактирования);
- Город город клиента (доступен для редактирования).

Также присутствует возможность поменять пароль для своей учетной записи.

# **3.5.6.3 Просмотр заявок клиента**

В ЛК клиента предусмотрен раздел «Мои заявки», где отображаются все поданные клиентом заявки. В данном реестре отображается:

- Номер заявки;
- Наименование;
- Дата подачи заявки;
- Дата завершения;
- Статус заявки;
- Категория заявки.

Также в ЛК отображаются следующие сведения по поданным заявкам:

- Активные заявки количество заявок, поданных клиентом, которые еще не завершены;
- Общее количество заявок все поданные заявки клиента.

Также в ЛК Клиента предусмотрена возможность подать новую заявку.

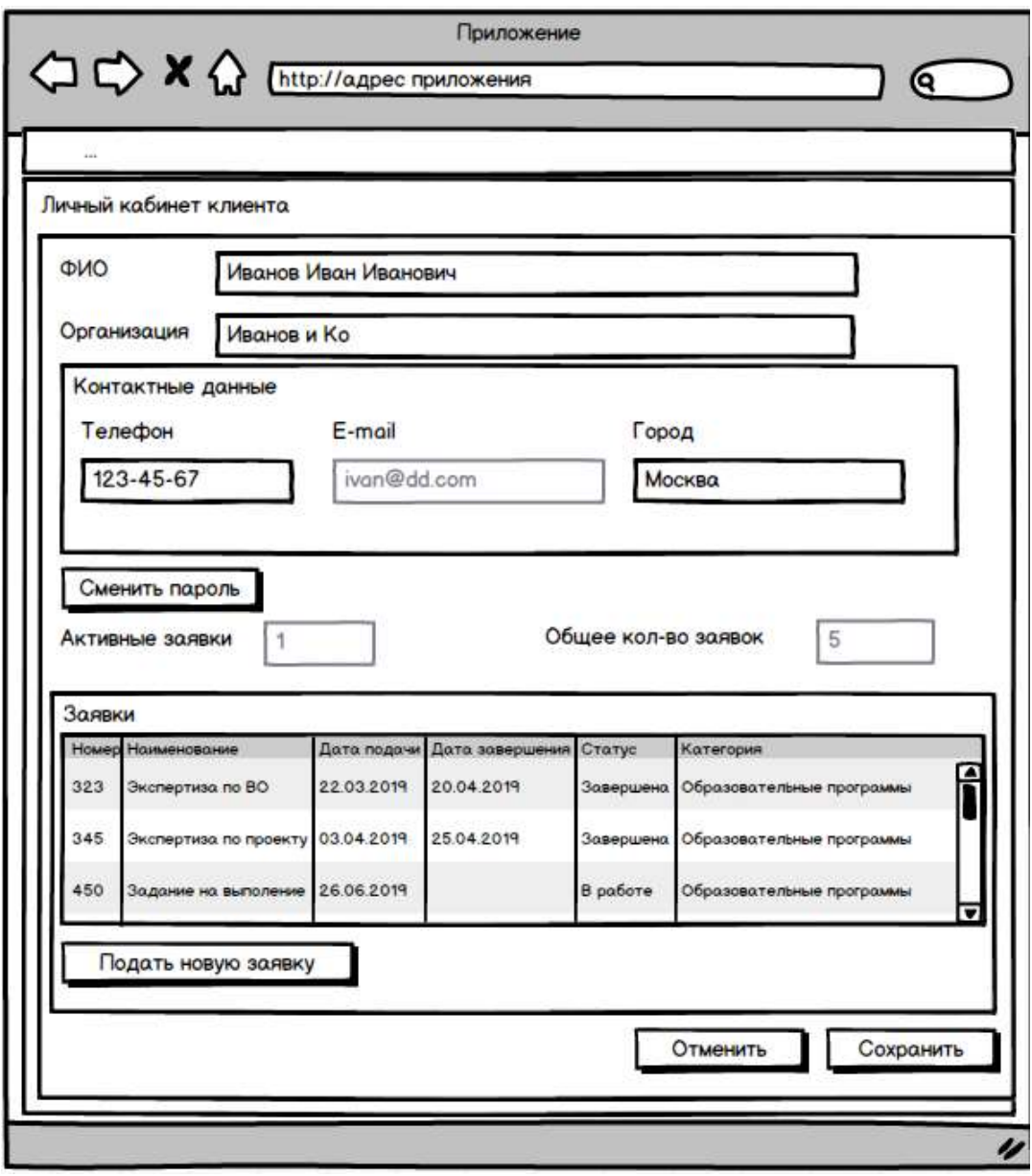

*Рисунок 38 ЛК клиента (физ. лицо)*

### **3.5.6.4.Подача заявки на экспертизу**

Клиенту в личном кабинете доступна возможность подать заявку на экспертизу. Для этого предусмотрена кнопка «Подать новую заявку».

При нажатии на кнопку открывается окно создания заявки в котором предусмотрено:

- Выбор категории заявки выбор из справочника категорий одного значения (обязательное поле). Пользователю должны отображаться только те значения из справочника категорий, по которым в Системе есть действующие эксперты $^6;$
- Область профессиональной деятельности выбор из справочника одного значения (обязательное поле). Пользователю должны отображаться только те

значения из справочника областей профессиональной деятельности, по которым в Системе есть действующие эксперты;

- Наименование клиента автоматически проставляется наименование клиента (обязательное поле, недоступно для изменения);
- Разрешение на публикацию признак того, что клиент разрешает публиковать заявку для общественного обсуждения (по умолчанию не установлен);
- Тип оплаты (карта, договор, счет); для физлица доступен только один тип оплаты - карта;
- Способ получения оригинала заключения выбор одного значения из выпадающего списка:
	- o Лично;
	- o Курьером;
	- o По почте.
- Заголовок текстовое поле до 200 символов (обязательное поле);
- Описание заявки поле для ввода текста до 2000 символов (обязательное поле);
- Вложение возможность прикрепить один или несколько файлов размером каждого до 2Мб (но не более 20 МБ в сумме) следующих форматов: doc, docx, xls, xlsx, pdf, jpg, png.
- Раздел «Дополнительные поля» в зависимости от категории заявки в данном разделе доступны поля, которые были настроены для отображения по данной категории заявки в административной части Системы;
- Кнопка «Отправить» после нажатия на кнопку создается заявка соответствующей категории, которая доступна модератору в разделе «Заявки» (см. п.п. «Просмотр заявок»). При создании заявки, автоматически создается номер заявки. Номер заявки формируется путем увеличения на единицу от предыдущего номера заявки независимо от категории заявки.

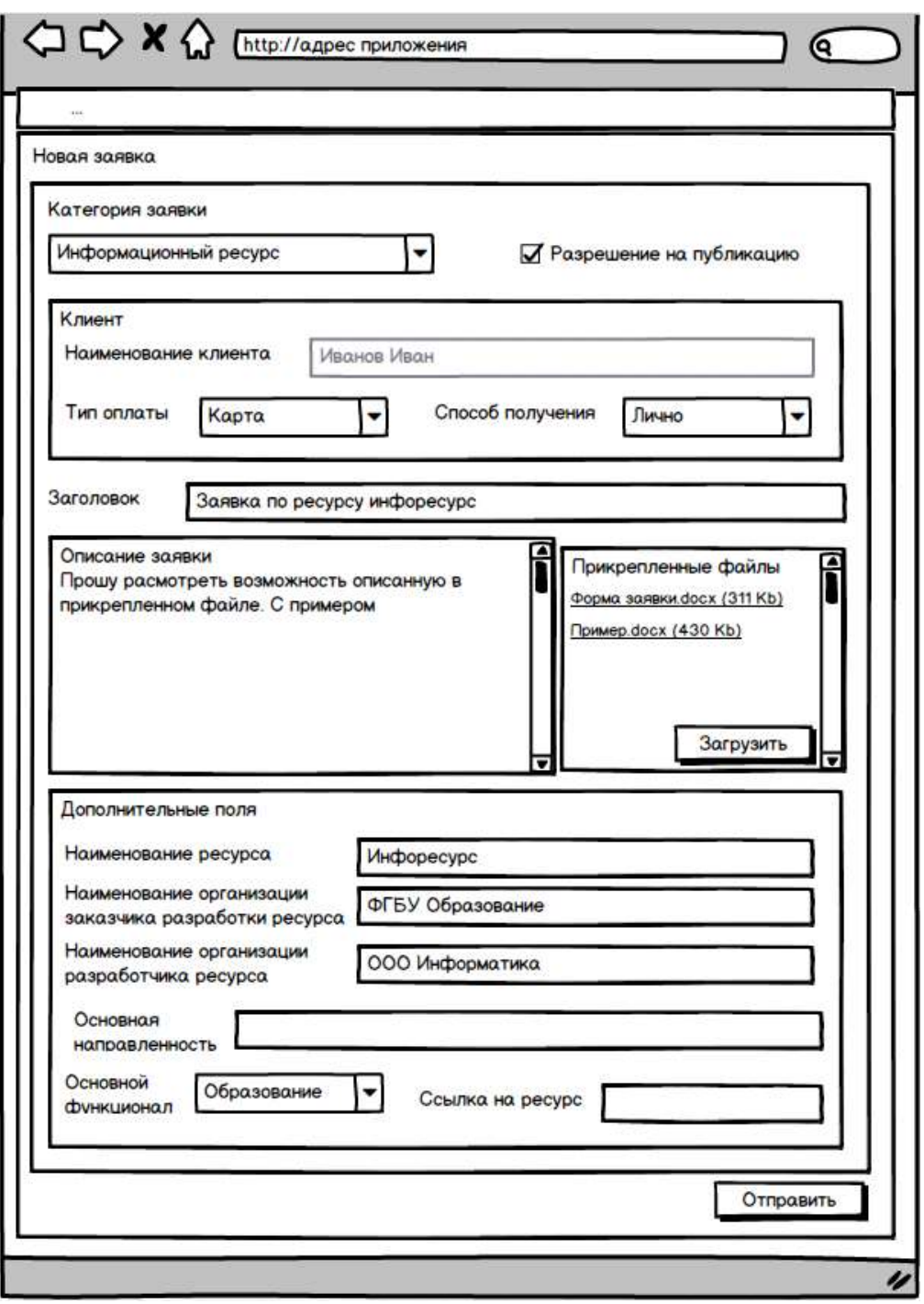

*Рисунок 39 Подача заявки клиентом (категория Информационный ресурс)*

При нажатии в форме на кнопку «Отправить заявку» заявка отправляется на модерацию и статус заявки при этом принимает значение «Принята», при этом соответствующее уведомление на электронную почту получает сам клиент и Модератор системы, отвечающий за заявки данной категории.

В случае отклонения заявки модератором, клиенту на адрес электронной почты приходит сообщение об отклонении заявки с указанием причины отклонения.

### **3.5.6.5 Оплата заявки**

В случае соответствия/корректности заявка акцептуется модератором и получает статус «Ожидает оплаты» (для платных категорий экспертизы). При этом клиент получает на электронную почту уведомление о необходимости оплаты услуг. Для клиента – юридического лица в этом случае появляется возможность загрузить из карточки заявки типовой договор и/или счет на оплату.

В случае корректности заявки, клиент должен иметь возможность оплатить услуги с помощью сервиса «Яндекс.Касса» при нажатии на кнопку «Оплатить на сайте». В случае успешной оплаты клиенту отправляется уведомление на адрес электронной почты, и должен измениться статус заявки в личном кабинете.

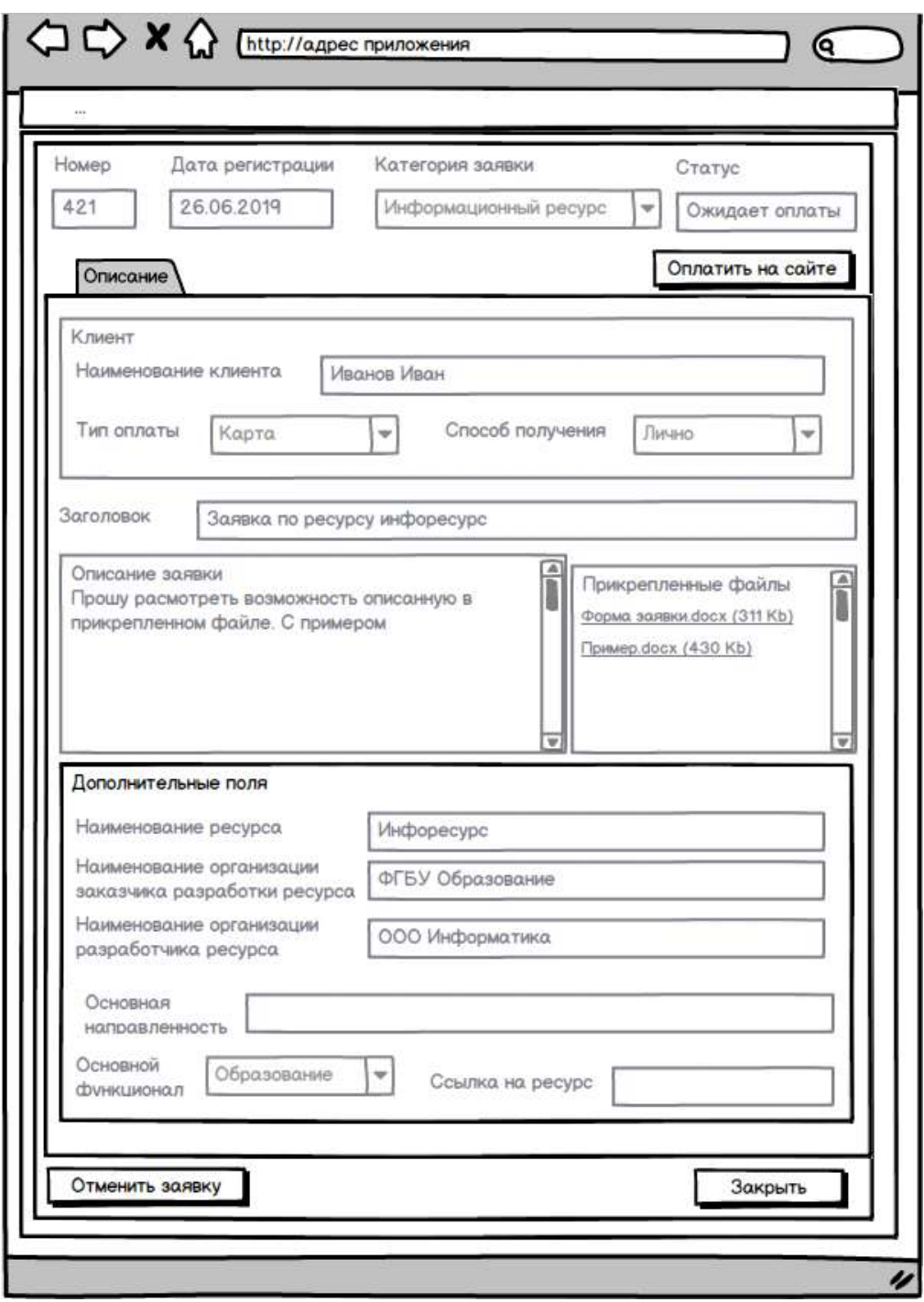

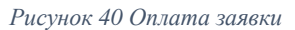

Примечание: если клиент – юридическое лицо и оплачивает услуги экспертизы по счету, то подтверждающее уведомление об оплате будет направлено на электронный адрес клиента только в том случае, когда Модератор системы получит информацию об оплате от бухгалтерии НАРК и отметит в карточке заявки, что услуга оплачена. Оплаченная заявка получает статус «Оплачена».

#### **3.5.6.6 Отмена заявки**

На карточке заявки предусмотрена возможность отмены заявки (кнопка «Отменить заявку»), но только до момента наступления статуса «Оплачена». При отмене заявки клиентом статус заявки становится «Закрыта».

### **3.5.6.7 Получение решения по результатам экспертизы**

После оплаты экспертизы (для платных категорий экспертизы), происходит назначение экспертов модератором. После того, как модератором будут назначены эксперты, статус заявки в личном кабинете клиента должен быть изменен на «Принята в работу», при этом клиент получает соответствующее уведомление о смене статуса на адрес электронной почты (см. п. «Рассылка уведомлений»).

После завершения экспертизы и получении финального заключения от НАРК результаты экспертизы отображаются в карточке заявки в виде прикрепленного документа. При этом, при переходе заявки в статус «Завершена», Клиенту приходит уведомление на адрес электронной почты клиента и в личном кабинете (см. п. «Рассылка уведомлений»).

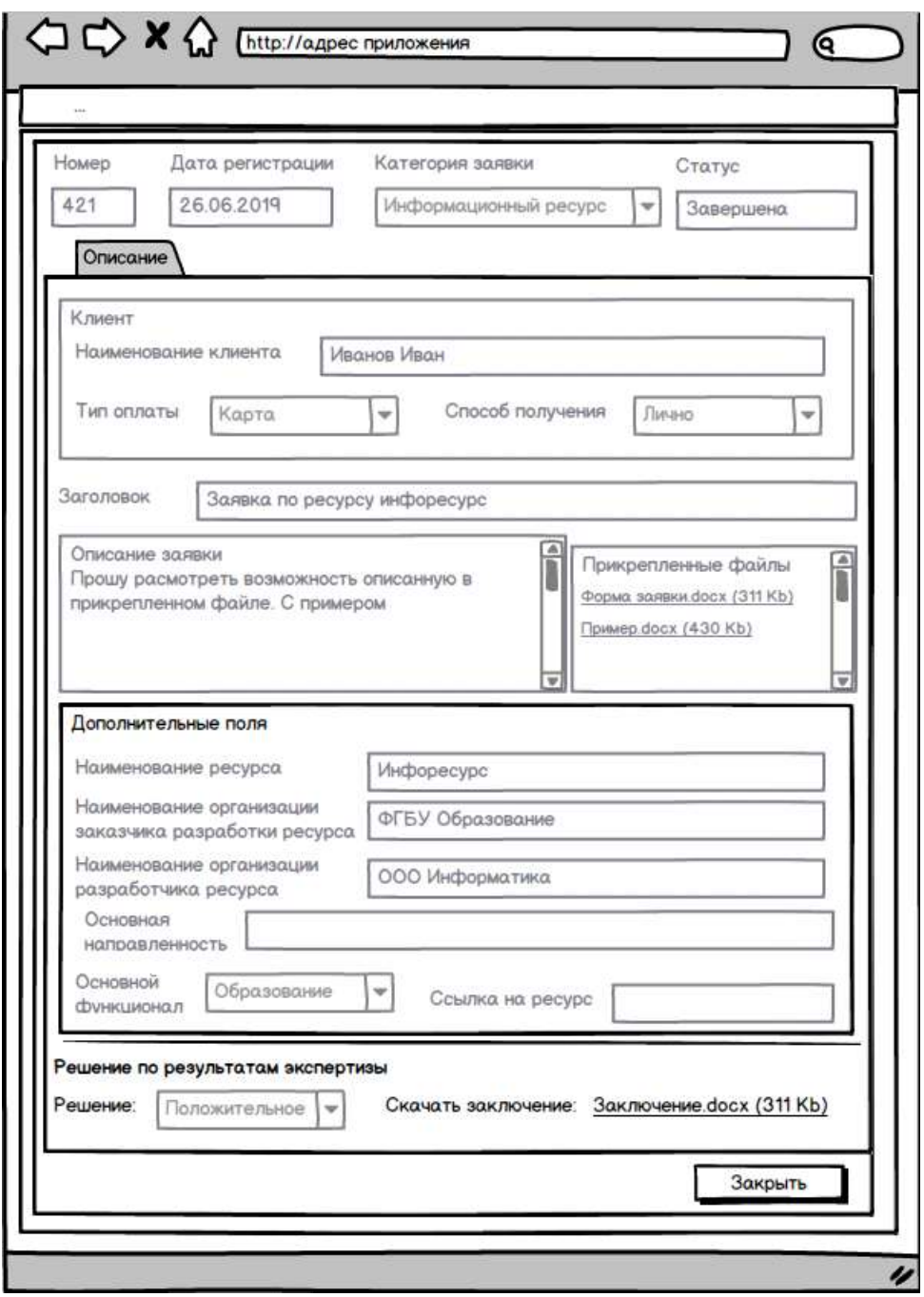

*Рисунок 41 Получение результата экспертизы по заявке*

### **3.5.7 Использование категорий заявок**

В Системе предусмотрено использование следующих преднастроенных категорий заявок:

- а) Образовательные программы;
- б) Проекты профессиональных стандартов;
- в) Проекты квалификаций;
- г) Проекты НПА;
- д) Информационные ресурсы;
- е) Учебные и методические материалы;

# **3.5.7.1 Поля для заявлений**

Для всех категорий заявок предусмотрены следующие общие поля для заполнения:

- Выбор категории заявки выбор из справочника категорий одного значения (обязательное поле);
- Область профессиональной деятельности выбор из справочника одного или нескольких значений (обязательное поле только для категорий «а», «б», «в», в остальных случаях - необязательное);
- Наименование клиента наименование клиента, подающего заявку (обязательное поле);
- Тестовая заявка признак того, что заявка является тестовой (по умолчанию не установлен) – доступна только для модератора;
- Тип оплаты (карта, договор, счет); для физлица доступен только один тип оплаты – карта (отображается только для заявок, по которым модератором установлена стоимость);
- Способ получения оригинала заключения выбор одного значения из выпадающего списка:
	- o Лично;
	- o Курьером;
	- $\circ$  По почте.
- Заголовок текстовое поле до 200 символов (обязательное поле);
- Описание заявки поле для ввода текста до 2000 символов (обязательное поле);
- Вложение возможность прикрепить один или несколько файлов размером каждого до 2Мб (но не более 20 МБ в сумме) следующих форматов: doc, docx, xls, pdf, jpg, png. В Системе предусмотрен подстрочный текст «В случае, если Ваш файл имеет больший размер, разместите материалы на общедоступном ресурсе и укажите ссылку для скачивания в поле ниже».
- Ссылка на расположение материала для экспертизы (необязательно для заполнения).

Данные поля будут доступны также для новых категорий заявок. Категория заявок открывается для клиентов только при наличии хотя-бы одного эксперта соответствующей категории.

Также по каждой из преднастроенных категорий заявок предусмотрены следующие поля:

# **Для категории «Информационные ресурсы»**

- Наименование информационного ресурса текстовое поле (обязательно для заполнения);
- Наименование организации заказчика разработки ресурса текстовое поле (обязательно для заполнения);
- Наименование организации разработчика ресурса текстовое поле (обязательно для заполнения);
- Основная направленность использования ресурса текстовое поле (обязательно для заполнения):
- Основной функционал ресурса выбор одного или нескольких из следующих значений (обязательно для заполнения):
	- o Разработка;
	- o Образование;
	- o Оценка квалификаций;
	- o Публичное обсуждение проектов документов;
	- o Информирование (просветительство);
	- o Мониторинг;
	- o Все перечисленное;
	- o Иное (текстовое поле).
- Ссылка на ресурс текстовое поле.

# **Для категории «Проекты НПА»**

- Наименование проекта НПА текстовое поле (обязательно для заполнения);
- Наименование организации-разработчика проекта НПА текстовое поле (обязательно для заполнения);
- Реквизиты входящего письма текстовое поле (необязательно для заполнения);
- Область регулирования выбор одного из двух значений: общие вопросы функционирования НСК, отраслевые системы квалификаций (обязательно для заполнения);
- Область профессиональной деятельности выбор одного значения из справочника «Область профессиональной деятельности». Данное поле становится доступным пользователю только в том случае, когда в поле «Область регулирования» выбрано значение «Отраслевые системы квалификаций» (необязательно для заполнения);
- Тип проекта НПА выбор одного из значений:
	- o Проект ФЗ;
	- o Проект ПП;
- o Проект приказа ФОИВ;
- o Проект НПА субъекта РФ;
- o Иное (текстовое поле).
- Реквизиты исходящего письма текстовое поле (необязательно для заполнения). **Для категории «Проекты квалификаций»**
- Наименование Совета по профессиональным квалификациям текстовое поле (обязательно для заполнения);
- Реквизиты вх. письмо от Совета по профессиональным квалификациям (прикрепляемый файл) - (необязательно для заполнения);
- Наименование и реквизиты профессионального стандарта текстовое поле (обязательно для заполнения);
- Ссылка на Реестр ПС текстовое поле (обязательно для заполнения);
- Перечень наименований квалификаций, вносимых на рассмотрение (прикрепленный файл) - (необязательно для заполнения);
- Копия протокольного решения Совета о формировании Рабочей группы (прикрепленный файл) - (необязательно для заполнения);
- Копия протокольного решения Совета об одобрении Проектов квалификаций (прикрепленный файл) - (необязательно для заполнения);
- Информация о проведении обсуждения проектов квалификаций с представителями организаций (прикрепленный файл) - (необязательно для заполнения);
- Информация о размещении на официальном сайте Совета текстовое поле (необязательно для заполнения);
- Аналитическая информация о целесообразности выделения наименований квалификаций, (при наличии таких квалификаций) (прикрепленный файл) - (необязательно для заполнения);
- Аналитическая информация о целесообразности разработки (востребованности) Проекта квалификации (прикрепленный файл) - (необязательно для заполнения).

# **Для категории «Образовательные программы»**

- Наименование клиента наименование клиента, подающего заявку;
- Заголовок текстовое поле,
- Описание заявки поле для ввода текста до 2000 символов;
- Вложение возможность прикрепить или передать из поля «прикрепите программу курса «Агрегатора образовательных программ» один или несколько

файлов размером каждого до 2Мб (но не более 20 МБ в сумме) следующих форматов: doc, docx, xls, pdf, jpg, png.

- Название программы текстовое поле;
- Вид программы выбор из списка.
	- o Для среднего профессионального образования:
		- подготовка квалифицированных рабочих и служащих;
		- подготовка специалистов среднего звена.
	- o Для высшего профессионального образования:
		- бакалавриат,
		- специалитет,
		- магистратура,
		- аспирантура,
		- ординатура,
		- асситентура-стажировка.
	- o Для дополнительного профессионального образования:
		- переподготовка;
		- повышение квалификации;
	- o Для профессионального обучения:
		- подготовка рабочих с нуля;
		- переподготовка рабочих;
		- повышение квалификации рабочих;
- Направленность программы (выбор из трехуровнего справочника "ОК 009-2016. Общероссийский классификатор специальностей по образованию" в зависимости от выбора вида программы – для среднего профессионального образования и для высшего профессионального образования). В случае выбора по полю «Вид программы» позиций «Для дополнительного профессионального образования» или «Для профессионального обучения» выбор из справочника не предлагается (текстовое поле).
- Форма обучения выбор из списка: очная, заочная, дистанционное обучение;
- Количество часов текстовое поле, только в случае выбора в поле «Вид программы» значений «переподготовка, повышение квалификации»;
- Экспертиза всей программы выбор одного из двух значений да/нет, только в случае выбора в поле «Вид образования» значений «Среднее профессиональное образование» и «Высшее профессиональное образование».
- Название модуля/учебной дисциплины текстовое поле, только в случае выбора значения «Нет» в поле «Экспертиза всей программы».
- Ссылка на программу текстовое поле.

### **Для категории «Проекты профессиональных стандартов»**

- Наименование Совета по профессиональным квалификациям текстовое поле (обязательно для заполнения);
- Реквизиты вх. письмо от Минтруда России (прикрепленный файл) (необязательно для заполнения);
- Проект профессионального стандарта текстовое поле (обязательно для заполнения);
- Актуализация или разработка профессионального стандарта выбор одного из значений;
- Раздел «Приложения к профессиональному стандарту», содержащий следующие поля:
	- o Информацию о результатах общественного обсуждения проекта профессионального стандарта и его рассмотрения федеральным органом исполнительной власти или иным органом, имеющим исключительные права регулирования в части установления квалификационных требований к работникам – поле для ввода текста до 2000 символов (необязательно для заполнения);
	- o Решение совета по профессиональным квалификациям (при его наличии) о поддержке проекта профессионального стандарта, рекомендации об утверждении Минтрудом России, о закреплении профессионального стандарта за данным советом по профессиональным квалификациям – поле для ввода текста до 2000 символов (необязательно для заполнения);
	- o Подтверждение того, что проект профессионального стандарта охватывает значимое число работников, в развитии квалификации которых имеется заинтересованность работодателей, профессиональных сообществ - поле для ввода текста до 2000 символов (необязательно для заполнения);
	- o Участие в разработке проекта профессионального стандарта работодателей, представителей соответствующей профессии, советов по профессиональным квалификациям, а также представителей иных

заинтересованных сторон - поле для ввода текста до 2000 символов (необязательно для заполнения);

- o Широкая поддержка проекта профессионального стандарта работодателями и / или представителями профессионального сообщества в ходе его профессионально - общественного обсуждения - поле для ввода текста до 2000 символов (необязательно для заполнения);
- o Участие в работе по разработке профессионального стандарта совета (советов) по профессиональным квалификациям или иной ответственной организации федерального уровня, способной в дальнейшем организовать деятельность по актуализации профессиональных стандартов и их применению - поле для ввода текста до 2000 символов (необязательно для заполнения).

# **3.5.7.2 Поля для заключений**

Для всех категорий заявок предусмотрены следующие общие поля для заключений:

- Решение поле с возможность выбора одного из двух значений:
	- o Положительное;
	- o Отрицательное.
- Файл с шаблоном заключения. Для каждой категории заявки используется свой шаблон заключения, который эксперт будет использовать при формировании заключения по заданию.
- Комментарий эксперта –поле для ввода комментария эксперта до 2000 символов.

Также по каждой из преднастроенных категорий предусмотрены следующие поля заключений по заявкам:

### **Для заключения категории «Информационные ресурсы»**

- Соответствие документов и материалов параметрам, определяющим объемные характеристики работ (услуг) – Да/Нет;
- Соответствие представленных документов и материалов параметрам, определяющим качество заказываемых работ (услуг) – Да/Нет;
- Соответствие представленных документов и материалов параметрам, определяющим структурные характеристики работ (услуг) – Да/Нет.

# **Для заключения категории «Проекты НПА»**

• Отсутствуют.

# **Для заключения категории «Проекты квалификаций»**

- Соответствие требованиям, установленным п. 8 Положения о разработке наименований квалификаций и требований к квалификациям – Да/Нет
- Могут быть приняты к рассмотрению Да/нет

# **Для заключения категории «Образовательные программы»**

- Рекомендация выбор из списка:
	- o Рекомендована к реализации;
	- o Рекомендована к доработке;
	- o Не рекомендована к реализации.

# **Для заключения категории «Проекты профессионального стандарта»**

- Соответствует правилам разработки Да/Нет;
- Соответствует макету профессионального стандарта Да/Нет;
- Соответствует методическим рекомендациям Да/Нет;
- Соответствует уровням квалификации Да/Нет.

Для новых категорий заявок Администратором могут быть сформированы соответствующие поля для заключений.

В Приложении 2 указаны примеры шаблонов заключений по разным категориям заявок, которые могут быть использованы в системе в качестве образцов для заполнения экспертами.

# **3.5.8 Использование статусной модели**

В Системе предусмотрено использование статусной модели заявок, представленная в таблице

Таблица 3. Статусная модель заявок

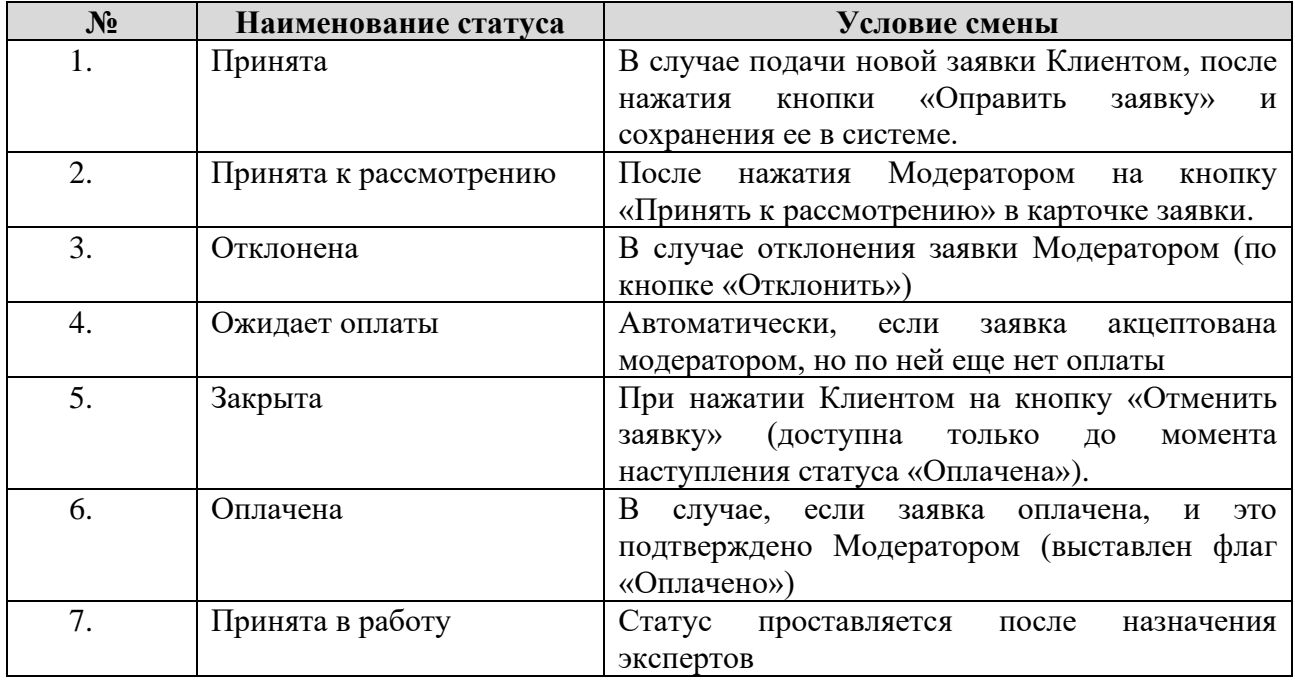

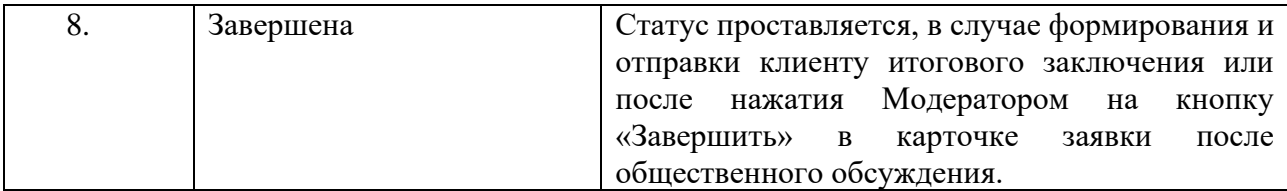

Также в Системе предусмотрена статусная модель заданий по заявке для экспертов на проведение экспертизы, описанная в таблице.

Таблица 4. Состав статусов заданий по экспертизе

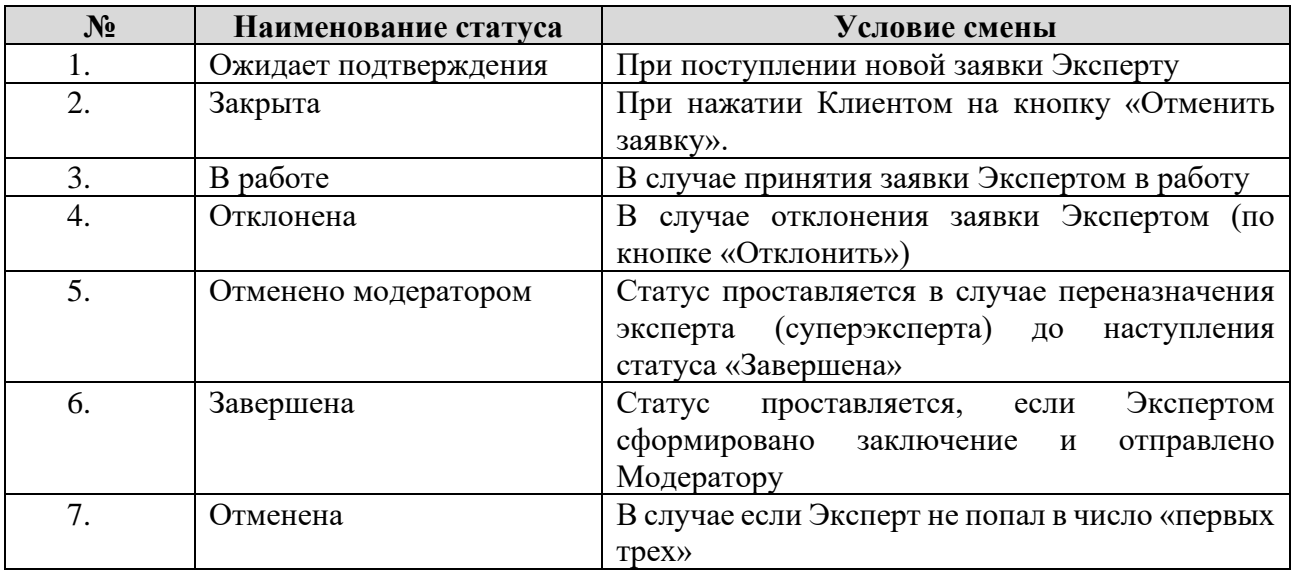

# **3.5.9 Расчет рейтинга эксперта**

В Системе предусмотрен расчет рейтинга экспертов.

Рейтинг рассчитывается как средняя арифметическая взвешенная по трем критериям. Для каждого критерия оценка варьируется от 1 балла (самая низкая) до 5 баллов (самая высокая):

- Качество проведенных экспертиз;
- Соблюдение сроков проведения экспертиз;
- Экспертизы, не соответствующие требованиям.

При этом, в расчет качества проведенных экспертиз должны попадать только те экспертизы, которые соответствуют требованиям (по которым суперэксперт или модератор проставил признак «Соответствует требованиям»).

Таблица 5. Таблица весов

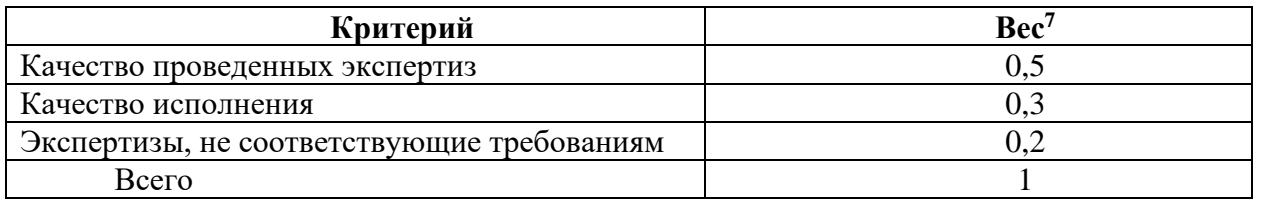

 $^7$  Веса приведены в качестве примера расчета рейтинга. Их можно будет поправить в административном интерфейсе системы

Критерии рейтинга

- 1. Качество проведенных экспертиз
- 0 баллов отсутствие экспертиз со статусом «Принято».
- 1 балл присваивается по 1 экспертизе.
- 2 балла –от 2 до 3 экспертиз.
- $3$  балла 4-5 экспертиз.
- $4$  балла 6-7 экспертиз.
- $5$  баллов 8 и более экспертиз.

### 2. Соблюдение сроков проведения экспертиз

- 0 баллов более 50 % экспертиз завершены с задержкой по времени.
- 1 балл от 40% до 50 % экспертиз завершены с задержкой по времени.
- 2 балла от 30% до 40 % экспертиз завершены с задержкой по времени.
- 3 балла от 20% до 30 % экспертиз завершены с задержкой по времени.
- 4 балла от 10% до 20 % экспертиз завершены с задержкой по времени.
- 5 баллов 0 % экспертиз завершены с задержкой по времени.
- 3. Экспертизы, не соответствующие требованиям
- 0 баллов более 50 % экспертиз не соответствуют требованиям.
- 1 балл от 40% до 50 % экспертиз не соответствуют требованиям.
- 2 балла от 30% до 40 % экспертиз не соответствуют требованиям.
- 3 балла от 20% до 30 % экспертиз не соответствуют требованиям.
- 4 балла от 10% до 20 % экспертиз не соответствуют требованиям.
- 5 баллов 0 % экспертиз не соответствуют требованиям.

Пример расчета (по указанным выше значениям критериев):

*Эксперт участвовал в 7 экспертизах. В одной экспертизе была задержка по времени при подготовке заключения (14 процентов от общего числа экспертиз). У эксперта две экспертизы не соответствовала требованиям (28,5 % от общего числа экспертиз). Из 7 экспертиз вычитаем две не соответствующие, получаем 5 экспертиз по первому критерию. Рейтинг будет рассчитываться следующим образом:*

*Рейтинг = 3\*0,5+4\*0,3+3\*0,2=3,3*

### **3.6 Решения по комплексу технических средств, его размещению на объекте**

### **3.6.1 Структура комплекса технических средств (КТС)**

### **3.6.1.1 Обоснование выбора структуры КТС**

Средства аппаратного обеспечения Системы должны состоять из следующих компонентов:

- а) сервер приложений/WEB-сервер;
- б) сервер баз данных;
- в) рабочая станция администратора;
- г) рабочие станции пользователей.

Структура комплекса технических средств Системы представлена на Рисунке 36.

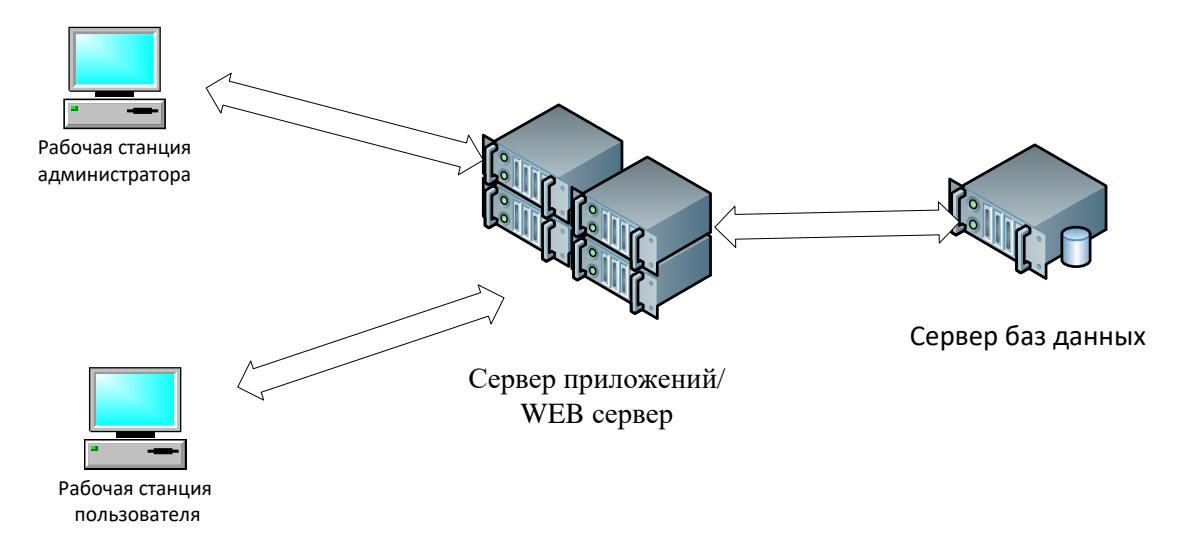

*Рисунок 42* Общая структура комплекса технических средств

#### **3.6.1.2 Описание функционирования КТС**

Комплекс технических средств Системы обеспечивает непрерывность его функционирования в круглосуточном режиме.

В штатном режиме работы Системы, постоянно функционируют все компоненты комплекса технических средств.

# **3.6.1.3 Описание размещения КТС на объектах и на производственных площадях**

Физическое размещение комплекса программно-технических средств Системы осуществляется в помещении, доступ к которому ограничен как техническими, так и организационными мерами.

### **3.6.1.4 Результаты проектной оценки надежности КТС**

Надежность Системы, разработанной при использовании клиент-серверных технологий, сервисных служб и СУБД, на техническом уровне складывается из надежностей функционирования серверной, клиентской частей и коммуникационной аппаратуры. На системном уровне надежность зависит от качества и надежности установленного на технические средства программного обеспечения.

Надежность серверов и технических средств рабочих клиентских мест обуславливается выбором оборудования и готовых решений, зарекомендовавших себя как надежные системы.

Надежность коммуникационной аппаратуры обеспечивается профессиональными программными продуктами, зарекомендовавшими себя как надежные и безопасные инструменты организации Интранет и Интернет сетей.

## **3.6.2 Средства вычислительной техники**

### **3.6.2.1 Обоснование и описание основных решений по выбору типа ЭВМ**

При выборе типа ЭВМ учитывались надежность, распространенность, универсальность, а также наличие готовых комплектующих. Кроме того, учитывались простота и доступность сервисного обслуживания.

На серверное оборудование системы устанавливается системное, пользовательское программное обеспечение и хранятся все текущие и архивные данные

Тип ЭВМ для серверного оборудования, на котором устанавливаются системное, пользовательское программное обеспечение и хранятся все текущие и архивные данные, выбирался с учетом обеспечения следующих характеристик системы:

- хранение большого объема данных (для серверного оборудования);
- минимальное время отклика;
- легкость управления;
- бесперебойная работа.

В соответствии с требованиями ТЗ при выборе технических средств учитываются следующие параметры:

### **Сервер приложений/WEB-сервер**

- Процессор 2.5 ГГц Intel Xeon (2 ядра);
- Оперативная память от 8 Гб;
- Наличие адаптера подключения к сети (сетевая карта);
- Дисковая система для хранения архивных копий объемом более 150 Гб. **Сервер баз данных**
- Процессор 2.2 ГГц Intel Xeon  $(2 \text{ gapa})$ ;
- Оперативная память от  $8 \Gamma 6$ ;
- Наличие адаптера подключения к сети (сетевая карта);
- Дисковое пространство для хранения архивных копий более 600 Гб. **Рабочие станции пользователей**
- Процессор с тактовой частотой не ниже 2 ГГц;
- Оперативная память не менее  $2 \Gamma 6$ ;
- Разрешение дисплея не менее  $1280 \times 1024$ ;
- Наличие адаптера подключения к сети Интернет.

### **Мобильные устройства пользователей**

- Процессор с тактовой частотой не ниже 1.3 ГГц;
- Оперативная память не менее  $1 \Gamma 6$ ;
- Разрешение экрана не менее 800x480;
- Наличие адаптера подключения к сети Интернет.

# **3.6.2.2 Обоснование и описание основных решений по выбору типов периферийных технических средств**

В Системе будут использованы типы периферийных технических средств, совместимые с основными техническими средствами Системы.

Для отображения информации в Системе используется монитор (экран мобильного устройства).

Также необходимо использовать мониторы для обеспечения отображения информации и возможности работы пользователей на рабочих местах без ущерба для здоровья.

### **3.6.2.3 Технические решения по оснащению рабочих мест персонала**

Все рабочие места персонала оснащаются персональными компьютерами с характеристиками, приведенными в п.3.6.2.1 данного документа в зависимости от роли (администратор или пользователь). Также на рабочем месте должны быть установлены силовые розетки и розетка сетевого подключения (или в помещении оборудована точка Wi-Fi).

Автоматизированные рабочие места пользователей Системы подключаются к локальной сети (или Интернету), через которую производится обмен информацией между программным обеспечением рабочих мест пользователей и серверным оборудованием.

# **3.6.2.4 Описание особенностей функционирования технических средств в пусковом, нормальном и аварийном режимах**

Система будет функционировать в следующих режимах:

- штатный режим, при котором обеспечивается выполнение задач в объеме функций, предусмотренных ТЗ;
- сервисный режим, необходимый для проведения обслуживания, реконфигурации и пополнения технических и программных средств Системы новыми компонентами;
- аварийный режим работы.

В штатном режиме функционирования Система будет обеспечивать следующий режим работы: работу пользователей в режиме – 24 часа в день, 7 дней в неделю (24х7).

В сервисном режиме Система будет обеспечивать возможность проведения следующих работ:

- техническое обслуживание;
- модернизацию аппаратно-программного комплекса;
- устранение аварийных ситуаций.

Система переходит в аварийный режим при возникновении нештатной ситуации и невозможности штатной работы. В случае перехода Система в аварийный режим, обслуживающему персоналу необходимо перевести Систему в сервисный режим.

Общее время проведения профилактических работ не должно превышать 5% от общего времени работы Системы в штатном режиме (24 часа в месяц).

#### **3.6.3 Аппаратура передачи данных**

# **3.6.3.1 Обоснование и описание решений по выбору средств телеобработки и передачи данных**

Система должна функционировать в инфраструктуре АНО НАРК.

# **3.6.3.2 Решения по выбору технических средств, обеспечивающих сопряжения с каналами связи**

Компьютеры пользователей должны иметь несколько взаимозаменяемых технических устройств по приему и передачи данных: сетевая карта, модем, Wi-Fi.

### **3.6.3.3 Требования к арендуемым каналам связи**

Необходимо использовать (арендовать) каналы связи доступа в Интернет со скоростью приема-передачи данных не менее 10 мбит/c с тарифным планом без ограничений по объему приема-передачи данных.

# **3.7 Решения по составу информации, объему, способам ее организации, видам машинных носителей, входным и выходным документам и сообщениям, последовательности обработки информации и другим компонентам**

### **3.7.1 Состав информационного обеспечения**

### **3.7.1.1 База данных**

База данных Системы предназначена для хранения пользователей, клиентов, экспертов, заявок, заданий на экспертизу, справочников и т.д.

### **3.7.1.2 Руководство пользователя**

Руководство пользователя применяется в качестве справочного материала при работе с Системой, а также при обучении работе с Системой новых пользователей.

# **3.7.1.3 Руководство администратора**

Инструкция администратора используется в качестве справочного материала при настройке и обслуживании Системы.

## **3.7.2 Организация информационного обеспечения**

### **3.7.2.1 Принципы организации информационного обеспечения**

База данных системы выполнена в виде набора взаимосвязанных таблиц и вспомогательных объектов БД, обеспечивающих корректную обработку, передачу и хранение данных.

Все хранимые и обрабатываемые данные организованы в следующих формах:

- а) таблицы базы данных;
- б) электронные сообщения для обмена информацией;
- в) документы (шаблоны, инструкции, нормативные документы).

# **3.7.2.2 Обоснование выбора носителей данных**

Для хранения всей информации, в Системе применяются устройства прямого доступа с малым временем доступа на чтение и запись – жесткие магнитные диски.

### **3.7.3 Организация сбора и передачи информации**

### **3.7.3.1 Источники и носители информации**

Источниками информации в Системе являются:

- а) Личный кабинет модератора.
- б) Личный кабинет эксперта.
- в) Личный кабинет клиента;
- г) Раздел «Открытое обсуждение проектов документов»;
- д) Модуль «Интеграция».

Носителями информации являются:

- а) файл данных.
- б) база данных.

# **3.7.3.2 Общие требования к организации сбора, передачи, контроля и корректировки информации**

Процессы сбора, передачи, контроля и корректировки информации должны отвечать следующим общим требованиям:

- а) информация должна поступать на ввод в Систему своевременно;
- б) информация, участвующая в процессах, должна быть логически полной;
- в) контроль информации должен проводиться в полном объеме при первоначальном вводе информации и при каждой корректировке существующих данных;
- г) информация, не отвечающая требованиям контроля, не должна вноситься в Систему.
- Сбор информации происходит в процессе эксплуатации Системы, путём:
	- а) ввода данных пользователем (посредством клавиатуры или устройства ввода «мышь») информации в экранных формах и её последующего сохранения в базе данных:
		- 1) данные пользователя;
		- 2) данные по заявкам;
		- 3) данные по заданиям на экспертизу;
		- 4) отзывы по общественным заявкам.
	- б) импорта данных по заявке из системы «Агрегатор образовательных программ»;
	- в) импорт данных по оплате заявки из системы платежный сервис «Яндекс.Касса».

### **3.7.4 Построение системы классификации и кодирования**

### **3.7.4.1 Классификации объектов, принятые для применения в Справочнике**

Система классификации и кодирования информации представляет собой комплекс взаимосвязанных общероссийских и системных классификаторов и справочников.

В Системе используются следующие справочники:

- а) Категории заявок;
- б) Субъекты РФ;
- в) Область профессиональной деятельности;
- г) Перечень специальностей;
- д) Иностранные языки.

**3.7.4.2 Методы кодирования объектов классификации в новых классификаторах кодирования объектов классификации в новых классификаторах**

Используется числовой метод кодирования объектов классификации в новых классификаторах.

Для кодирования объектов классификации используется «сквозная» нумерация однотипных объектов. Для каждого нового объекта код определяется как <максимальный существующий номер>+1.

# **3.7.5 Организация внутримашинной информационной базы**

# **3.7.5.1 Описание принципов построения внутримашинной информационной базы**

Во всех таблицах базы данных используется уникальный первичный ключ ID.

В данном подразделе представлено описание структуры справочников Системы.

# **3.7.5.1.1 Справочник «Субъект РФ»**

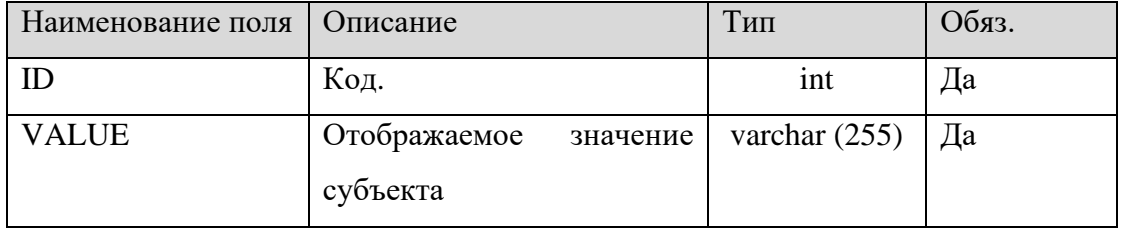

# **3.7.5.1.2 Справочник «Категории»**

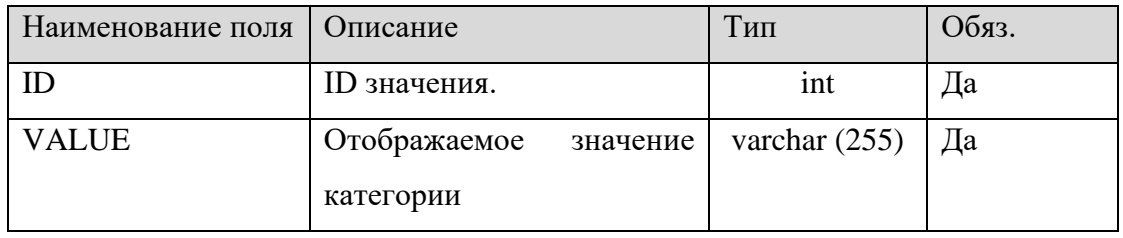

# **3.7.5.1.3 Справочник «Область профессиональной деятельности»**

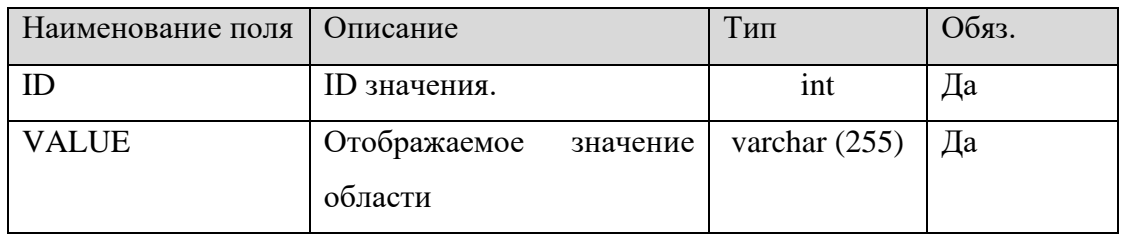

# **3.7.5.1.4 Справочник «Перечень специальностей»**

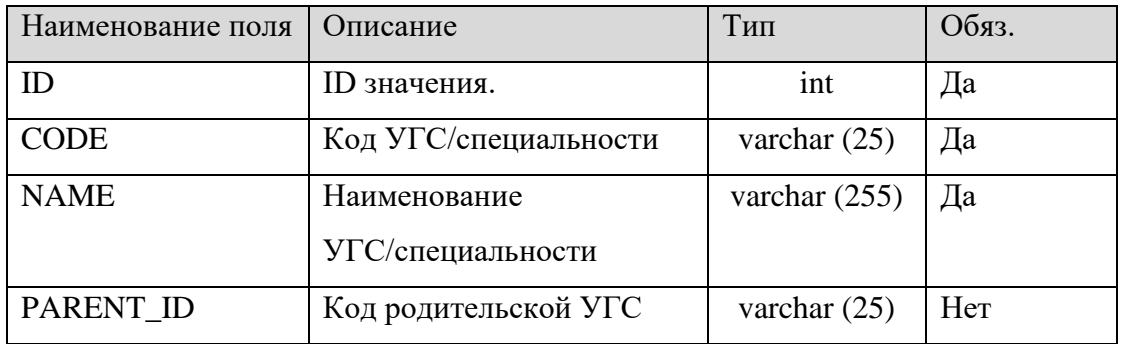

# **3.7.5.1.5 Справочник «Иностранные языки»**

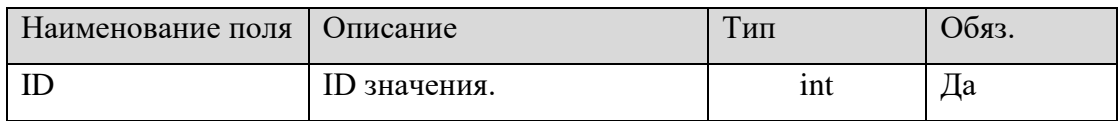

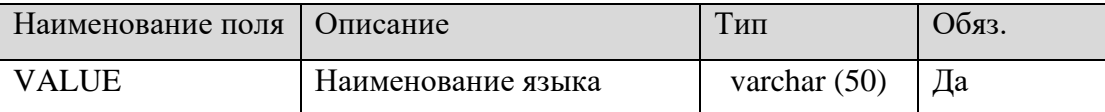

## **3.7.6 Организация внемашинной информационной базы**

Внемашинное информационное обеспечение состоит из следующих документов:

а) Заключения по экспертизе.

Для каждой категории заявки в Системе используется свой шаблон заключения по экспертизе.

Пользователи Системы для работы с Системой используют документ «Руководство пользователя» при работе с Системой.

Администраторы Системы используют документ «Руководство администратора» в качестве справочного материала при настройке и обслуживании Системы.

# **3.8 Решения по составу программных средств, языкам деятельности, алгоритмам процедур и операций и методам их реализации**

### **3.8.1 Структура программного обеспечения**

Программное обеспечение Системы состоит из системного и прикладного программного обеспечения.

Системное программное обеспечение представляет собой набор сторонних (не разрабатываемых в рамках работ по Системе) программных продуктов, обеспечивающих базовую функциональность.

Прикладное программное обеспечение реализует специфические функции Системы.

### **3.8.2 Системное программное обеспечение**

Системное программное обеспечение представляет собой набор сторонних (не разрабатываемых в рамках работ по Системе) программных продуктов, обеспечивающих базовую функциональность.

MySQL – это свободно распространяемая кроссплатформенная СУБД. MySQL демонстрирует высокую скорость работы с небольшими таблицами и невысокой нагрузке по сравнению с коммерческими СУБД (Oracle, OracleXE, MSSQL и MSSQL Express), то предлагается использовать СУБД MySQL 5.0 и выше.

В качестве сервера приложений используется [Apache](http://www.apache.org/) 2.\* и выше.

Apache - это кросплатформенный свободный веб-сервер. Основными достоинствами Apache считаются надежность и гибкость конфигурации. Он позволяет подключать внешние модули, использовать СУБД для аутентификации пользователей, модифицировать сообщения об ошибках.

В качестве языка программирования используется PHP 5.6 и выше.

PHP (Hypertext Preprocessor) – это скриптовый язык общего назначения, интенсивно применяемый для разработки веб-приложений. В настоящее время поддерживается подавляющим большинством хостинг-провайдеров и является одним из лидеров среди языков, применяющихся для создания динамических веб-сайтов.

PHP имеет набор встроенных средств для разработки веб-приложений:

- − автоматическое извлечение POST и GET-параметров, а также переменных окружения веб-сервера в предопределённые массивы
- − взаимодействие с различными система управления базами данных
- − автоматизированная отправка HTTP-заголовков
- − работа с HTTP-авторизацией;
- работа с [cookies](https://ru.wikipedia.org/wiki/Cookies) и сессиями;
- работа с локальными и удалёнными файлами, сокетами;
- − обработка файлов, загружаемых на сервер;
- − работа с [XForms.](https://ru.wikipedia.org/wiki/XForms)

# **3.8.3 Прикладное программное обеспечение**

Система реализуется на базе программной платформы «1С-Битрикс: Управление сайтом - Стандарт».

## **3.8.4 Методы и средства разработки программного обеспечения**

Для разработки приложений используется программный продукт, реализованный на программной платформе «1С-Битрикс: Управление сайтом - Стандарт».

Для работы с СУБД MySQL используется визуальный интерфейс PhpMyAdmin.

PhpMyAdmin позволяет пользоваться всеми достоинствами браузера, включая прокрутку изображения, если оно не умещается на экран. Многие из базовых SQL функций работы с данными в PhpMyAdmin сведены к интуитивно понятным интерфейсам и действиям, напоминающим переход по ссылкам в Internet.

Возможности PhpMyAdmin:

- а) Создание, просмотр, удаление и редактирование баз данных.
- б) Создание, переименование, копирование и удаление таблиц.
- в) Добавление новых и изменение существующих полей в таблице.
- г) Создание, добавление, изменение индексов.
- д) Обработка SQL-запросов.
- е) Управление процессами сервера и записями пользователя.
- ж) Глобальный поиск по базам данных, пользователям и таблицам.
- з) Администрирование БД и пользователей.
- и) Импорт и экспорт данных в различные форматы.
- к) Анализ SELECT-запросов.

#### **3.8.5 Операционная система**

В качестве операционной платформы для компонентов Системы будет использоваться ОС Linux.

Linux — многопользовательская сетевая операционная Unix-подобная система с сетевой оконной графической системой X Window System. Linux поддерживает стандарты открытых систем и протоколы сети Internet и совместима с системами Unix, DOS, MS Windows. Все компоненты системы, включая исходные тексты, распространяются с лицензией на свободное копирование и установку для неограниченного числа пользователей. Linux широко распространена на различных платформах Intel и завоевывает позиции на ряде других платформ (DEC AXP, Power Macintosh и др.).

Возможности, предоставляемые ОС Linux:

- дает возможность бесплатно и легально иметь современную операционную систему;
- обладает высоким быстродействием;
- работает надежно, устойчиво, совершенно без зависаний;
- не подвержена вирусам;
- позволяет использовать полностью возможности современных ПК, снимая ограничения, присущие DOS и MS Windows по использованию памяти машины и ресурсов процессора(ов);
- эффективно управляет многозадачностью и приоритетами, фоновые задачи (длительный расчет, передача электронной почты по модему, форматирование дискеты и т.п.) не мешают интерактивной работе;
- позволяет легко интегрировать компьютер в локальные и глобальные сети, в т.ч. в Internet; работает с сетями на базе Novell и MS Windows;
- позволяет выполнять представленные в формате загрузки прикладные программы других ОС — различных версий Unix, DOS и MS Windows;
- обеспечивает использование огромного числа разнообразных программных пакетов, накопленных в мире Unix и свободно распространяемых вместе с исходными текстами;
- предоставляет богатый набор инструментальных средств для разработки прикладных программ любой степени сложности, включая системы класса клиентсервер, объектно-ориентированные, с многооконным текстовым или графическим интерфейсом, пригодных для работы как в Linux, так и в других ОС;
- дает пользователю и особенно разработчику замечательную учебную базу в виде богатой документации и исходных текстов всех компонент, включая ядро самой ОС;
- дает всем желающим попробовать свои силы в разработке, организовать общение и совместную работу через Internetс любым из разработчиков ОС Linux и сделать свой вклад, став соавтором системы.

В качестве операционной системы на рабочих станциях пользователей используются: Windows 7, Windows 8, Windows 10.

На мобильных устройствах используются операционные системы: iOS, Android.

# **4 МЕРОПРИЯТИЯ ПО ПОДГОТОВКЕ ОБЪЕКТА АВТОМАТИЗАЦИИ К ВВОДУ СИСТЕМЫ В ДЕЙСТВИЕ**

# **4.1 Мероприятия по приведению информации к виду, пригодному для обработки на ЭВМ**

Должны быть описаны и утверждены вводимые справочники:

- а) Справочник «Субъекты РФ»;
- б) Справочник «Категории»;
- в) Справочник «Область профессиональной деятельности»;
- г) Справочник «Перечень специальностей»
- д) .

Структура справочников приведена в п.3.7.5.1 данного документа. Содержимое справочников «Субъект РФ», «Категории» и «Перечень специальностей» приведено в Приложении 1. Остальные справочники будут наполнены Исполнителем до начала опытной эксплуатации данными, предоставленными Заказчиком.

#### **4.2 Мероприятия по обучению и проверке квалификации персонала**

Подготовка персонала должна проводиться с использованием документов «Руководство пользователя», «Руководство администратора» и «Программа и методика испытаний». Обучаемый персонал должен быть обеспечен необходимыми инструкциями.

#### **4.3 Мероприятия по созданию необходимых подразделений и рабочих мест**

Необходимым условием для функционирования Системы является назначение специалистов, ответственных за техническую поддержку Системы.

В целях подготовки к эксплуатации Заказчиком обеспечивается подготовка помещений для функционирования Системы, необходимое оборудование, включая средства вычислительной техники и каналы передачи информации.

## **ПРИЛОЖЕНИЕ 1. СОДЕРЖИМОЕ СПРАВОЧНИКОВ**

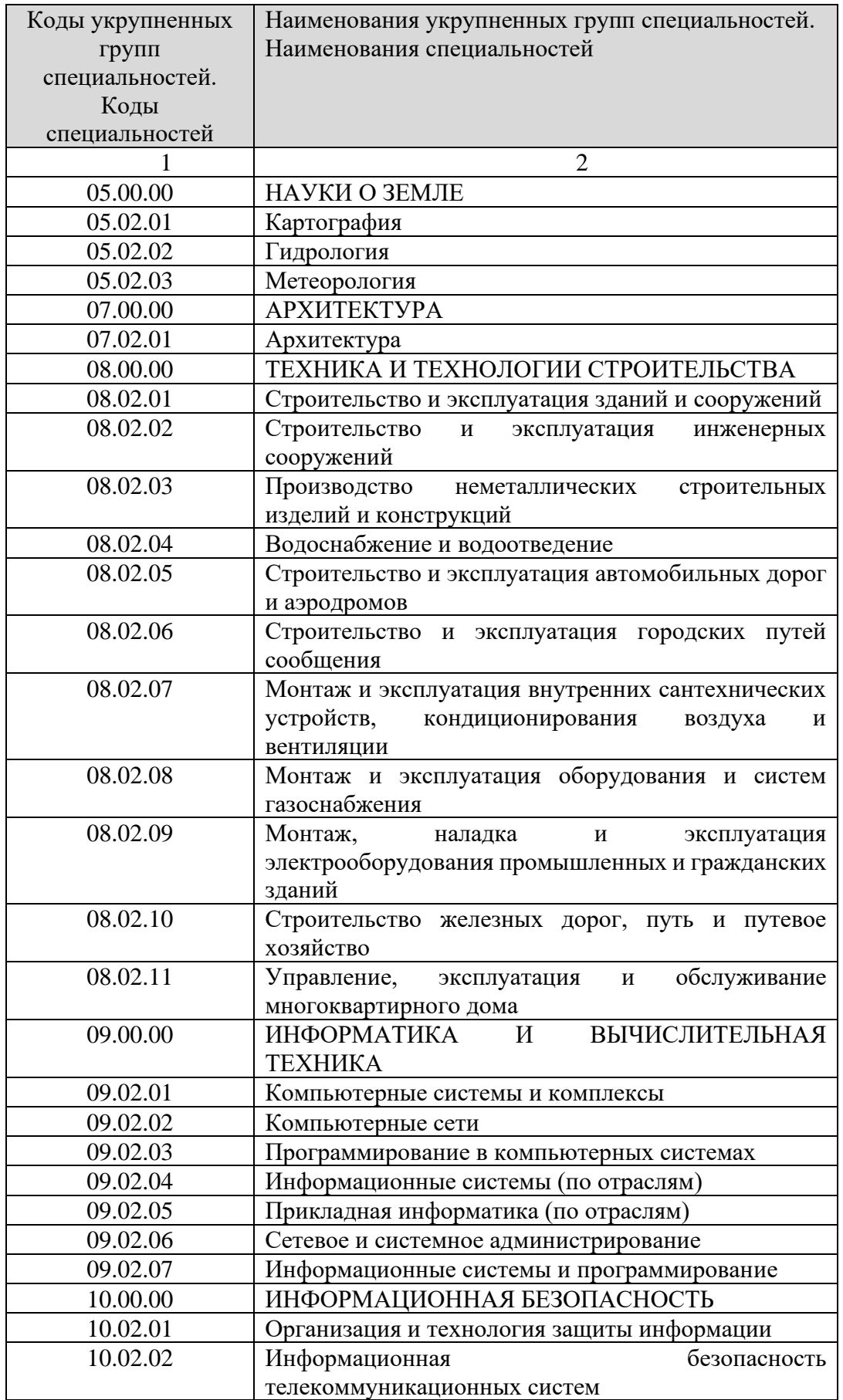

### **Содержимое справочника «Перечень специальностей»**

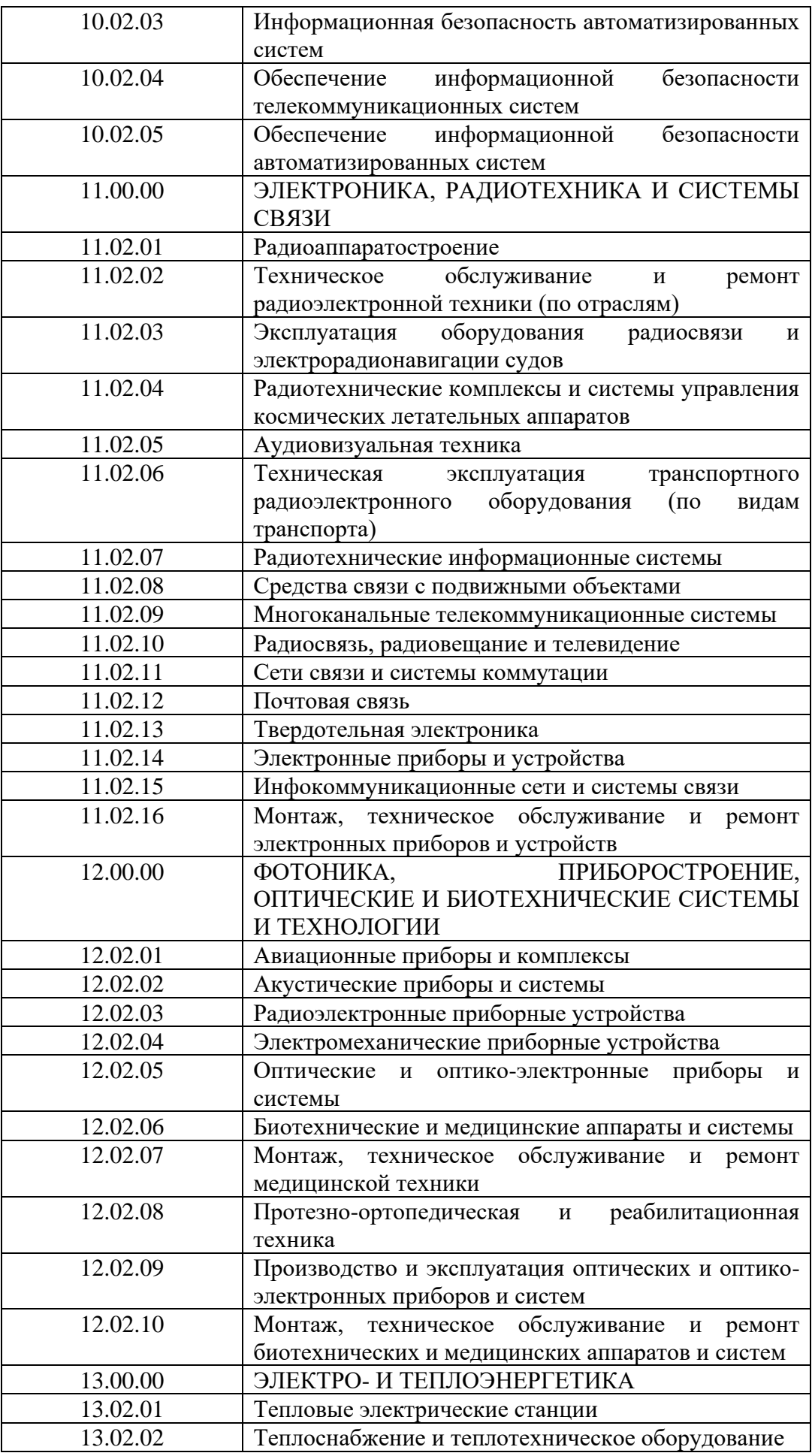

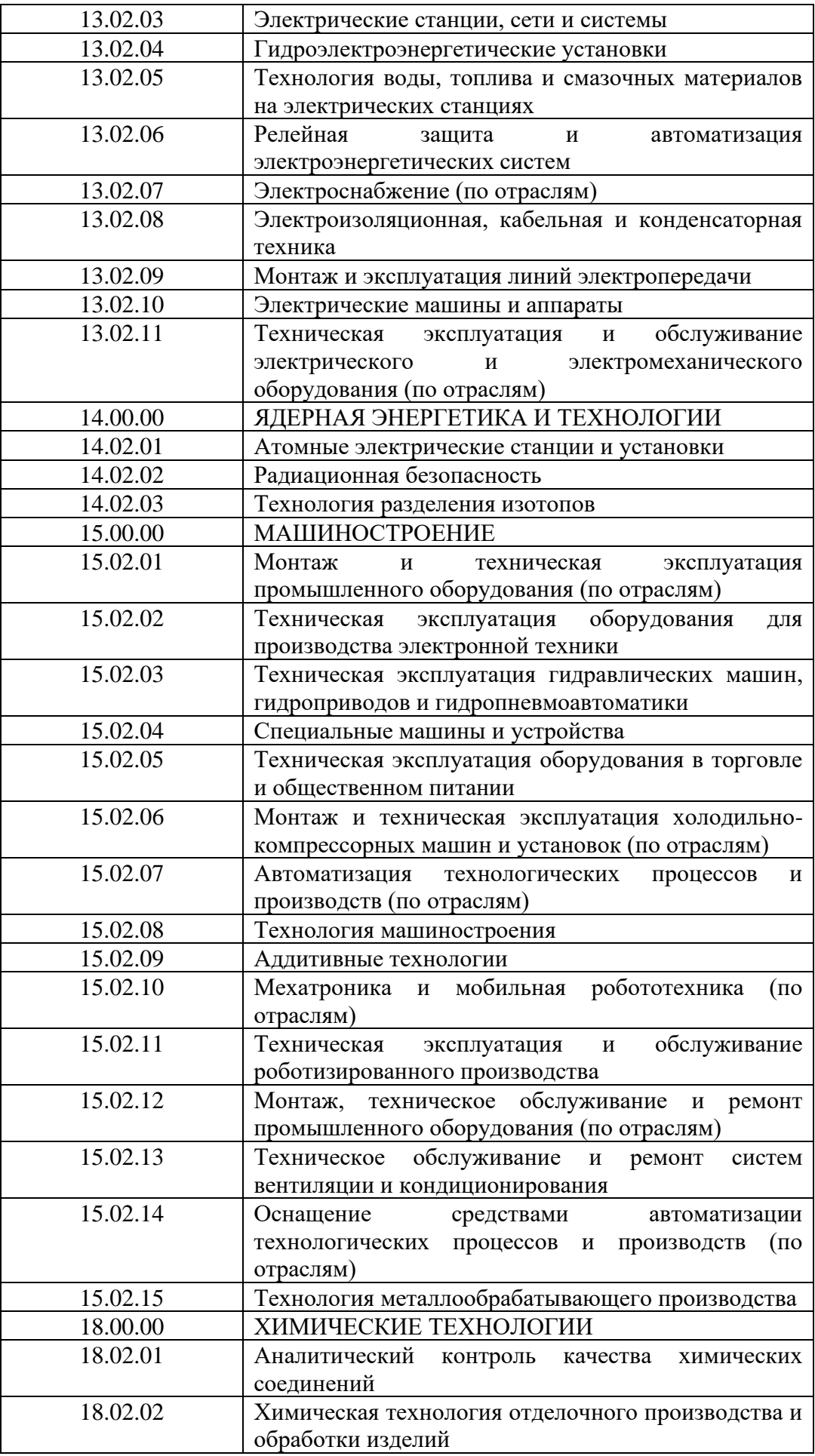

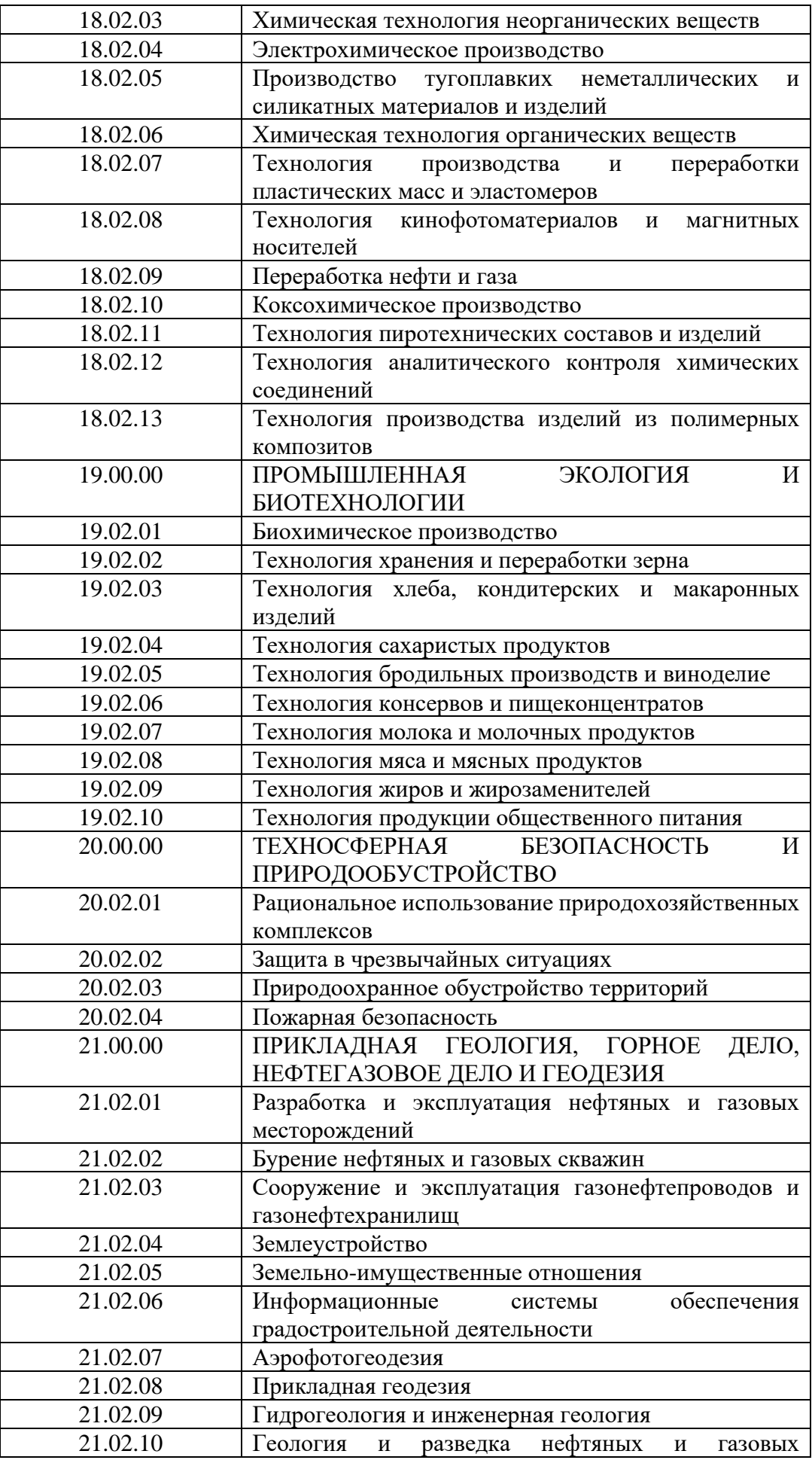

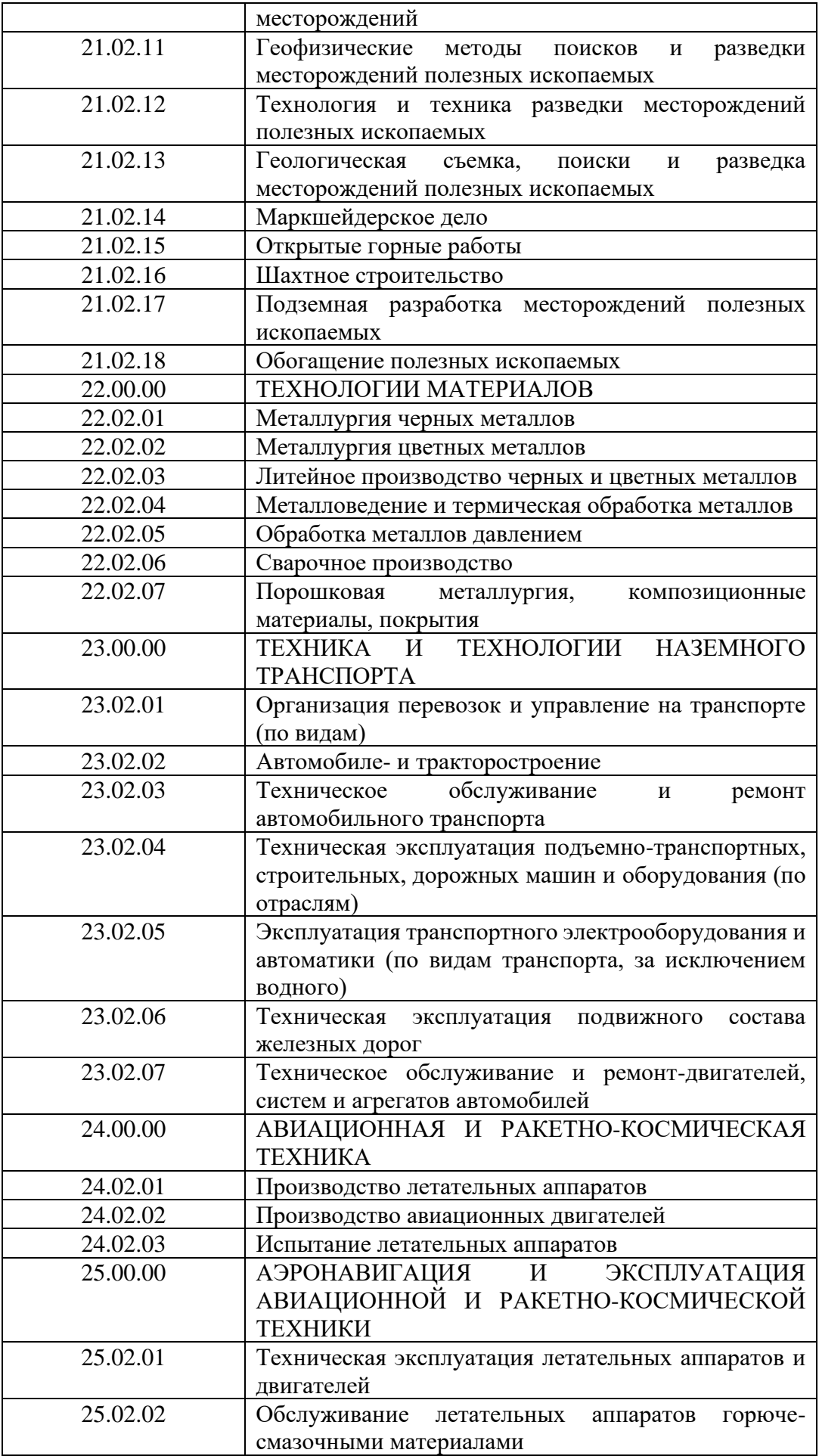

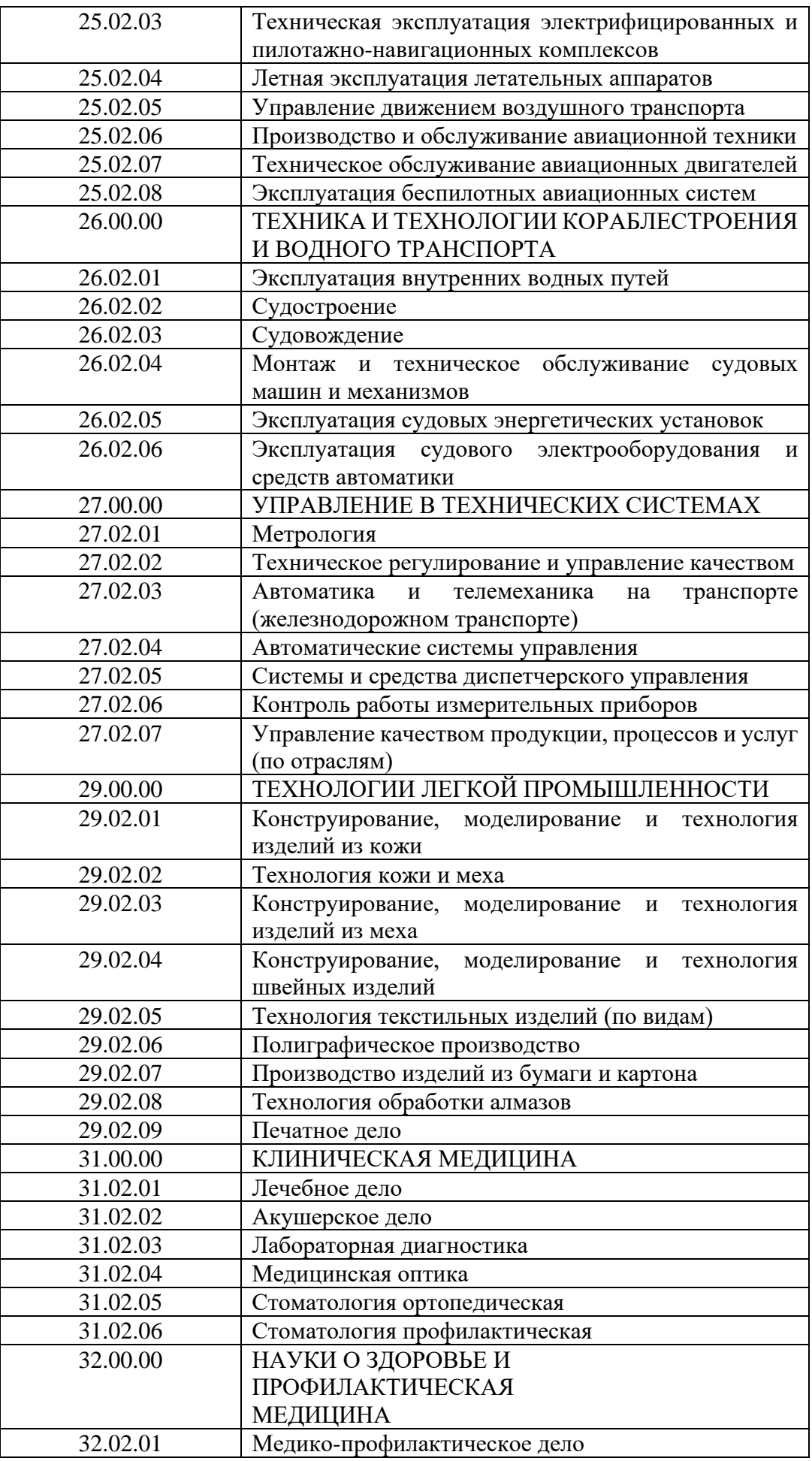

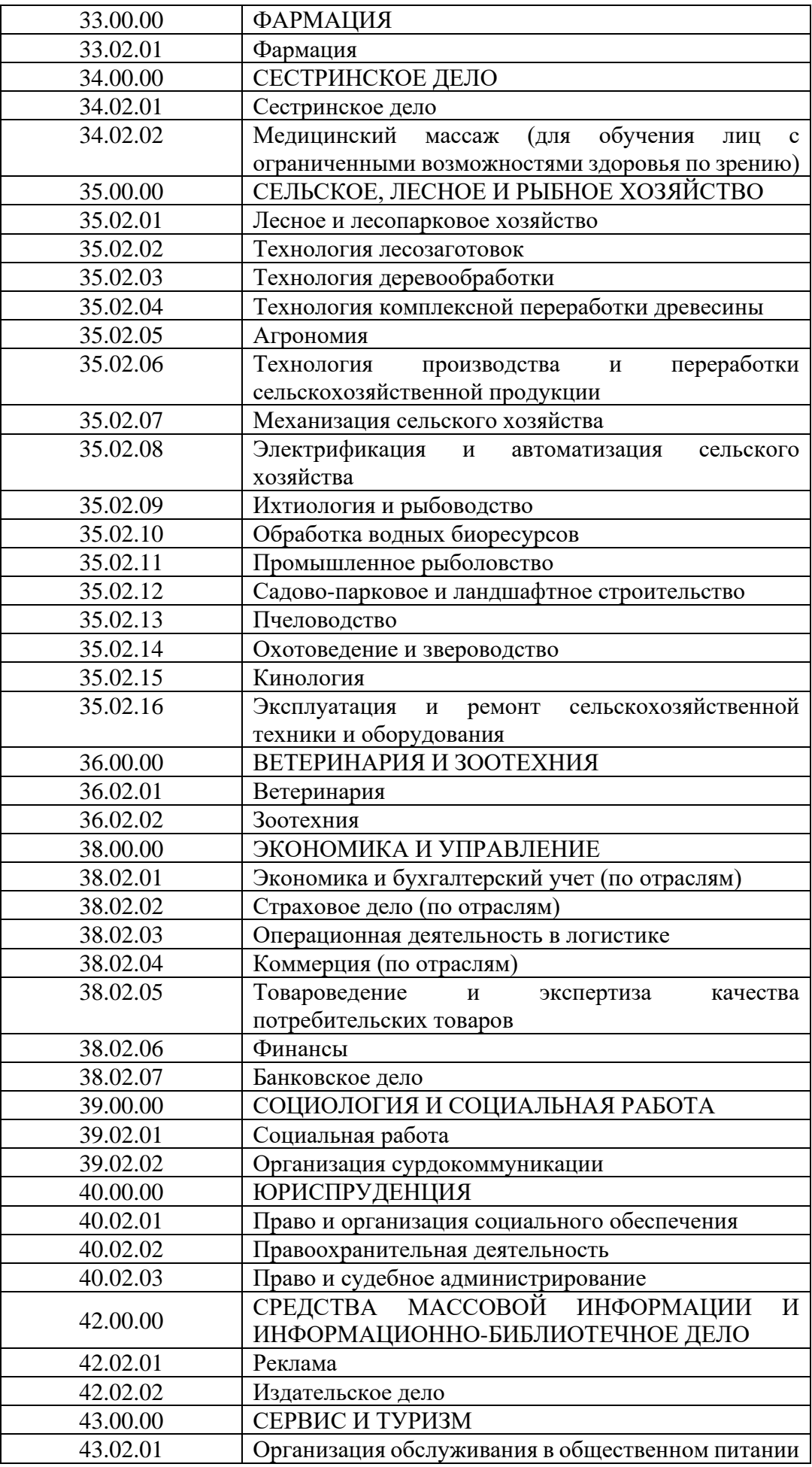

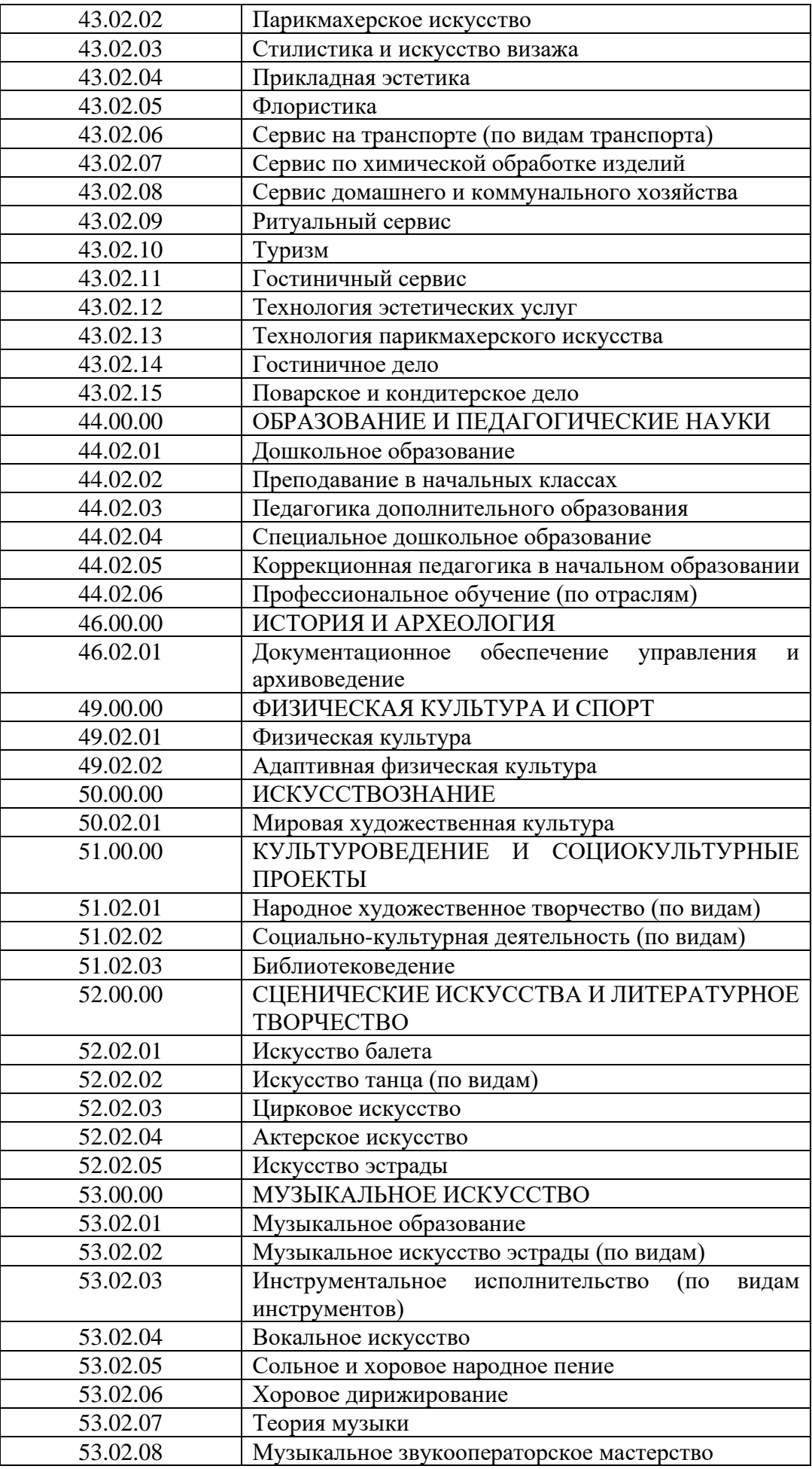

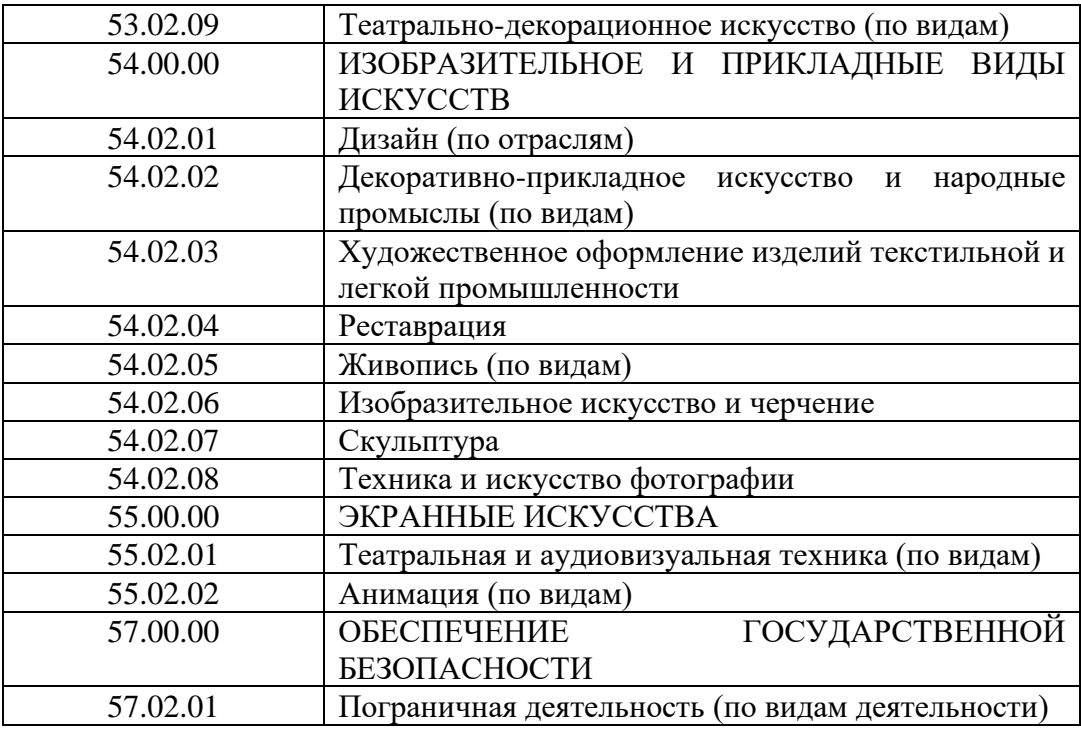

## **Содержимое справочника «Категории»**

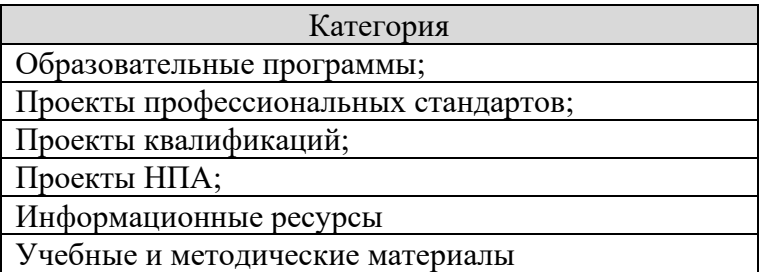

# **Содержимое справочника «Субъект РФ»**

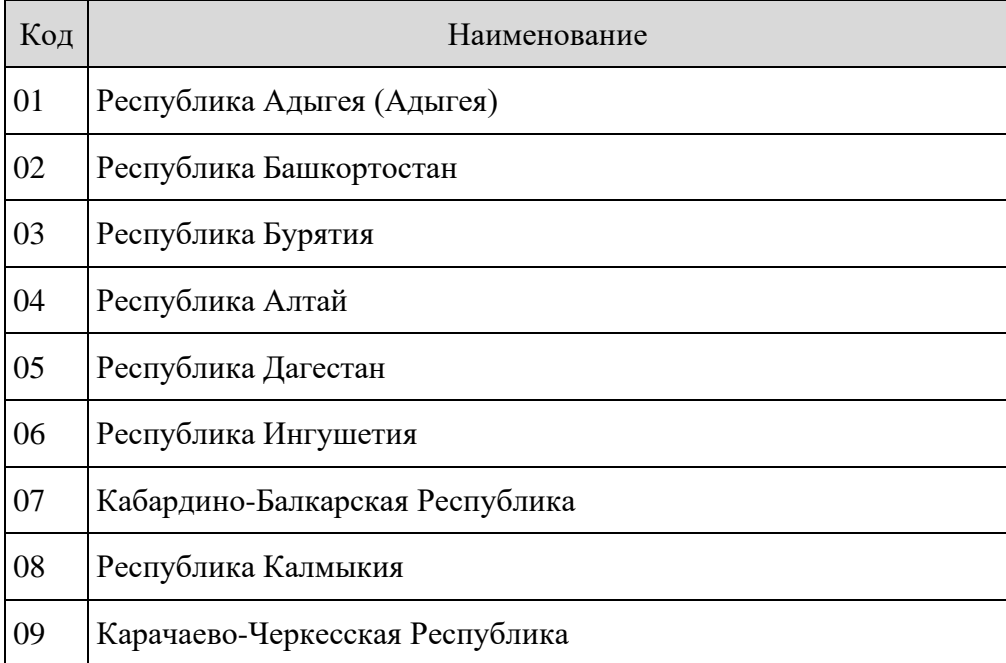

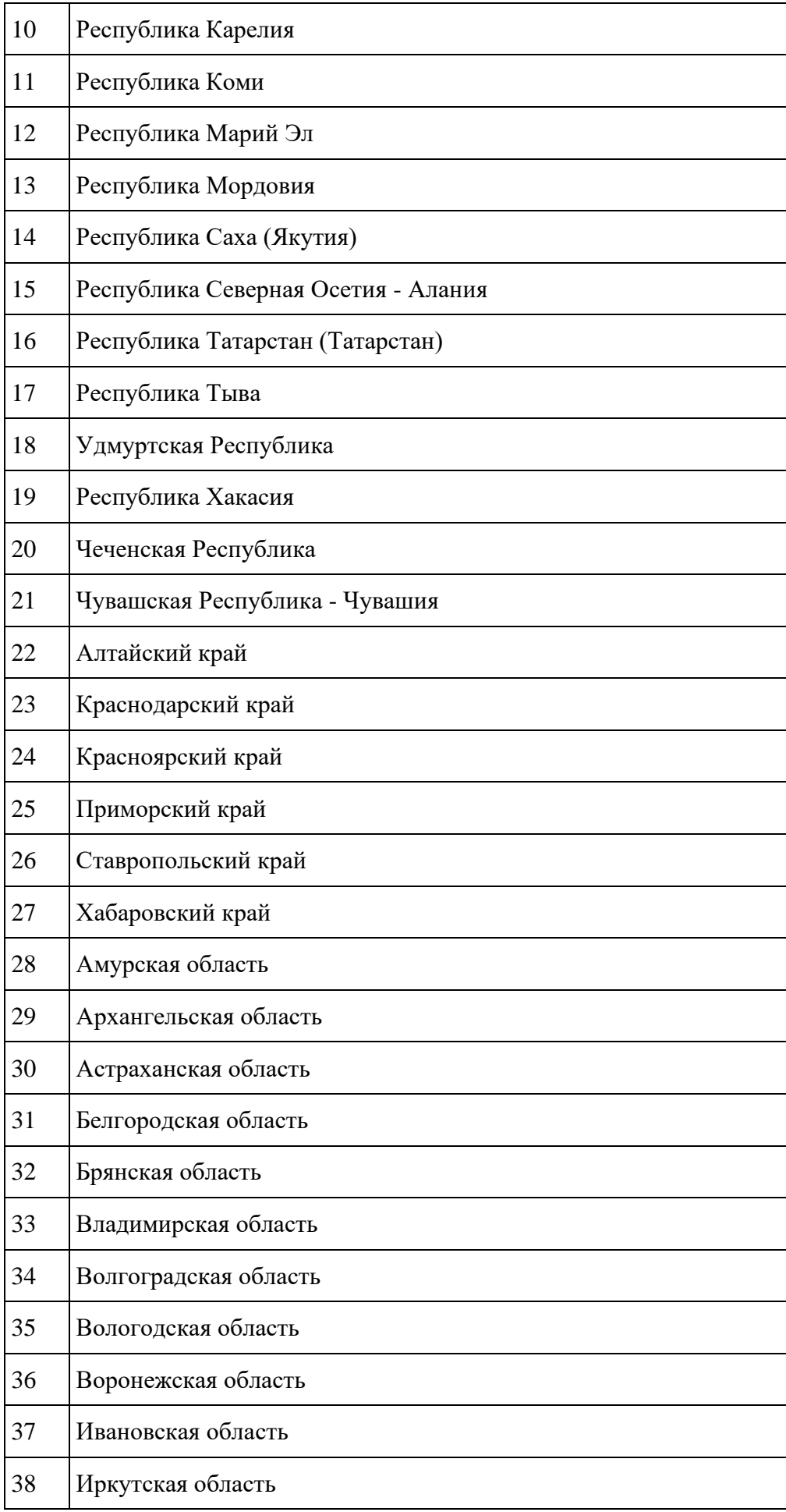

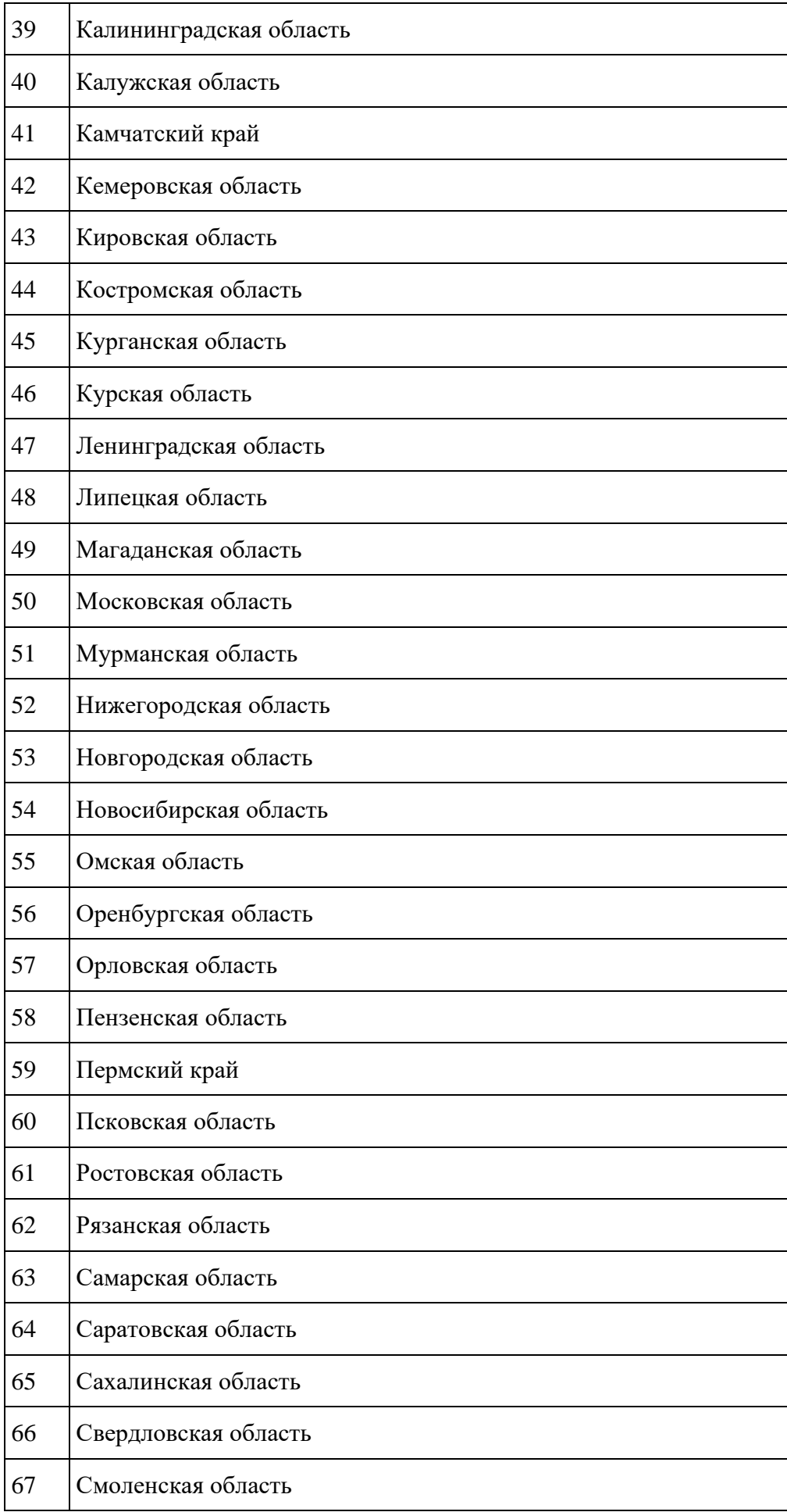

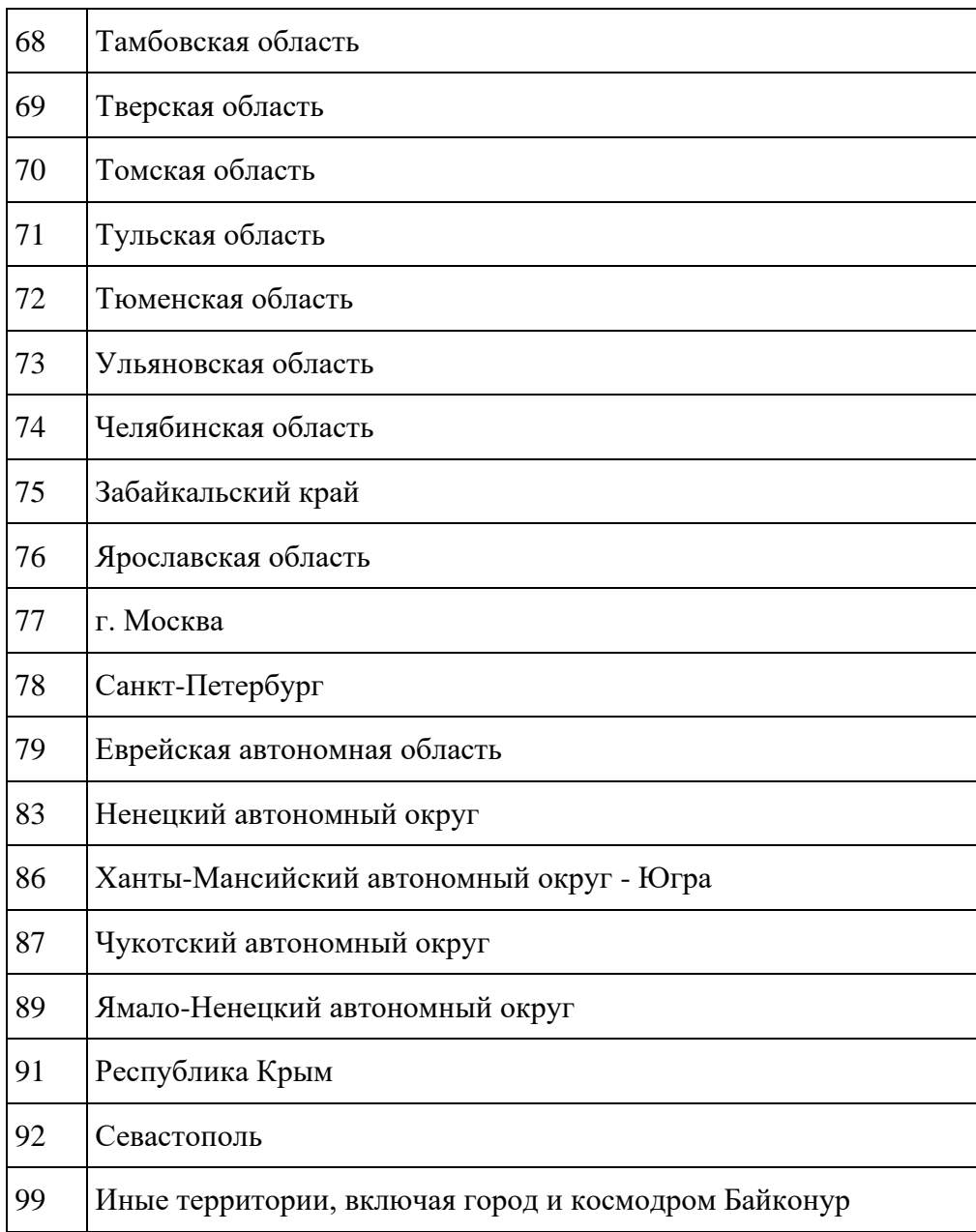

### **Содержимое справочника «Область профессиональной деятельности»**

Содержимое данное справочника должно соответствовать содержимому из следующего источника: [http://profstandart.rosmintrud.ru/obshchiy-informatsionnyy](http://profstandart.rosmintrud.ru/obshchiy-informatsionnyy-blok/natsionalnyy-reestr-professionalnykh-standartov/reestr-oblastey-i-vidov-professionalnoy-deyatelnosti/)[blok/natsionalnyy-reestr-professionalnykh-standartov/reestr-oblastey-i-vidov-professionalnoy](http://profstandart.rosmintrud.ru/obshchiy-informatsionnyy-blok/natsionalnyy-reestr-professionalnykh-standartov/reestr-oblastey-i-vidov-professionalnoy-deyatelnosti/)[deyatelnosti/](http://profstandart.rosmintrud.ru/obshchiy-informatsionnyy-blok/natsionalnyy-reestr-professionalnykh-standartov/reestr-oblastey-i-vidov-professionalnoy-deyatelnosti/)

**Содержимое справочника «Иностранные языки»**

|    | Наименование |
|----|--------------|
| 01 | Английский   |
| 02 | Испанский    |
| 03 | Китайский    |

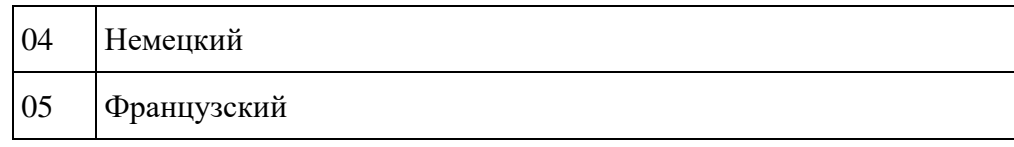

### **ПРИЛОЖЕНИЕ 2. ШАБЛОНЫ ЭКСПЕРТНЫХ ЗАКЛЮЧЕНИЙ**

### **Экспертное заключение Национального агентства развития квалификаций № \_\_\_\_\_\_\_\_ от \_\_\_\_\_\_\_ 2019 года на проекты наименований квалификаций и требований к квалификациям, представленные Советом по профессиональным квалификациям \_\_\_\_\_\_\_\_\_\_\_\_\_\_\_\_\_\_\_\_\_\_\_\_\_\_\_\_\_\_\_\_\_\_\_\_\_\_\_\_\_\_\_\_\_\_\_\_\_\_\_\_\_\_\_\_**

**(письмо от \_\_\_\_\_\_\_\_\_\_\_\_\_\_\_\_\_\_\_\_\_\_)**

Настоящая экспертиза проведена Национальным агентством развития квалификаций в соответствии с пунктом 8 Положения о разработке наименований квалификаций и требований к квалификациям, на соответствие которым проводится независимая оценка квалификаций, утвержденного приказом Минтруда России от 12 декабря 2016 года № 726н (далее – Положение) и критериям востребованности и подтверждения квалификации.

На рассмотрение Национального агентства развития квалификаций внесены проекты следующих наименований квалификаций и требований к квалификациям, представленные Советом по профессиональным квалификациям \_\_\_\_\_\_\_\_\_\_\_\_\_\_\_\_\_\_\_\_:

- ;
- ;
- .

Предметом экспертизы является соответствие проектов квалификаций, разработанных Советом по профессиональным квалификациям установленным п. 8 Положения:

соответствие наименований квалификаций видам профессиональной деятельности, относящимся к сфере полномочий Совета по профессиональным квалификациям

соответствие проектов квалификаций прилагаемой к Положению структуре описания квалификации;

и критериям востребованности и подтверждения квалификации.

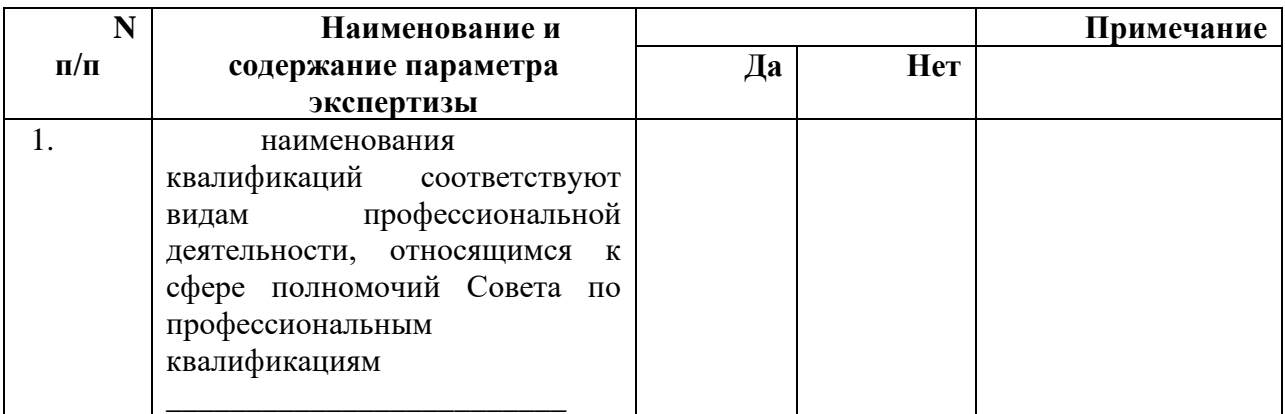

В ходе экспертизы было **установлено:**

\_\_\_\_\_\_\_\_\_\_\_\_\_\_\_\_\_\_\_\_\_\_\_\_\_\_\_\_\_\_\_;

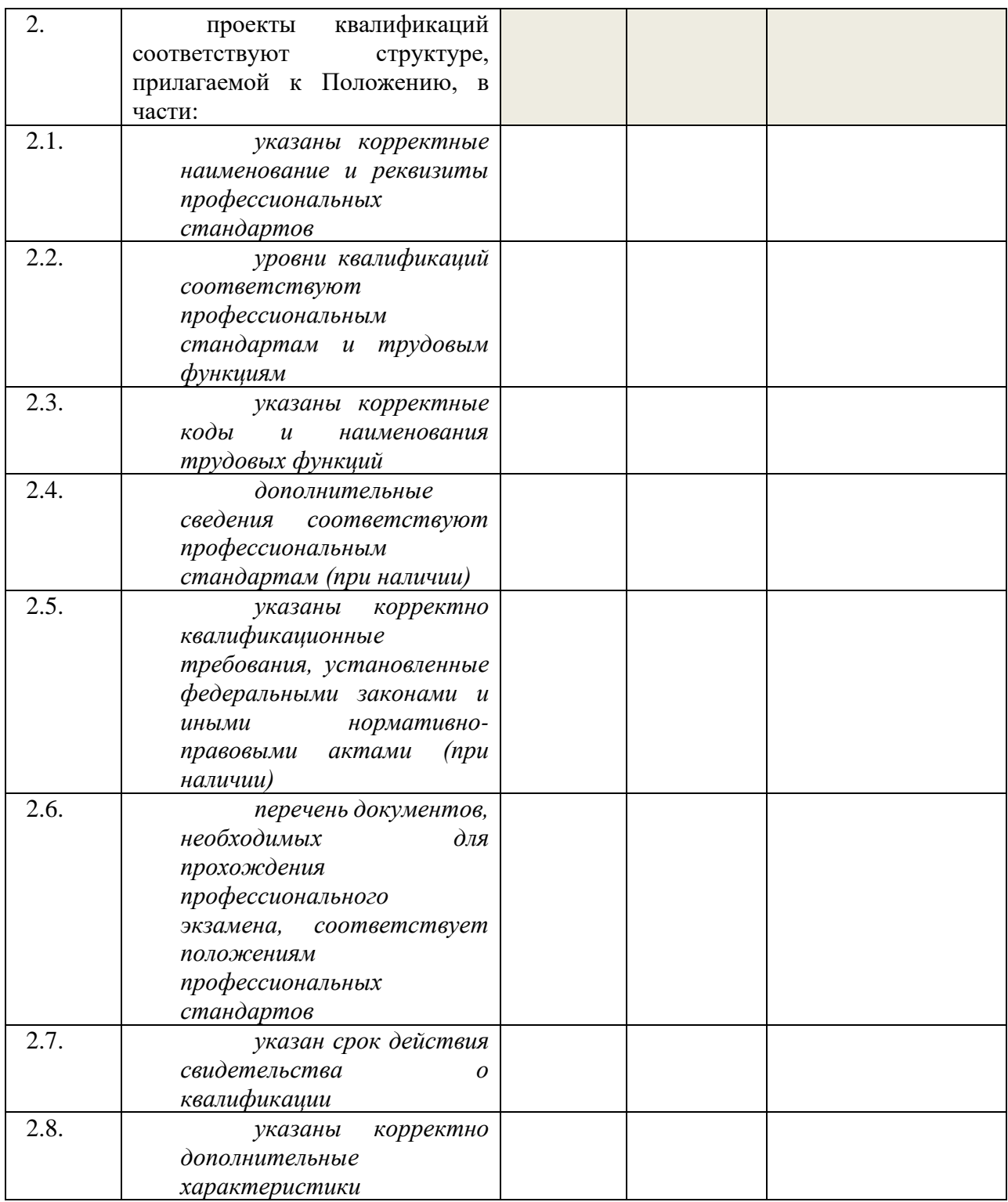

### **Критерии востребованности и подтверждения квалификации:**

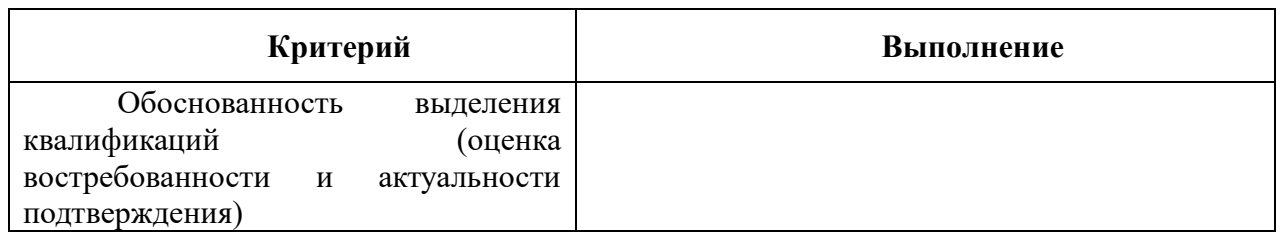

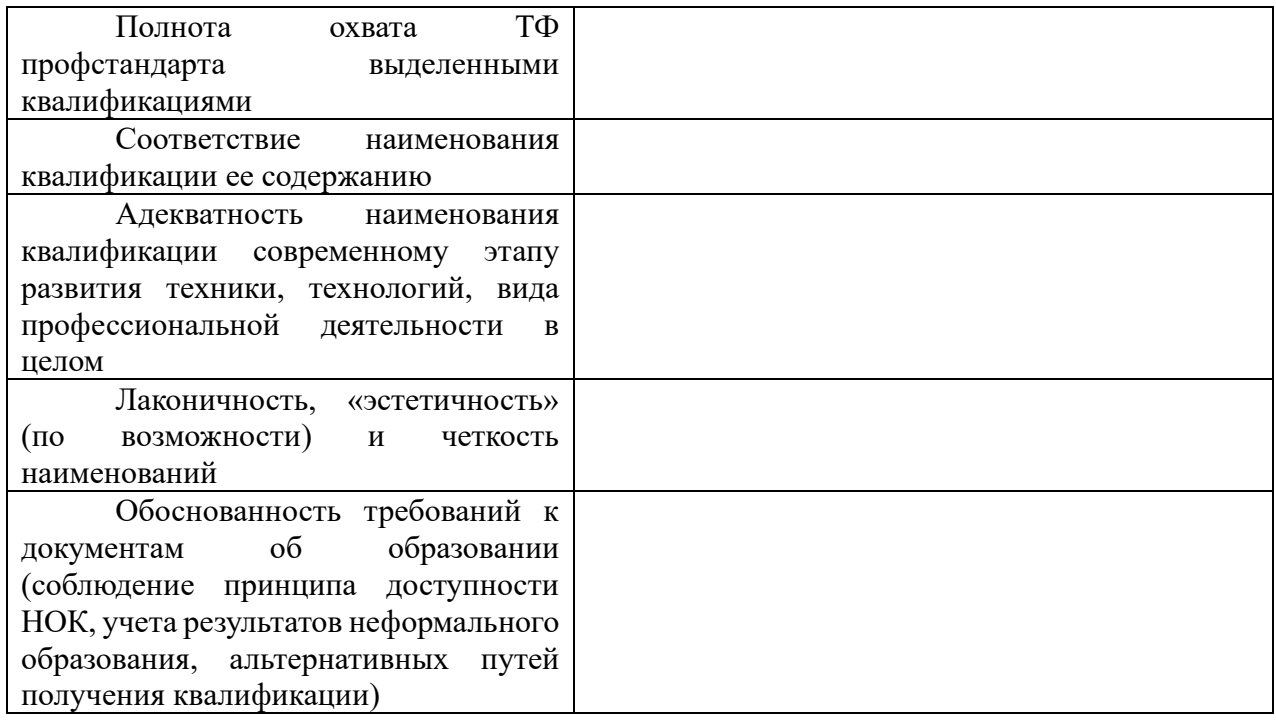

### **Дополнительные сведения:**

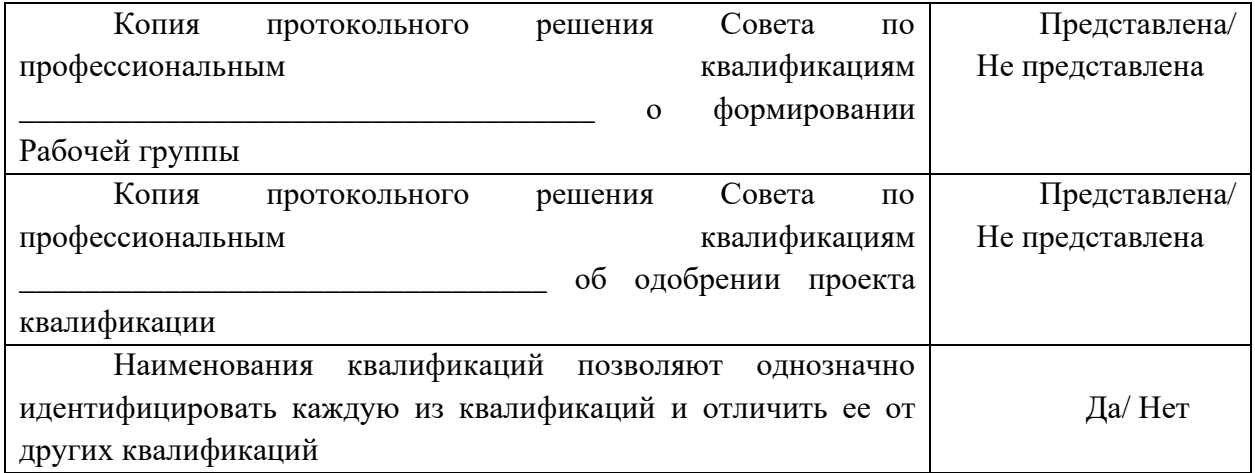

На основании экспертизы представленных материалов установлено:

проекты наименований квалификаций и требований к квалификациям, разработанные Советом по профессиональным квалификациям \_, соответствуют/не соответствуют требованиям, установленным п. 8 Положения, и могут/не могут быть приняты к рассмотрению.

ФИО эксперта подпись

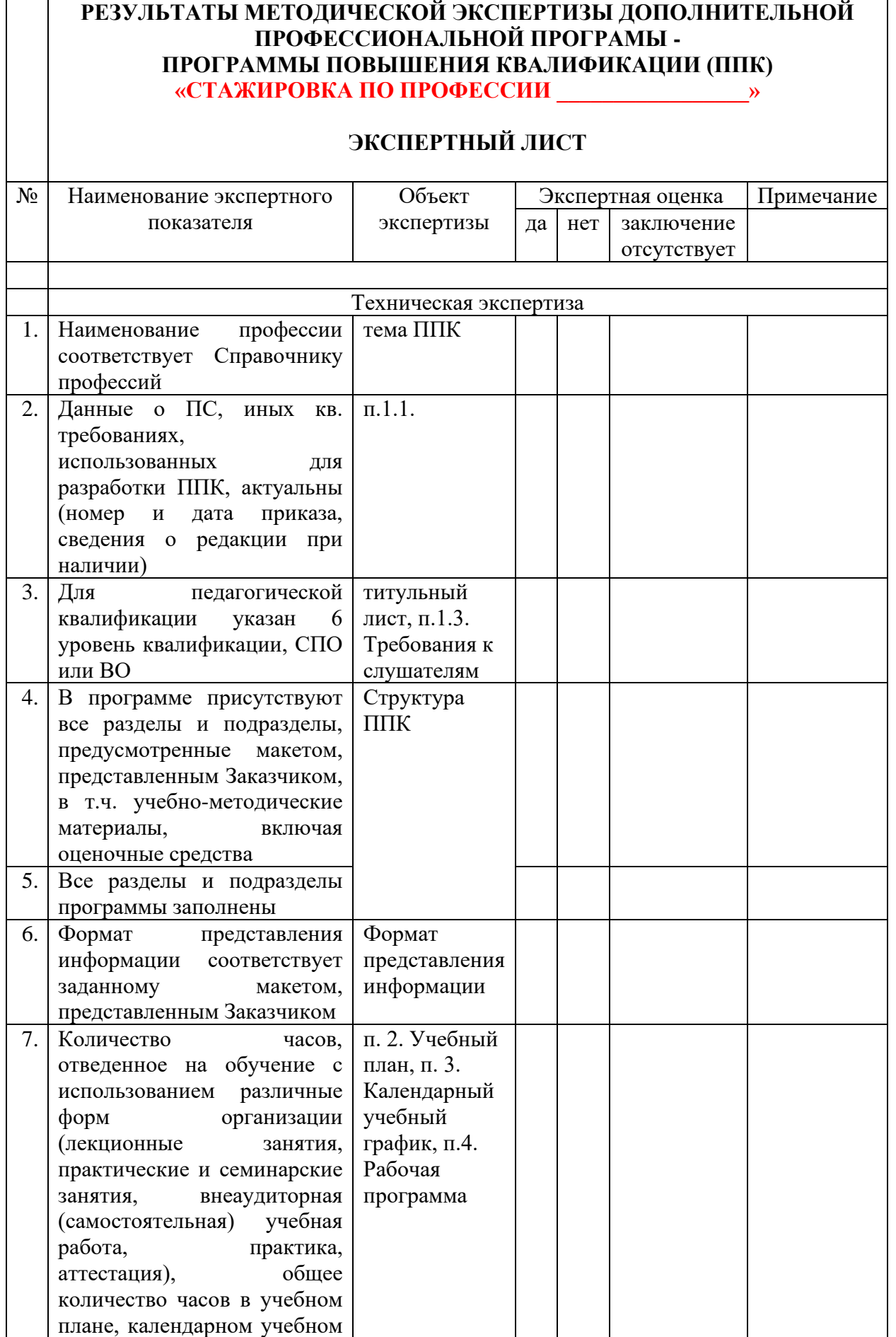

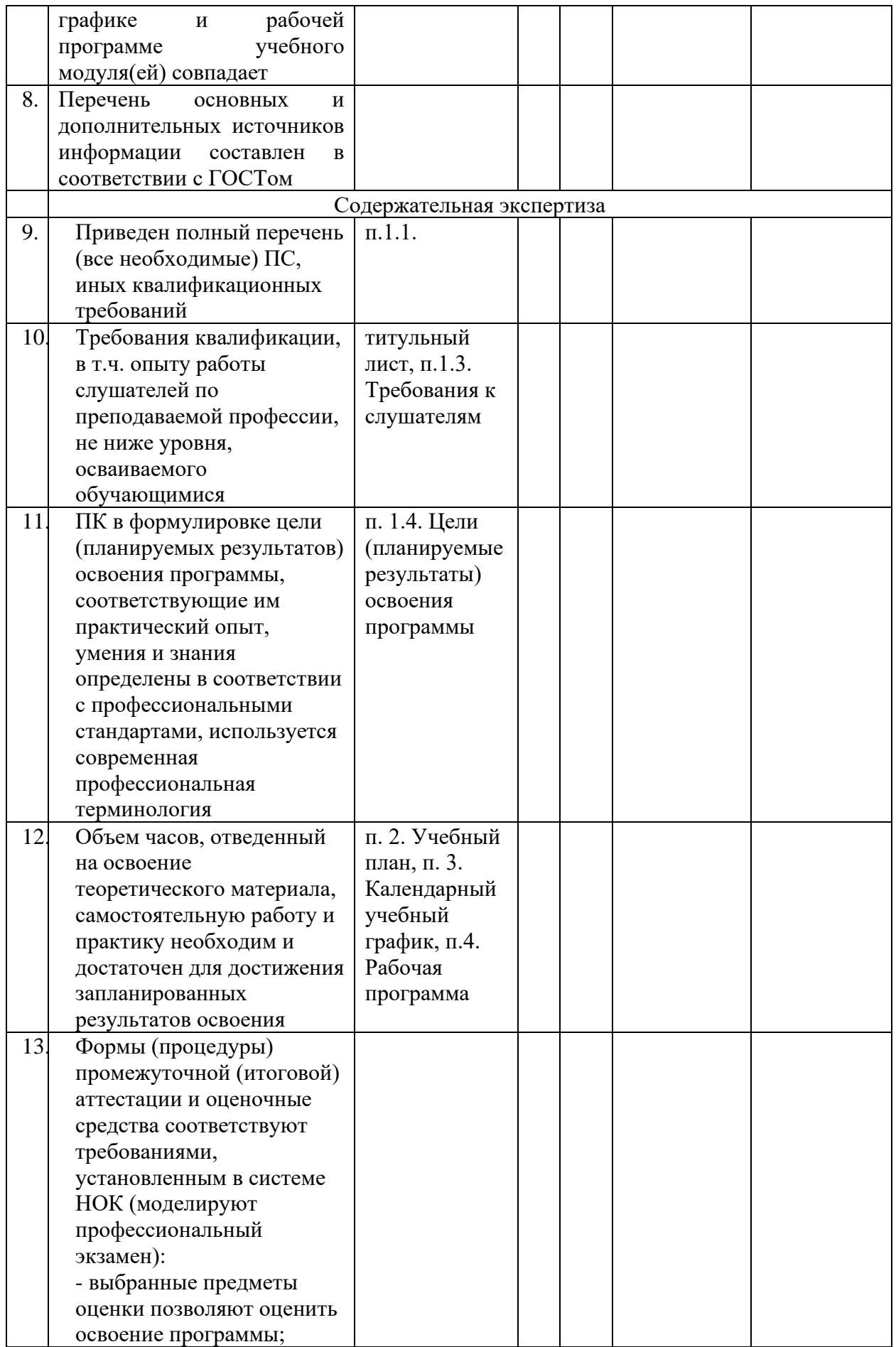

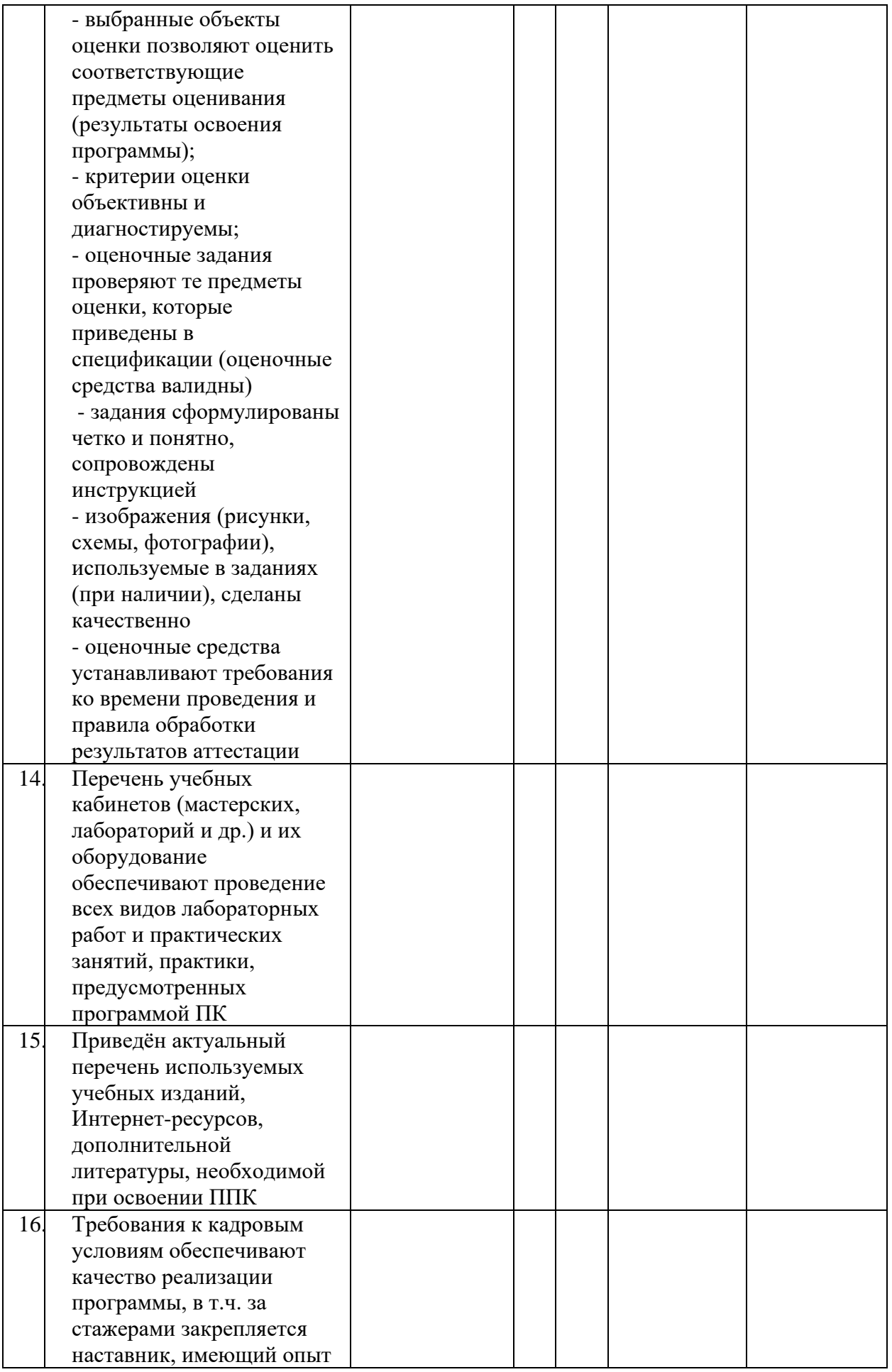

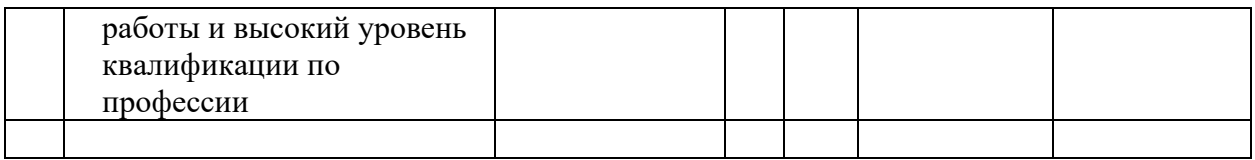

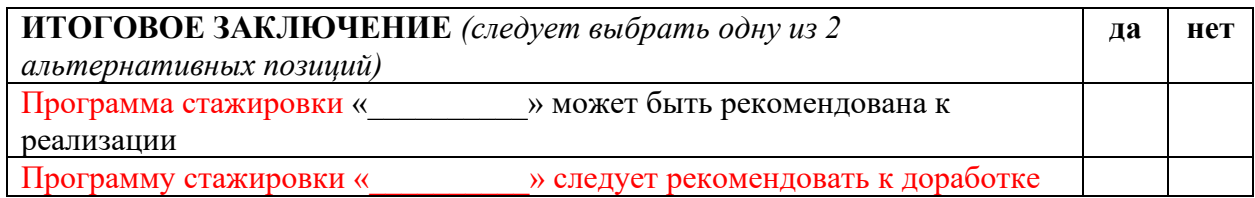